# **Network Scanner Guide for Fiery S300 50C-K**

Read this manual before printing. Keep readily available for reference.

## **User's Guide**

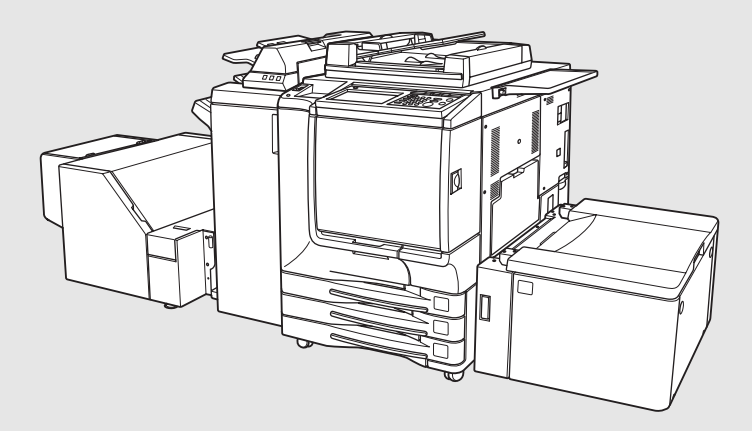

<span id="page-1-0"></span>Thank you very much for purchasing the Fiery S300 50C-K.

This Network Scanner Guide includes the instructions necessary for utilizing the full range of functions, as well as safety precautions. Please take the time to read it carefully.

Please read this manual before performing any scanning operations or using the equipment in any way.

### **ACKNOWLEDGEMENTS:**

- Fiery and Fiery Logo are registered trademarks of Electronics For Imaging, Inc. in the U.S. Patent and Trademark Office and certain other foreign jurisdictions.
- Command WorkStation, WebTools, WebScan and EFI are trademarks of Electronics For Imaging, Inc.
- Microsoft, MS, Windows and MS-DOS are registered trademarks or trademarks of Microsoft Corporation in the United States and / or other countries.
- Macintosh and PowerMac are registered trademarks or trademarks of Apple Computer, Inc. in the United States and / or other countries.
- Adobe, Adobe Logo, Acrobat, Acrobat Logo, PostScript and PostScript Logo are registered trademarks or trademarks of Adobe Systems, Inc.
- Other company names and product names used in this manual are the registered trademarks or trademarks of their respective companies.

### **Copyright © 2003 Konica Minolta Business Technologies Inc.**

#### **EXEMPTION**

- No part of this manual may be used or duplicated without permission.
- Manufacturer and Sales Company will have no liability for any influences caused by using the printing system and this manual.
- The information written in this Network Scanner Guide is subject to change without prior notice.

## **CONTENTS**

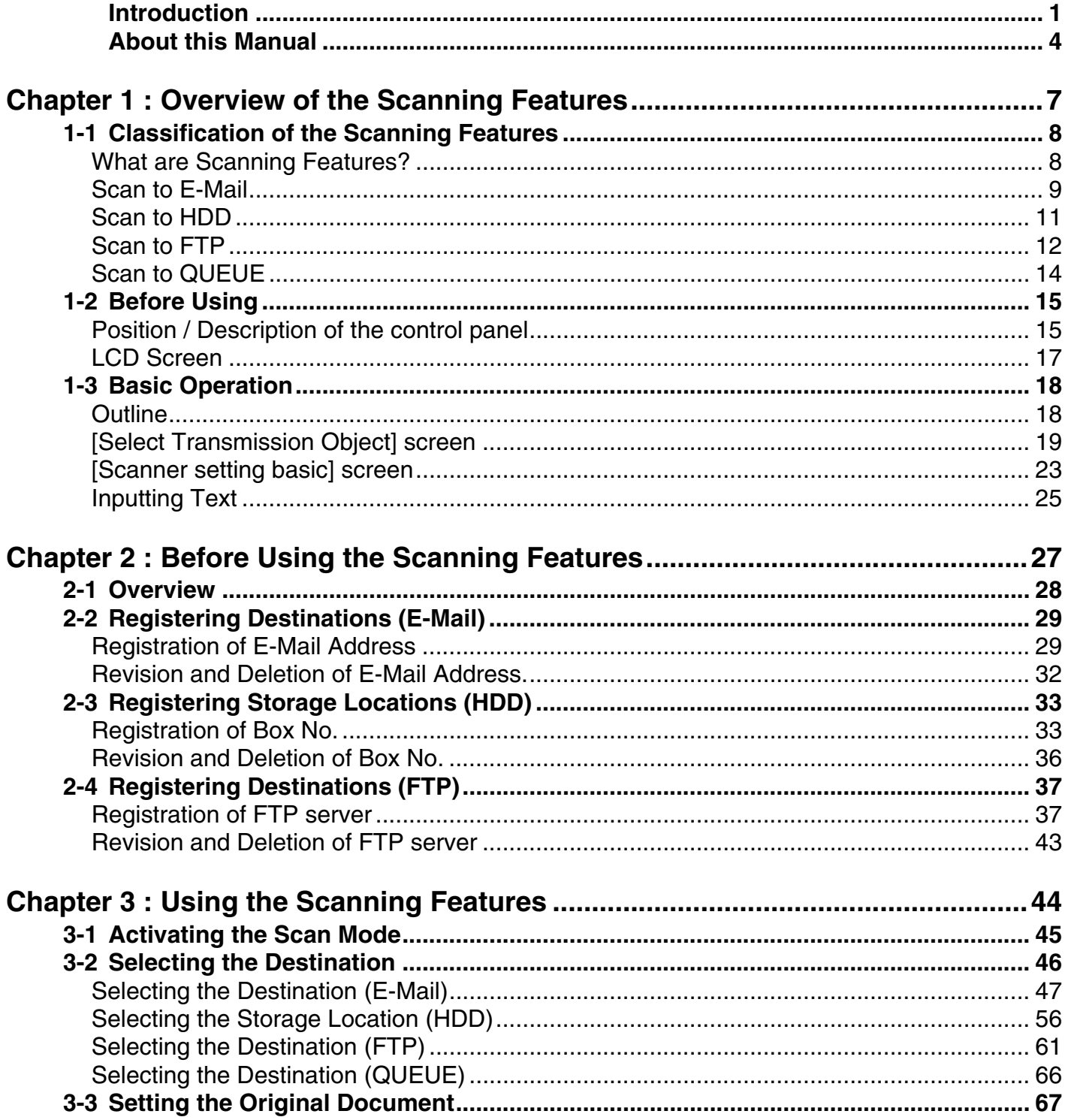

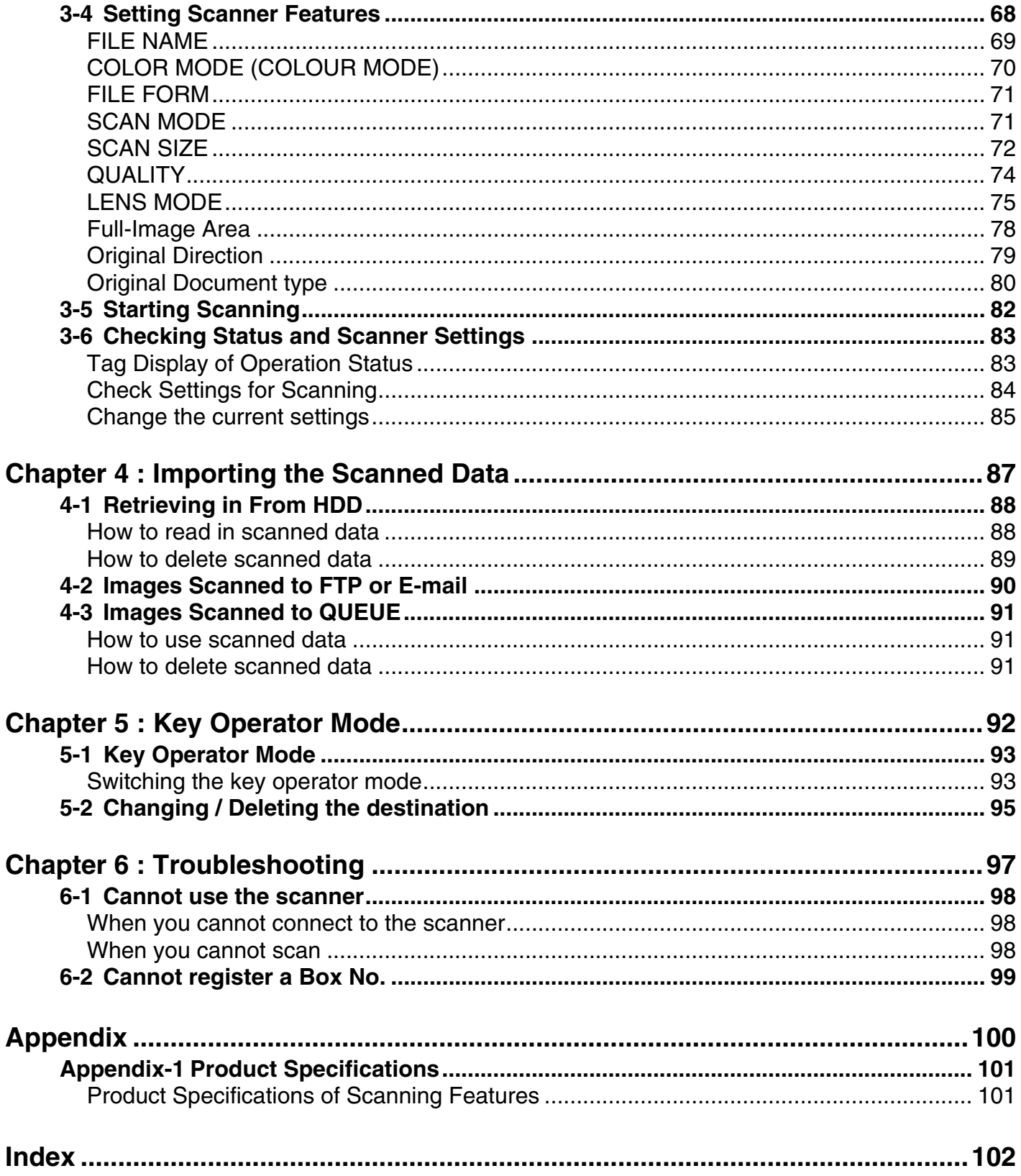

## <span id="page-4-0"></span>**About this Manual**

This is the manual for the Network/Scanner features of this Fiery S300 50C-K Color Server.

This Chapter explains about the manual composition and conventions used in this Manual.

This manual assumes that the user is familiar with basic computer and copy machine operations. For detailed operations of Windows and Macintosh computers, please refer to the respective User's Guides.

About other features of this Fiery S300 50C-K Color Server, please refer to the respective User's Guide.

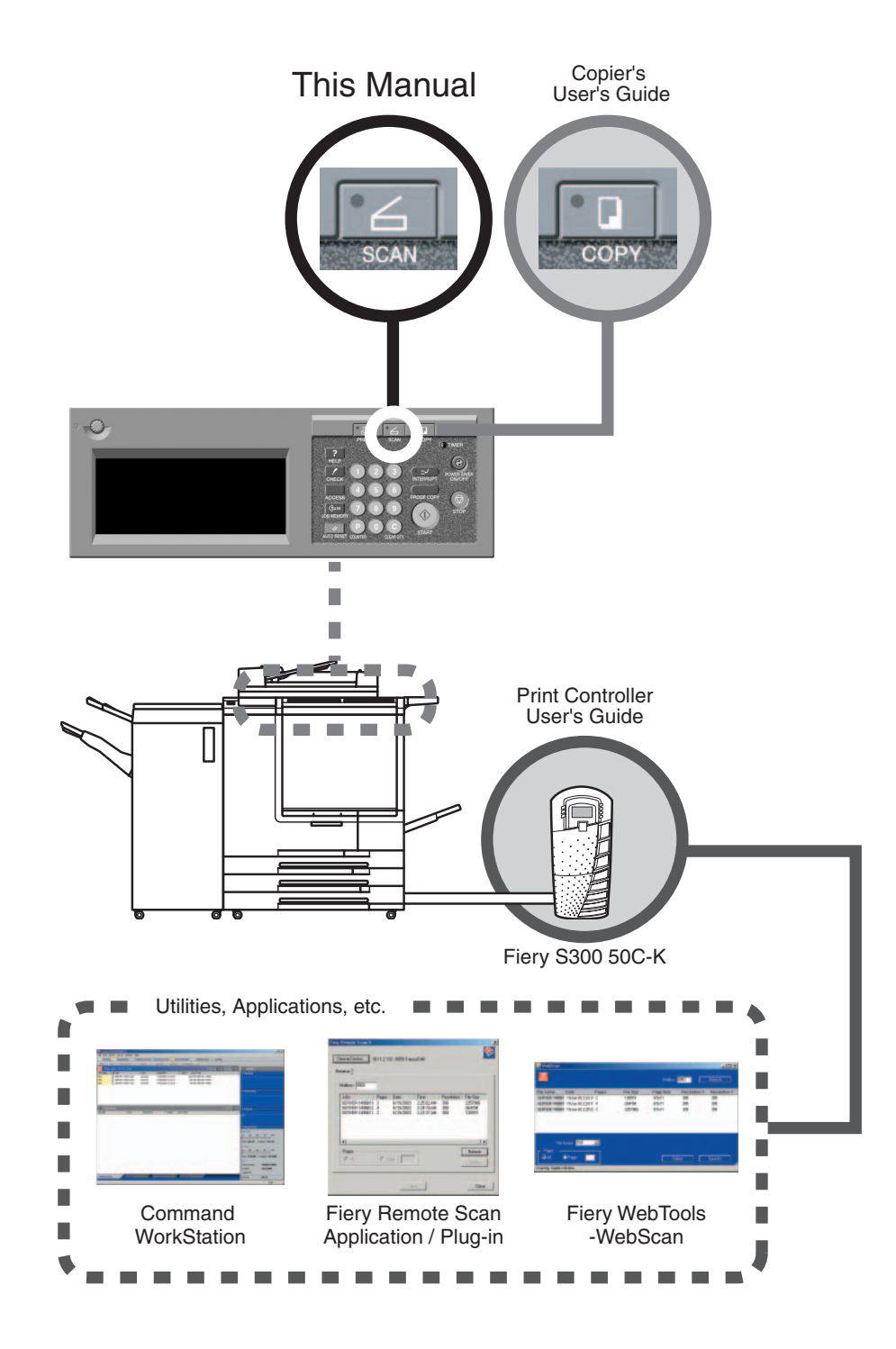

### **Manual Composition**

This manual is composed of the following 6 chapters:

#### **[Chapter 1 : Overview of the Scanning Features](#page-7-1)**

Explains about the outline of the Scanner features and how to use the Control Panel.

#### **[Chapter 2 : Before Using the Scanning Features](#page-27-1)**

Explains about operations for previously registrations of the destinations to transmit/store the scanning data.

#### **[Chapter 3 : Using the Scanning Features](#page-44-1)**

Explains how to use the Network/Scanner features.

#### **[Chapter 4 : Importing the Scanned Data](#page-87-1)**

Explains how to import the Scanned Data from the destinations to transmit/store into a computer.

### **[Chapter 5 : Key Operator Mode](#page-92-1)**

Explains about the key operator mode in relation to the Scanner features settings.

#### **[Chapter 6 : Troubleshooting](#page-97-1)**

Explains about what to do if problems occur with scanner features.

#### **[Appendix](#page-100-1)**

Explains about product specifications for the print controller.

#### **Conventions Used in this Manual**

The following abbreviations are used in this manual:

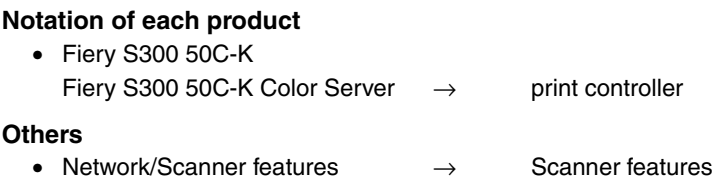

### **Utility Tools of This Product**

The Scanning system and the printing system use the following utility tools:

For detailed operations of these utility tools, please refer to the "Print Controller's User's Guide".

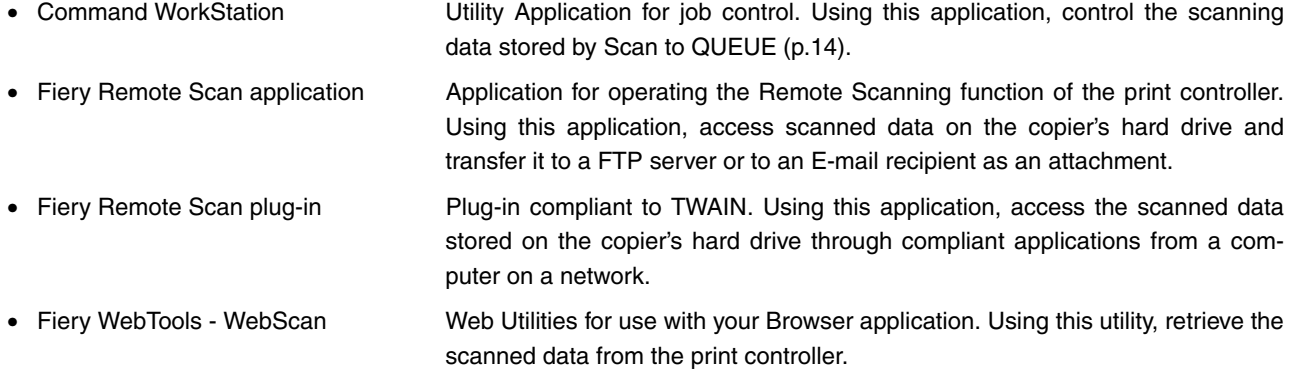

## **How to read this Manual**

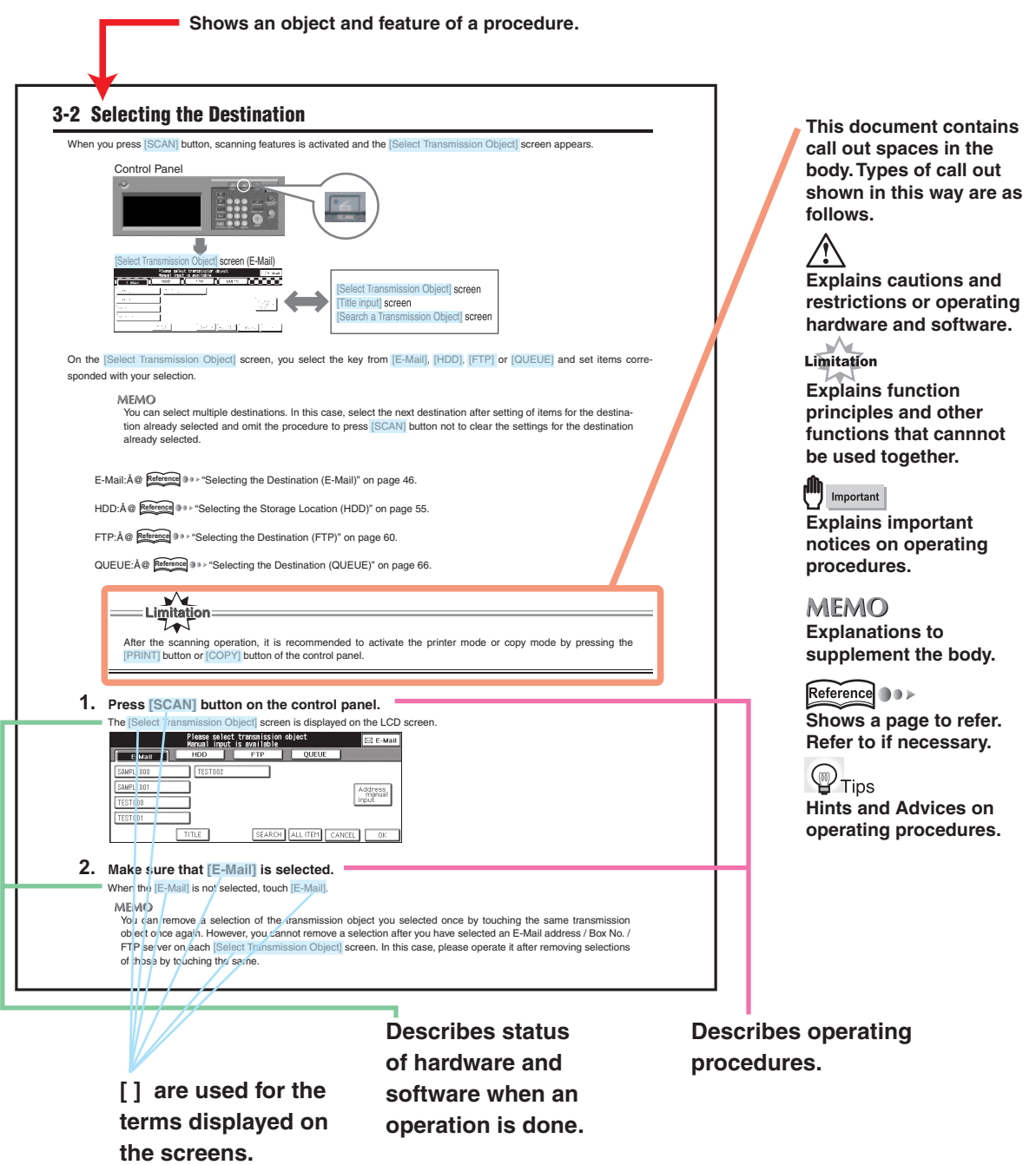

**This page does not exist in the document.**

# <span id="page-7-0"></span>**Chapter 1 : Overview of the Scanning Features**

<span id="page-7-1"></span>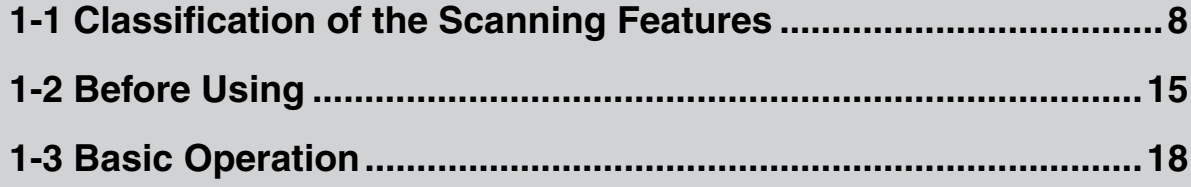

## <span id="page-8-1"></span><span id="page-8-0"></span>●**What are Scanning Features?**

The Scanning Features scan original document as image data (scanned data) from the copier's RADF or the platen glass to the print controller's hard drive and transmit/store the scanned data.

All original documents can be copied and scanned using the scanning features.

You can also scan and transmit/store at once with several size of the original documents.

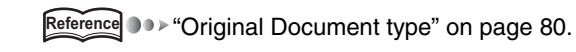

Important

To use the scanning features, you must make network settings on the print controller. Please refer to the Print controller's User's Guide for information about the network settings.

## **Four Types of the Scanning Features**

According to the transmission object, scanning features fall into four groups:

- Scan to E-Mail: Transmit an E-Mail with an attachment file (scanned job) to the address you appoint.
- Scan to HDD: Save the scanned data to the HDD of the print controller.
- Scan to FTP: Upload the scanned data to the FTP server which you appoint.
- Scan to QUEUE: Store the scanned data as a queue on the print controller.

On scanning operation, you can select the transmission object. You can also select multiple objects in a single operation.

**MEMO** 

You can retrieve the scanned data saved with Scan to HDD from a computer on a network.

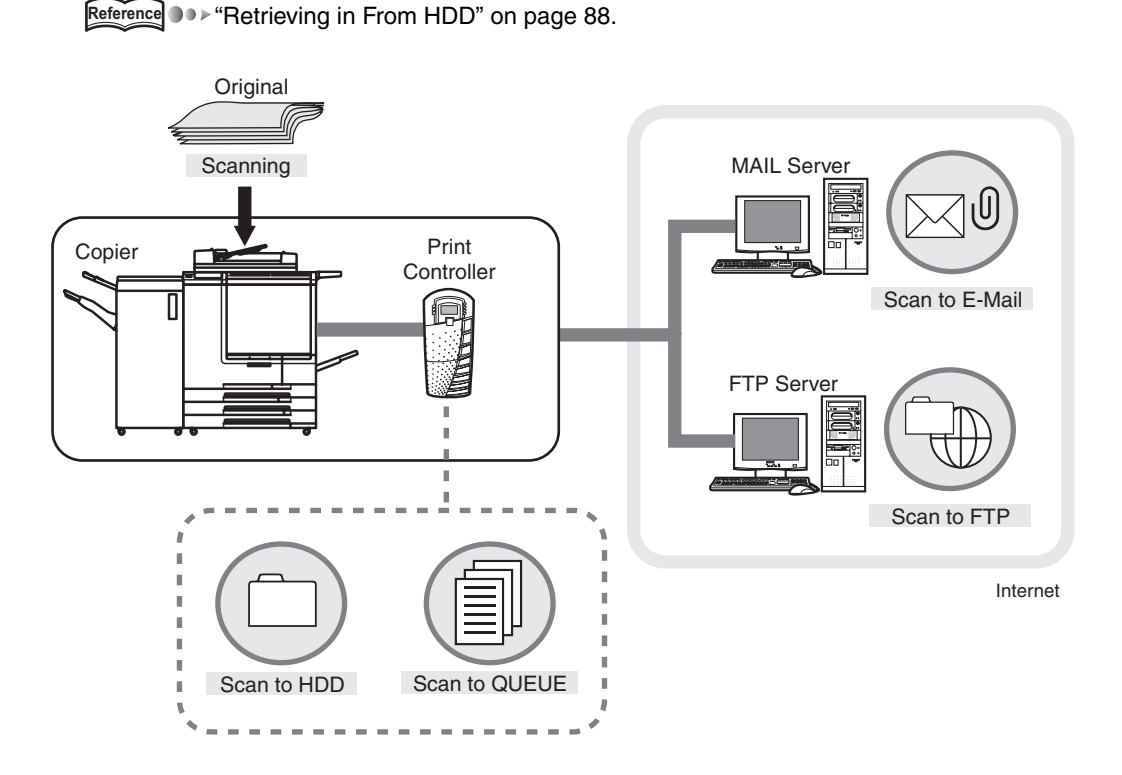

## <span id="page-9-0"></span>●**Scan to E-Mail**

You can transmit the image data (scanned data) scanned from the copier's RADF or the platen glass as an attached file via E-Mail or send an E-Mail with a URL link to where the scanned data is stored.

### **MEMO**

Scan to E-Mail ensures that your message successfully reaches your internal (SMTP) server. However, problems may be encountered on the internet or with the recipient's server. Therefore, independent confirmation of receipt is recommended.

Please refer to ["Chapter 3 : Using the Scanning Features" \(p. 44\)](#page-44-1) about the procedures.

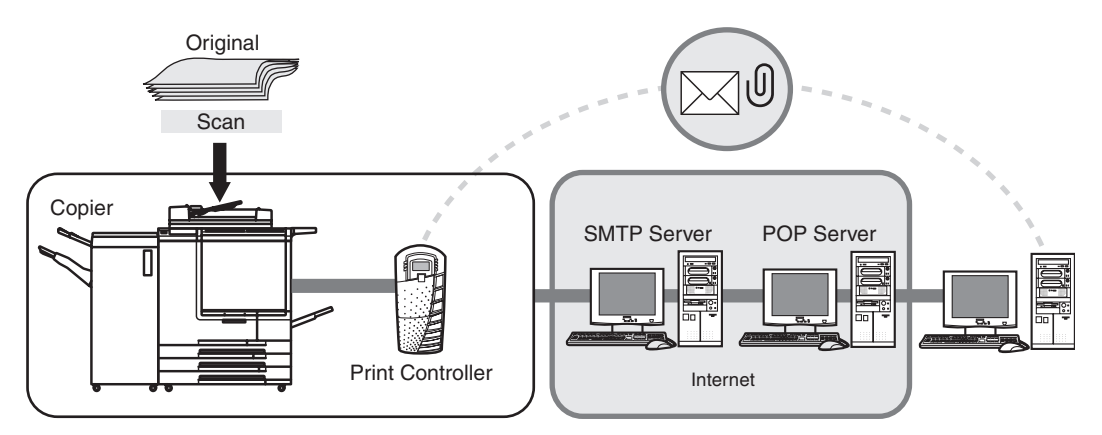

## **Transmission of an attached file**

Scan to E-Mail transmits the scanned data as an attached file of an E-Mail.

## **Transmission of the URL**

Scan to E-Mail will send an email with a URL link to the scanned data on the copier's hard drive if the file size of the scanned data exceeds a pre-established limit.

In this case, the scanned data is stored in the HDD of a print controller, and URL which shows the location automatically is sent in an E-Mail.

### **MEMO**

For detail about restrictions on the transmission size, refer to "Print Controller User's Guide."

## **Items to set with Scan to E-Mail**

### **E-Mail Address**

Set the E-Mail addresses already by selecting an E-Mail address from the address registered or entering it manually.

For information about registering address, please refer to ["Registering Destinations \(E-Mail\)" on page 29.](#page-29-2)

### **Title**

The default word of Title is " 'Filename' has been scanned.". However, you can change it at the time of operations.

For information about changing Title, please refer to ["Setting the Title" on page 54.](#page-54-0)

### **File Form**

Change the first sentence to "Attachments and stored data can be save as JPEG, TIFF or PDF files.

For information about changing file form, please refer to ["FILE FORM" on page 71.](#page-71-2)

### **File Name**

A name of an attached file / a file to store is generated automatically, but you can change it as needed.

For information about changing file name, please refer to ["FILE NAME" on page 69.](#page-69-1)

## **The text of E-Mail**

The following sentence is contained in the text of E-Mail automatically when transmitting a message as an attached file.

"The following documents has been scanned on the Fiery and attached to this email: Attachment(s) (File name)"

The following sentences are mentioned in the text of E-Mail automatically when transmitting a URL.

"The following documents has been scanned on the Fiery and can be downloaded from: URL(s)

Please download the document within 1 day. (**Note: only if automatic deletion is set for 1 day**)

Please download the document within 7 days. (**Note: only if automatic deletion is set for 7 days. The length of time the file resides on the Fiery is not mentioned if there is no automatic deletion**.)"

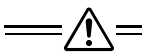

- You cannot change the text of E-Mail from the control panel. For information about changing text, please refer to the Print controller's User's Guide.
- When you use ''Scan to E-Mail'', the scanned data may be damaged due to the network condition or for some other reason.

Be sure to check the scanned data for damage.

## <span id="page-11-0"></span>●**Scan to HDD**

You can store the image data (scanned data) to the HDD of the print controller.

In the HDD there are boxes acting as folders and scanned data is saved in the selected box.

You can retrieve the data stored in a box with a computer on a network.

Please refer to ["Chapter 3 : Using the Scanning Features" \(p. 44\)](#page-44-1) about the procedures.

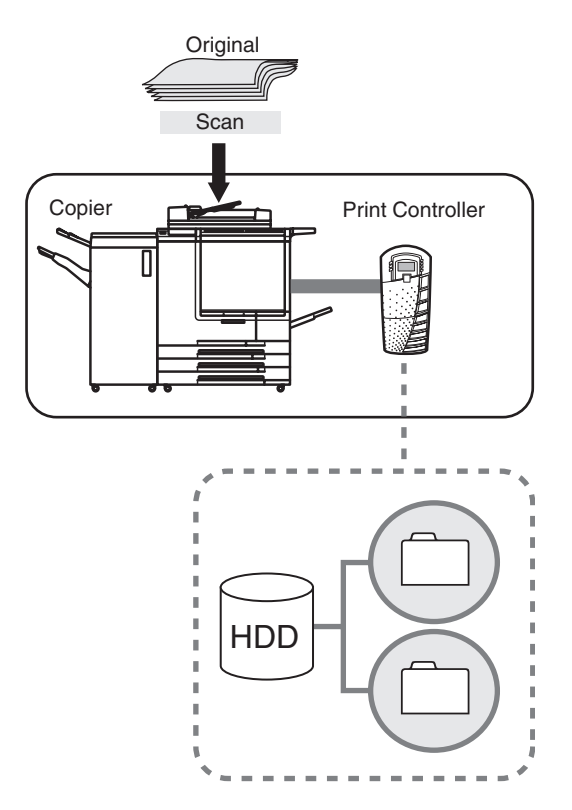

### **MEMO**

There is no size limit for the scanned data that each box can store. The cumulative maximum file limit is dependent on the disk space of the Hard Drive.

## **Items to set for Scan to HDD**

### **Box No.**

Set a Box No., using numbers with less than four digits, or select a Box No. from those already registers.

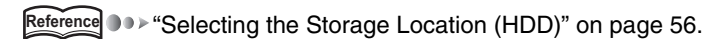

## <span id="page-12-0"></span>●**Scan to FTP**

You can transmit the image data (scanned data) to FTP Server.

You can access the scanned data which you transmitted to FTP from a remote computer and download it.

#### **MEMO**

- Log file about transmission of the scanned data to FTP is stored to the print controller.
- You can print Log file using Command WorkStation. For information about printing, please refer to the Print Controller's User's Guide.

Please refer to ["Chapter 3 : Using the Scanning Features" \(p. 44\)](#page-44-1) about the procedures.

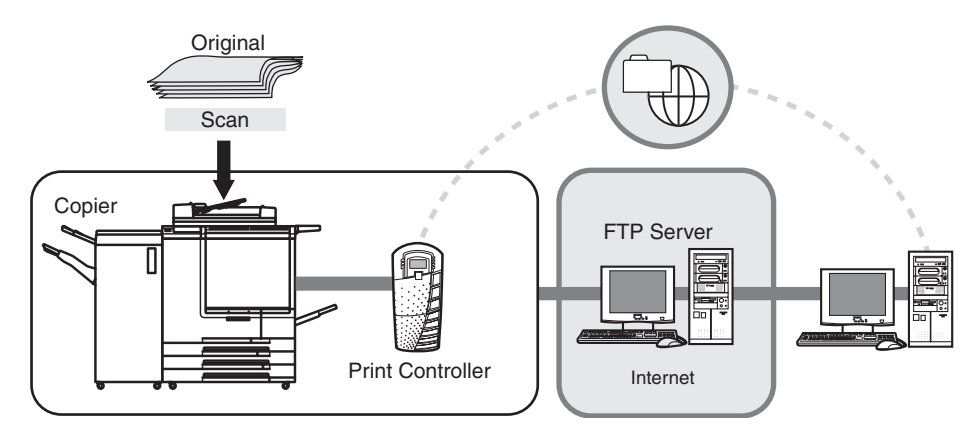

### **Items to set with Scan to FTP**

#### **Profile Name**

Set the profile name by selecting a profile name from the list of registered profile names or entering it manually.

For information about registering profile name, please refer to ["Registration of FTP server" on page 37.](#page-37-2)

### **MEMO**

You can select / register a Profile that collected information to be necessary for connection to a FTP server.

Reference **DDD** ["Selecting the Destination \(FTP\)" on page 61.](#page-61-1)

### **Host Address**

When there is not a registered profile you need, enter the host address manually.

For information about registering a host address (FTP server name / IP address), please refer to ["Registration of FTP](#page-37-2) [server" on page 37.](#page-37-2)

#### **File Path**

When there is not a registered profile you need, enter the file path manually.

For information about registering a file path, please refer to ["Registration of FTP server" on page 37.](#page-37-2)

### **Port Number**

According to need, set the Port Number manually.

For information about setting a port number, please refer to ["Registration of FTP server" on page 37.](#page-37-2)

#### **Login (User Name)**

Select a user name from those which have been registered in advance to be connected with the FTP server or set the Login (User Name) manually.

For information about registering a user name, please refer t[o"Registration of FTP server" on page 37.](#page-37-2)

#### **Password**

Select a password required for the login (User Name) or set the password that corresponds to login (User Name) manually.

For information about password registration, please refer to ["Registration of FTP server" on page 37.](#page-37-2)

When you use "Scan to FTP", the scanned data may be damaged due to the network condition or for some otherreason.

Be sure to check the scan data for damage.

## <span id="page-14-1"></span><span id="page-14-0"></span>●**Scan to QUEUE**

You can store the image data (scanned data) as a PDF (Portable Document Format) file in the print controller which can be used as data for a print job (queue).

You can edit or print the scanned data stored as a queue using Command WorkStation.

Please refer to ["Chapter 3 : Using the Scanning Features" \(p. 44\)](#page-44-1) about the procedures.

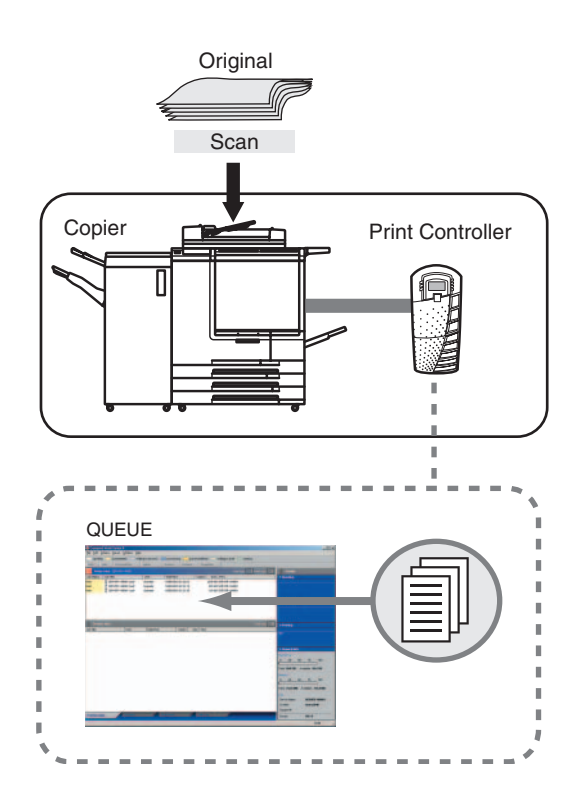

**MEMO** 

- The version of PDF is 1.4.
- For information about Command WorkStation, please refer to the Print Controller's User's Guide.

## <span id="page-15-0"></span>**1-2 Before Using**

## <span id="page-15-1"></span>●**Position / Description of the control panel**

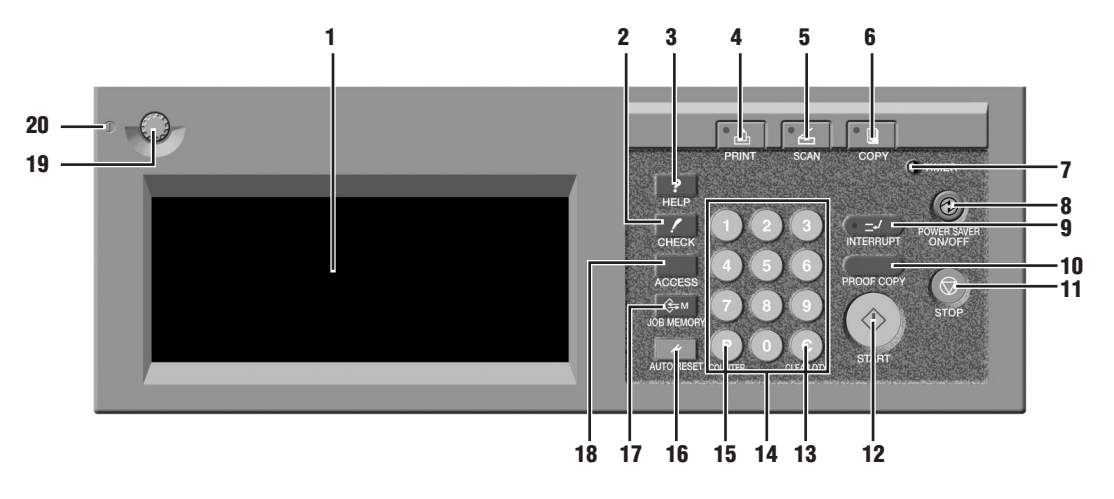

**MEMO** 

For information about the details of each function, please refer to the Copier's User's Guide.

## **1. LCD screen**

The LCD screen displays the print controller status, menus used for settings, selection items, and other such information. To make settings, touch the key displayed on the screen.

## **2. [CHECK] button**

This displays the [CHECK MODE] screen.

## **3. [HELP] button**

This displays a screen with help for the currently selected function.

## **4. [PRINT] button**

This switches the machine operation mode to printer mode. (Unusable as of August 2003.)

## **5. [SCAN] button**

This switches the machine operation mode to scanner mode.

## **6. [COPY] button**

This switches the machine operation mode to copy mode.

## **7. [TIMER] button**

This lights when the timer function is set.

## **8. [POWER SAVER ON/OFF] button**

This activates the Power-saving mode when the copier is inactive, or activates timer interrupt mode when weekly timer function is active.

## **9. [INTERRUPT] button**

This stops printing in progress to allow copying.

## **10.[PROOF COPY] button**

This prints one copy in order to confirm settings you made.

## **11.[STOP] button**

This stops copy or print processing.

## **12.[START] button**

This resumes paused print processing or starts scanning.

## **13.[CLEAR QTY.] button**

Clear the numeric characters entered.

## **14.KEYPAD**

Enters numeric values.

## **15.[COUNTER] button**

This displays the Counter Screen or accesses programming modes for setting special functions.

## **16.[AUTO RESET] button**

This resets settings to their defaults.

## **17.[JOB MEMORY] button**

This displays the screen for selecting job store/job recall functions.

## **18.[ACCESS] button**

When you cannot copy due to limitations of the ECM password, press this button. This displays the screen to enter the password. Input the right password, to copy.

## **19.Contrast Adjustment Dial**

This is a dial to adjust the contrast of the LCD screen.

## **20.Power Indication light**

This lights on / off according to the status of power supply.

## <span id="page-17-0"></span>●**LCD Screen**

Select items by touching the appropriate key displayed on the LCD screen.

When you touch a key and open a setting screen, the selected key is displayed with its colors (black on white) reversed or inverted (white on black).

### **Keys common to all setting screens**

[OK]: The results of the operation are applied.

[CANCEL]: The results of the operation are cancelled.

With the copier started, if you press [SCAN] on the control panel, the [Select Transmission Object] screen is displayed on the LCD screen.

**MEMO** 

The LCD screen display is different in the U.S.A. and in other countries.

• U.S.A.

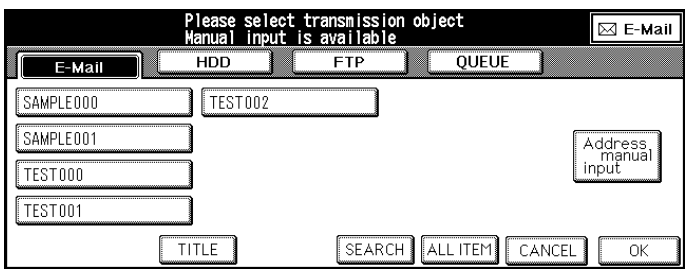

• Others

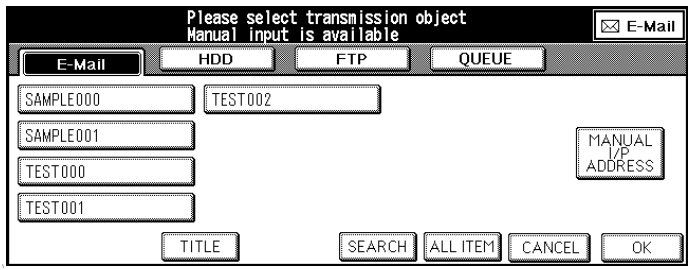

## <span id="page-18-1"></span><span id="page-18-0"></span>●**Outline**

Scanning operation uses the control panel of the copier.

A flow of basic operation is as follows.

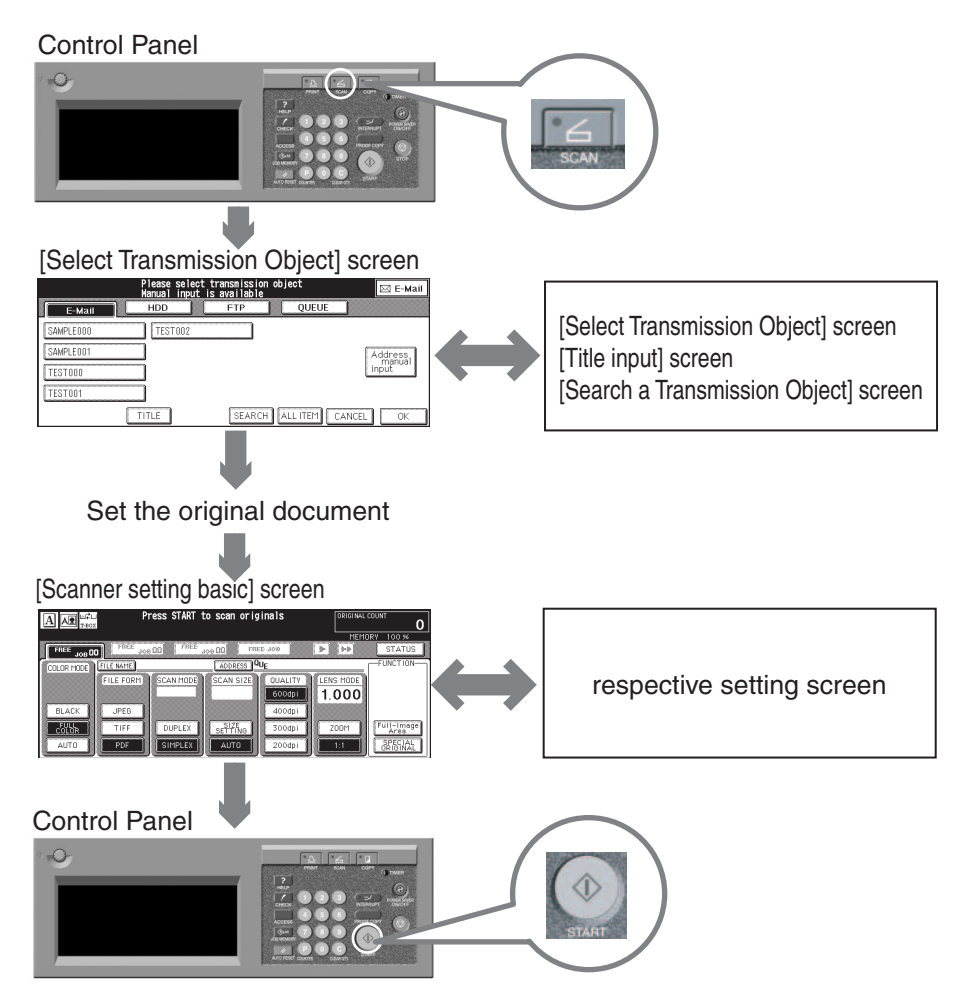

## **MEMO**

For information about registering destinations, refer to the following pages.

- Scan to E-Mail: Reference **DDD** ["Registering Destinations \(E-Mail\)" on page 29.](#page-29-2)
- Scan to HDD: Reference **DD**> ["Registering Storage Locations \(HDD\)" on page 33.](#page-33-2)
- Scan to FTP: Reference **DOD** ["Registering Destinations \(FTP\)" on page 37.](#page-37-3)

## <span id="page-19-0"></span>●**[Select Transmission Object] screen**

The [Select Transmission Object] screen is displayed when you push the [SCAN] button of the control panel.

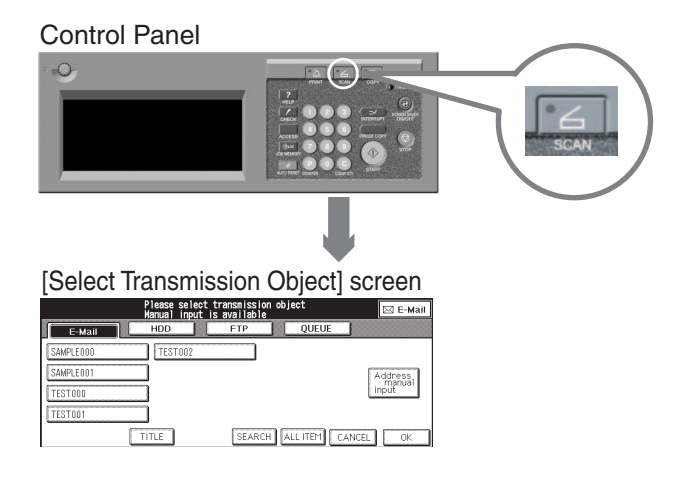

**MEMO** 

When you press [SCAN] of the control panel, the [E-Mail] is selected on the [Select Transmission Object] screen.

With the [Select Transmission Object] screen, you can select the transmission object for scanned data by touching the keys of [E-Mail], [HDD], [FTP], or [QUEUE].

You can select multiple transmission objects to transmit/store the scanned data.

### **MEMO**

You can appoint more than one transmission object.

The [Select Transmission Object] screen is switched to a different screen according to the destination whenever you touch [E-Mail], [HDD] or [FTP].

## **MEMO**

- A screen is not replaced when you touch [QUEUE].
- You can exit the selected transmission object mode by touching the same button again.

The [Scanner setting basic] screen is displayed when you touch [OK] on the [Select Transmission Object] screen.

## **MEMO**

When you touch [ADDRESS] on the [Scanner setting basic] screen, the screen returns to the [Select Transmission Object] screen with settings you made.

In addition, you can search E-Mail address, Box No., or FTP server and list all of the registered destinations.

When you touch  $\boxed{\phantom{\text{E-Mail}}\phantom{\text{E-Mail}}\phantom{\text{E-Mil}}\,$  (or just after you pressed the [Scan] button of the control panel);

• U.S.A.

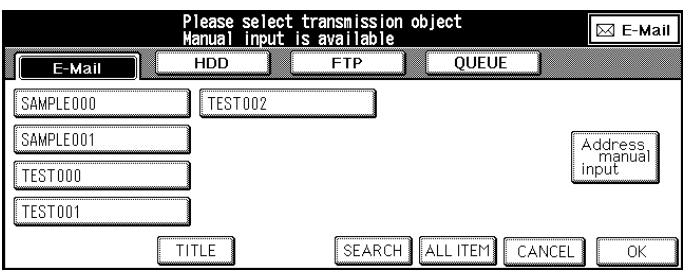

### • Others

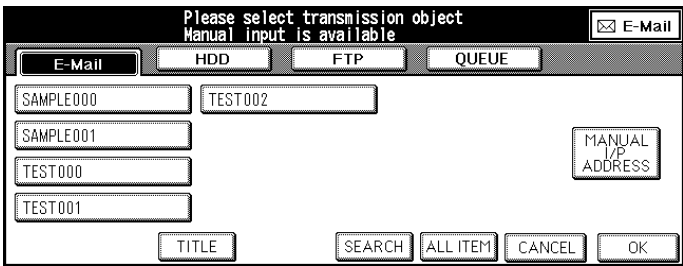

### **MEMO**

- Registered E-Mail addresses are displayed.
- When E-Mail addresses more than 12 are registered,  $\blacktriangleright$  and  $\blacktriangle$  are displayed on the left lower part of the screen. The next screen is displayed when you touch  $\blacksquare$ . By pressing  $\blacksquare$ , the previous screen returns.

When you touch ;

• U.S.A.

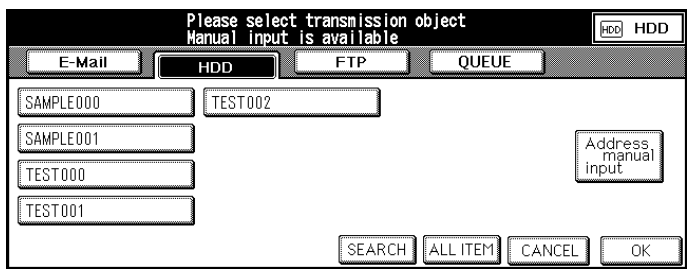

### • Others

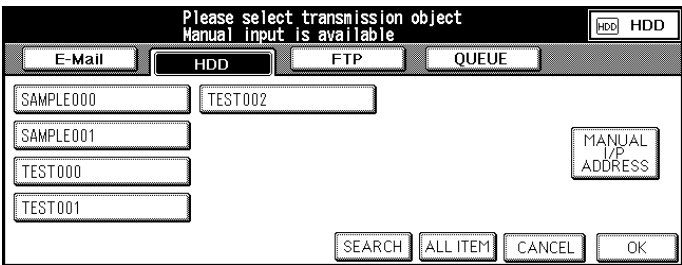

## **MEMO**

- Registered Box Nos. are displayed.
- When more than 12 Box Nos. are registered,  $\bigtriangledown$  and  $\bigtriangleup$  are displayed on the left lower part of the screen. The next screen is displayed when you touch  $\blacksquare$ . By pressing  $\blacksquare$ , the previous screen returns.

When you touch  $\boxed{\text{FTP}}$ ;

• U.S.A.

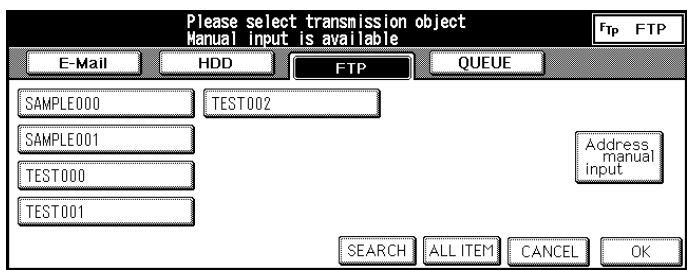

## • Others

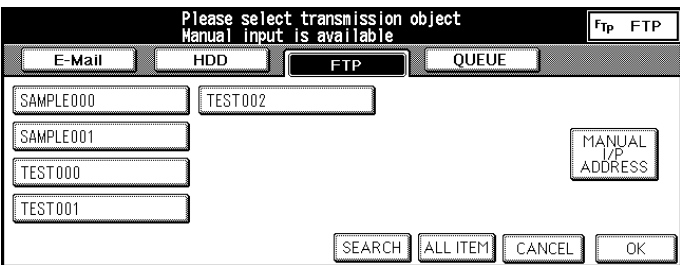

## **MEMO**

- Registered Profile Names are displayed.
- When more than 12 Profile Names are registered,  $\blacktriangleright$  and  $\blacktriangle$  are displayed on the left lower part of the screen. The next screen is displayed when you touch  $\blacksquare$ . By pressing  $\blacksquare$ , the previous screen returns.

**MEMO** 

When you touched [QUEUE], the screen is not replaced.

## <span id="page-23-0"></span>●**[Scanner setting basic] screen**

The [Scanner setting basic] screen is displayed when you touch [OK] on the [Select Transmission Object] screen.

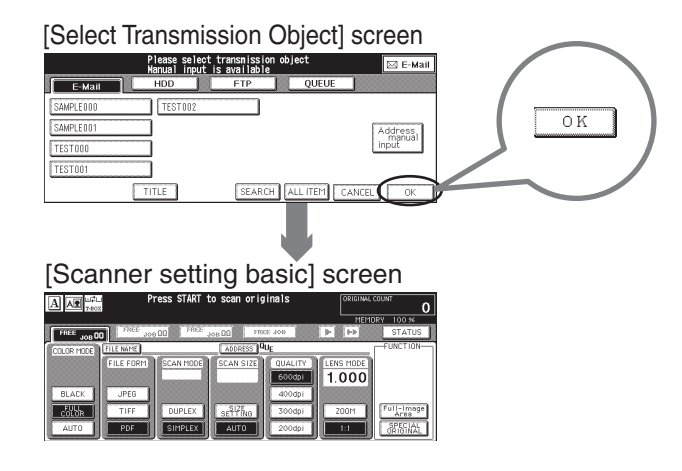

On the [Scanner setting basic] screen, you can set various basic settings to scan the image data.

• U.S.A.

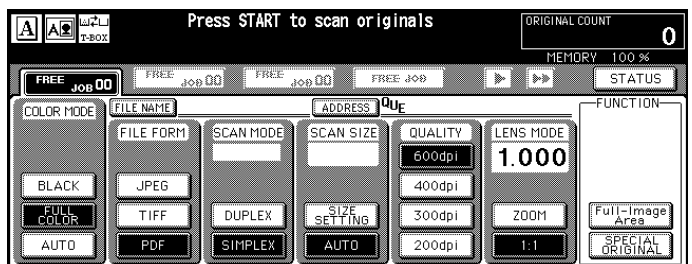

• Others

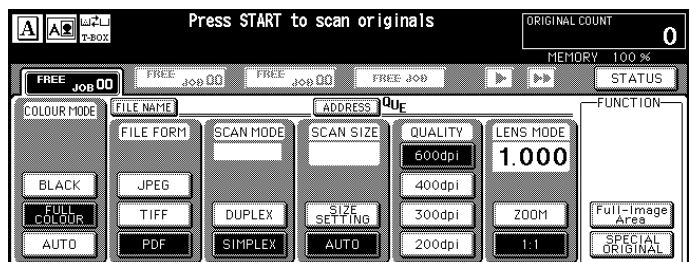

When you touch [ADDRESS], back to the [Select Transmission Object] screen with setting you made.

#### **MEMO**

When the [Scanner setting basic] screen is displayed, you can return to the [Select Transmission Object] screen as follows:

- Touch [CANCEL] on the LCD
- Press [AUTO RESET] button on the control panel

However, the [AUTO RESET] button cancels all of the settings that you made and displays the [Select Transmission Object] screen.

To execute scanning and transmission / storage, press [START] button of the control panel.

### **MEMO**

You can confirm current setting contents with the [Settings check mode] screen which appears when you press [CHECK] button of the control panel.

Items which can set with the [Scanner setting basic] screen are as follows:

### **FILE NAME**

When you touch [FILE NAME], the [File Name Input] screen appears.

Any file name can be up to 26 alphanumeric characters long.

For information about a file name, please refer to ["FILE NAME" on page 69.](#page-69-1)

## **COLOR MODE (COLOUR MODE)**

You can select color mode (colour mode) for scanning [BLACK], [FULL COLOR] ([FULL COLOUR]) or [AUTO].

For information about color mode (colour mode), please refer to ["COLOR MODE \(COLOUR MODE\)" on page 70.](#page-70-1)

## **FILE FORM**

You can select the file form used for E-mail attachments, saved to the HDD or uploaded to a FTP server.

For information about file form, please refer to ["FILE FORM" on page 71.](#page-71-2)

## **SCAN MODE**

Use this feature to determine whether you scan the original document as a Duplex or Simplex.

For information about scan mode, please refer to ["SCAN MODE" on page 71.](#page-71-3)

## **SCAN SIZE**

Use this feature to determine whether scan size is detected automatically or set manually each time by the user.

For information about scan size, please refer to ["SCAN SIZE" on page 72.](#page-72-1)

## **QUALITY**

Use this feature to select the resolution of scanning.

For information about quality, please refer to ["QUALITY" on page 74.](#page-74-1)

## **LENS MODE**

Use this feature to determine whether to set the magnification ratio.

For information about lens mode, please refer to ["LENS MODE" on page 75.](#page-75-1)

## **Full-Image Area (FUNCTION)**

Normally, scans are made with an image data erasing margin at the top, bottom, left and right edges.

When you touch this feature, the document is scanned completely to the edges.

For information about full-Image area, please refer to ["Full-Image Area" on page 78.](#page-78-1)

## **SPECIAL ORIGINAL (FUNCTION)**

When you touch [SPECIAL ORIGINAL], the [SPECIAL ORIGINAL] screen appears.

For information about Special Original, please refer to ["Original Direction" on page 79](#page-79-1) and ["Original Document type" on](#page-80-1) [page 80.](#page-80-1)

## <span id="page-25-1"></span><span id="page-25-0"></span>●**Inputting Text**

When inputting the Entry Name or E-Mail address, use the [Keyboard Input] screen that appears with you touch [Input key indicate].

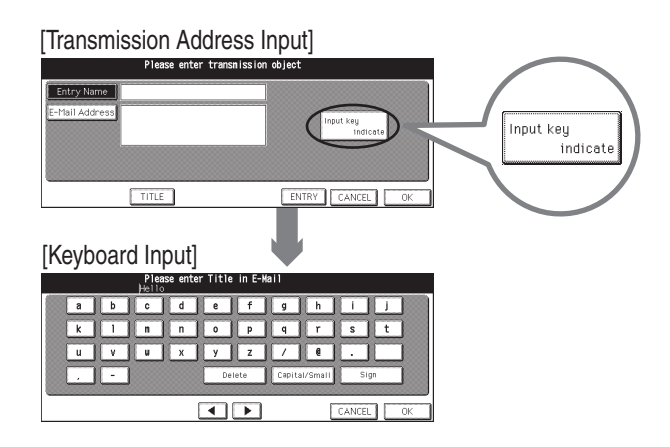

## **[Keyboard Input] screen**

Using the [Keyboard Input] screen, you can input letters and special letters.

Limi on Use the KEYPAD of the control panel to input numbers.

### **MEMO**

To change the default layout of keyboard, please contact your service representative.

There are three kinds of Keyboard screen as follows.

• The [Lowercase letter input] screen

The [Lowercase letter input] screen appears when you touch [Input key indicate].

When the [Uppercase letter input] screen is displayed, the [Lowercase letter input] screen appears if you touch [Capital/Small].

When the [Symbol input] screen is displayed, the [Lowercase letter input] screen appears if you touch [Alphabet].

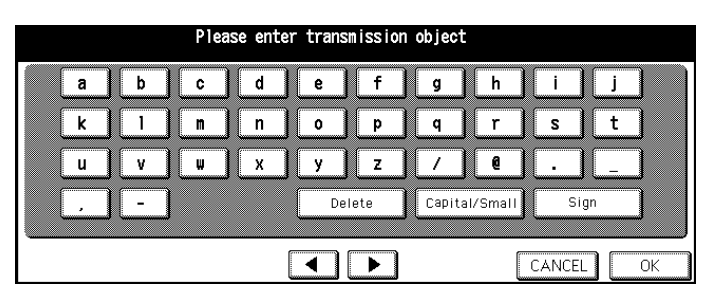

• The [Uppercase letter input] screen

When the [Lowercase letter input] screen is displayed, the [Uppercase letter input] screen appears if you touch [Capital/Small].

When the [Symbol input] screen is displayed, the [Uppercase letter input] screen appears if you touch [Alphabet] first and the [Capital/Small] next.

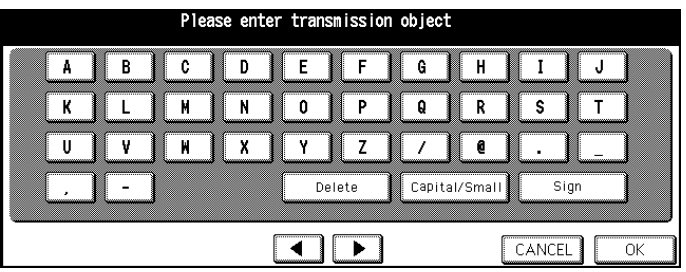

• The [Symbol input] screen

When the [Lowercase letter input] screen or the [Uppercase letter input] screen is displayed, the [Symbol input] screen appears if you touch [Sign].

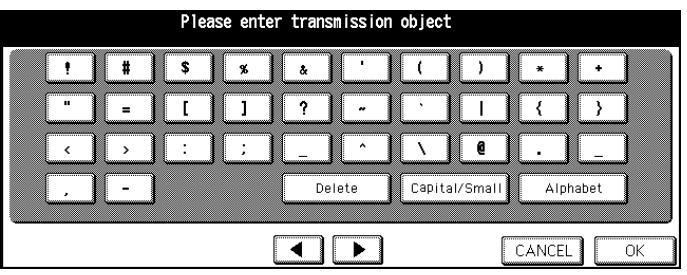

## **Inputting text**

**MEMO** 

Use the KEYPAD of the control panel to input numbers.

## **1. Confirm that the [Keyboard Input] screen (Lowercase letter / Uppercase letter / Symbol) you need appears.**

If it is not a screen you need, replace the screen by touching the [Alphabet] / [Capital/Small] / [Sign]

## **2. Touch the letter keys on the LCD screen to input the letters.**

Letters you input appear on the upper part of the screen.

**MEMO** 

- Caret "|", representing an input position, flashes on and off in addition to the letters displayed on the upper part of the screen.
- When you touch [Delete], a letter which is before the caret position is deleted at a time.
- When you touch the  $\boxed{\blacktriangleleft}$ , a caret position moves left.
- When you touch the  $\boxed{\rightarrow}$ , a caret position moves right.

## **3. Confirm letters you inputted and touch [OK] on the LCD screen.**

The screen returns to the screen that was displayed before touching the [Input key indicate]. Letters you input appear on the screen.

# <span id="page-27-0"></span>**Chapter 2 : Before Using the Scanning Features**

<span id="page-27-1"></span>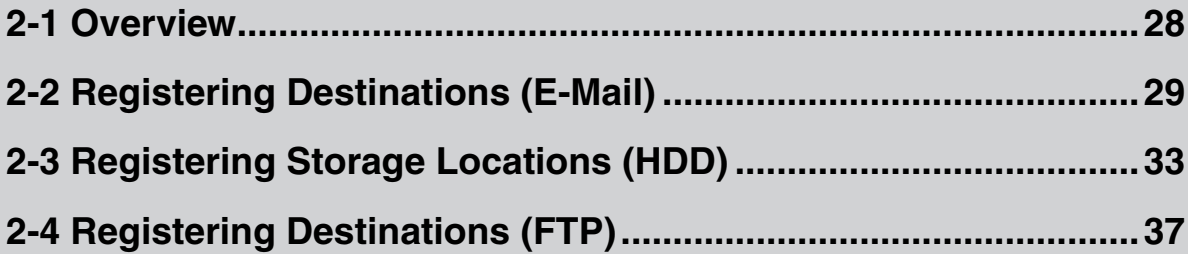

## <span id="page-28-0"></span>**2-1 Overview**

This section offers instructions to register destinations of scanned data before using the scanning features.

You can register beforehand the following items:

- Scan to E-Mail: E-Mail address Reference **DDD Figure 12** Canadions (E-Mail)" on page 29.
- Scan to HDD: Box No. **Reference DD** Ference Reserving Storage Locations (HDD)" on page 33.
- Scan to FTP: Profile Name Reference **Reference Profile Have and Accord Page 37.** Host Address File Path Login (User Name) Password Port No.

**MEMO** 

Scan to QUEUE needs no information to register.

## <span id="page-29-2"></span><span id="page-29-0"></span>**2-2 Registering Destinations (E-Mail)**

You can register destinations for Scan to E-Mail beforehand.

Destination used with Scan to E-Mail is an E-Mail Address.

You can register E-Mail Address with the control panel or the Web Utility for the Copier.

This section explains how to register with the control panel.

## **MEMO**

For information about the Web Utility for the Copier, please refer to the Copier's User's Guide.

## <span id="page-29-1"></span>●**Registration of E-Mail Address**

**1. Press [SCAN] button on the control panel.**

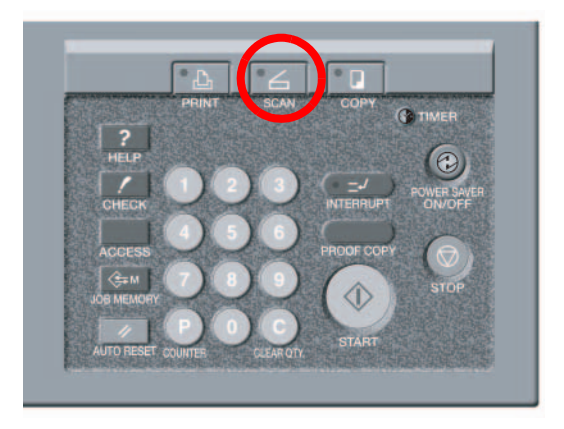

The [Select Transmission Object] screen is displayed on the LCD screen.

## • U.S.A.

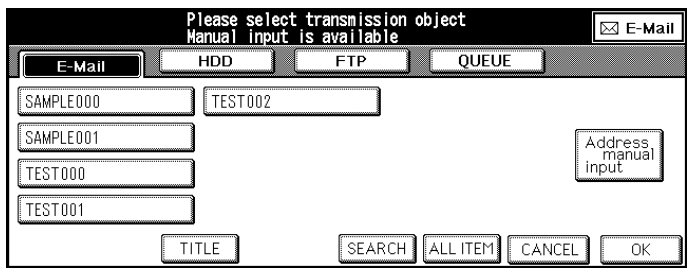

• Others

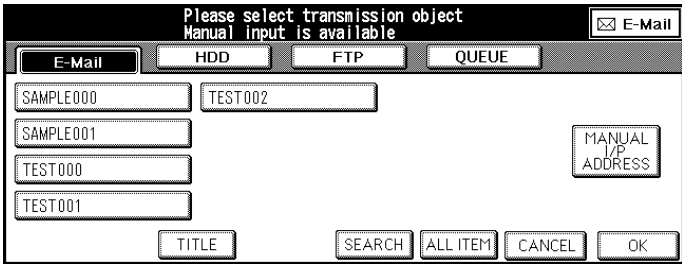

## **2. Make sure that [E-Mail] is selected.**

If [E-Mail] is not selected, touch [E-Mail].

```
MEMO
```
You can exit the selected transmission object mode by touching the same button again.

## **3. Touch [Address manual input] ([MANUAL I/P ADDRESS]).**

The [Transmission Address Input] screen appears.

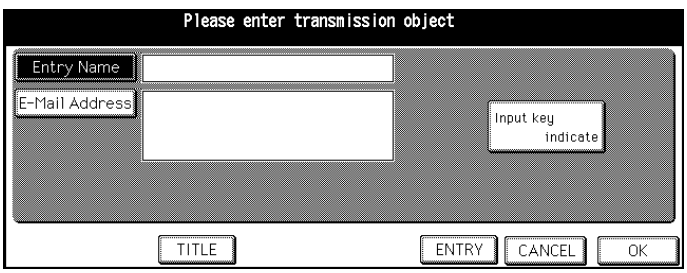

**MEMO** 

If you select the [E-Mail] again after using the Scan to E-Mail without exiting the Scan mode, the Entry Name and the E-Mail Address that you inputted before are displayed.

## **4. Make sure that [Entry Name] is selected.**

When the [Entry Name] is not selected, touch [Entry Name].

## **5. Touch [Input key indicate].**

The [Keyboard Input] screen appears.

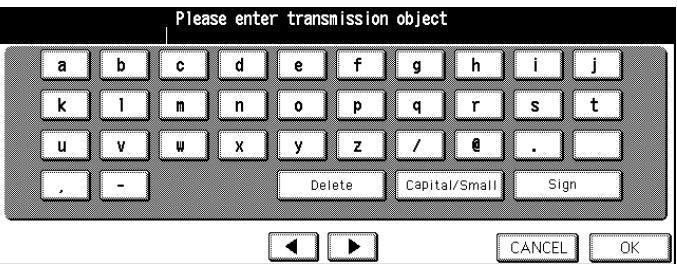

## **6. Input the Entry Name and touch [OK].**

The display returns to the [Transmission Address Input] screen.

The Entry Name you inputted appears on the [Transmission Address Input] screen.

## **MEMO**

- The Entry Name should not exceed 24 alphanumeric characters.
- Input number with the Keypad of the control panel.
- [For information about inputting text, please refer to "Inputting Text" on page 25.](#page-25-1)

## **7. Touch [E-Mail Address].**

The [E-Mail Address] is highlighted.

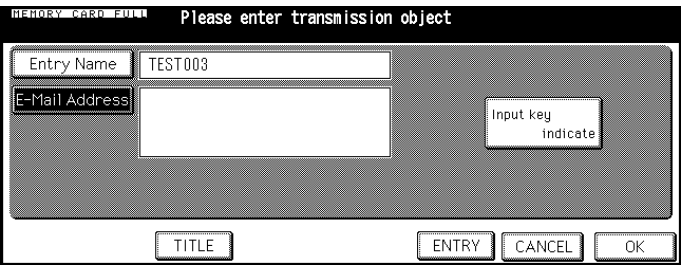

## **8. Touch [Input key indicate].**

The [Keyboard Input] screen appears.

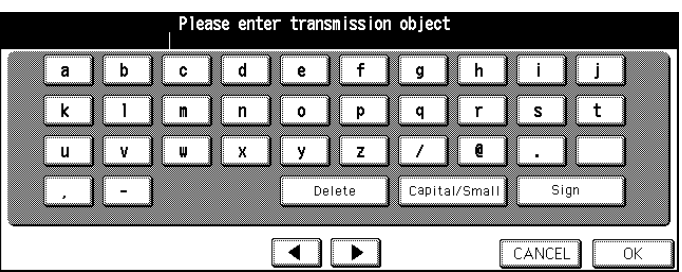

## **9. Input the E-Mail Address and touch [OK].**

The display returns to the [Transmission Address Input] screen.

The E-Mail Address you inputted appears on the [Transmission Address Input] screen.

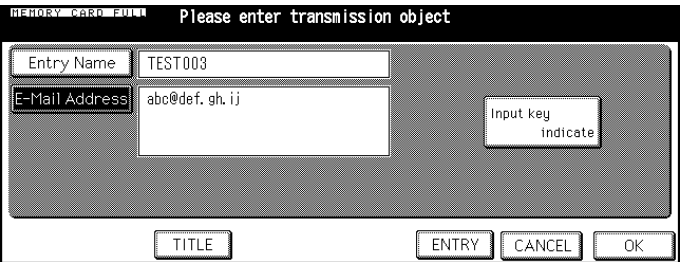

**MEMO** 

- Enter the E-Mail address in 54 alphanumeric characters. Only following marks can be used: @, - (hyphen), \_(underscore), (space)
- Input number with the Keypad of the control panel.
- [For information about inputting text, please refer to "Inputting Text" on page 25.](#page-25-1)

## **10.Make sure the contents you input and touch [ENTRY].**

The contents you set are saved.

The display returns to the [Select Transmission Object] screen (E-Mail).

The Entry Name you inputted appears on the LCD screen.

### **MEMO**

If no entry name is entered at the time of registration, the E-mail address is shown as the entry name.

## <span id="page-32-0"></span>●**Revision and Deletion of E-Mail Address.**

Use the Web Utility for copier or Key Operator Mode to revise and delete a registered E-Mail Address.

Reference **DDD** ["Changing / Deleting the destination" on page 95.](#page-95-1)

About these Web Utility for copier, please refer to the Copier's User's Guide.

## <span id="page-33-2"></span><span id="page-33-0"></span>**2-3 Registering Storage Locations (HDD)**

You can register storage locations for Scan to HDD, beforehand.

The storage location used with Scan to HDD is Box inside Hard Disk of the print controller.

You can register Box Nos. with the control panel or the Web Utility for the Copier.

This section explains how to enter from the control panel.

### **MEMO**

For information about the Web Utility for the Copier, please refer to the Copier's User's Guide.

Box numbers can be selected in the range of 0000 - 9999.

It is recommended to assign Box No. (from 0001 to 9999) to users and inform them about their allotted numbers in advance.

## <span id="page-33-1"></span>●**Registration of Box No.**

## **1. Press [SCAN] on the control panel.**

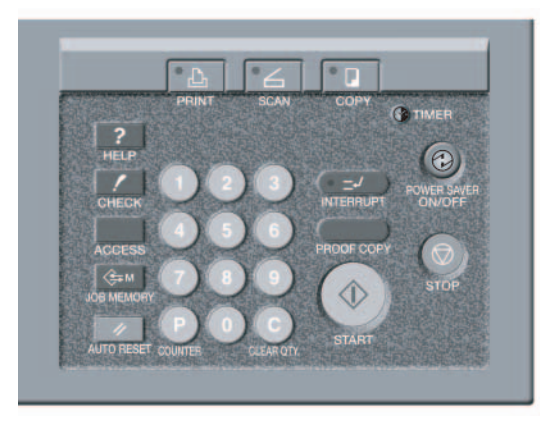

The [Select Transmission Object] screen is displayed on the LCD screen.

### • U.S.A.

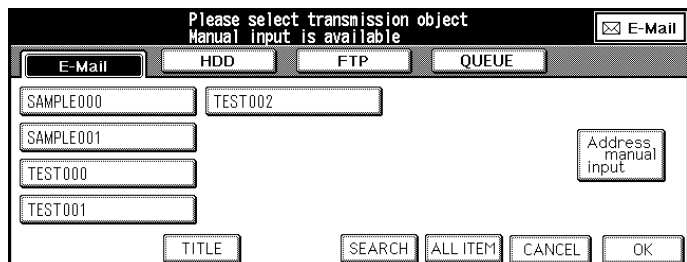

• Others

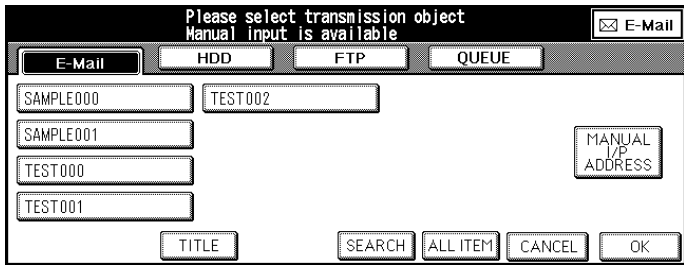

## **2. Touch [HDD].**

The [Select Transmission Object] screen (HDD) appears.

If HDD storage locations are already registered, their entry name appears.

## • U.S.A.

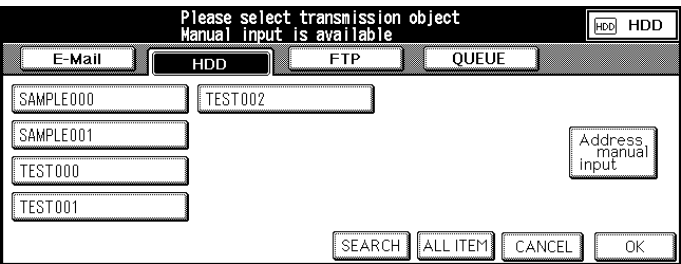

## • Others

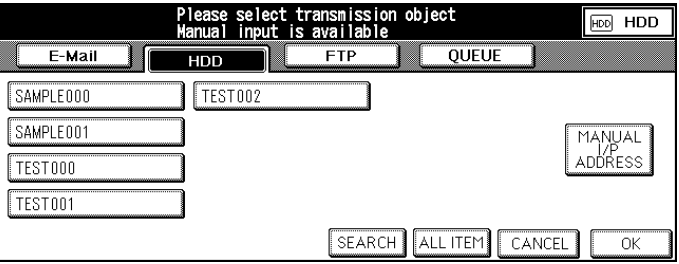

**MEMO** 

You can exit the selected transmission object mode by touching the same button again.

## **3. Touch [Address manual input] ([MANUAL I/P ADDRESS]).**

The [HDD Box No. Input] screen appears.

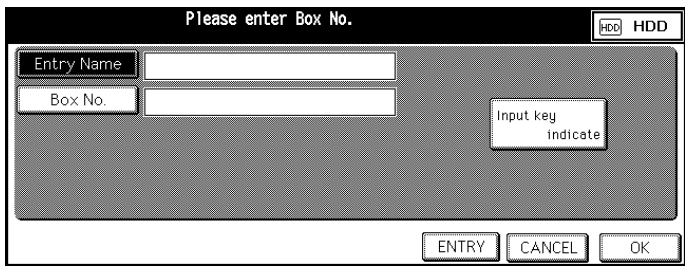

**MEMO** 

If you select the [HDD] again after using the Scan to HDD without exiting the Scan mode, the Entry Name and the Box No. which you input before are displayed.

## **4. Make sure that [Entry Name] is selected.**

When the [Entry Name] is not selected, touch [Entry Name].

## **5. Touch [Input key indicate].**

The [Keyboard Input] screen appears.

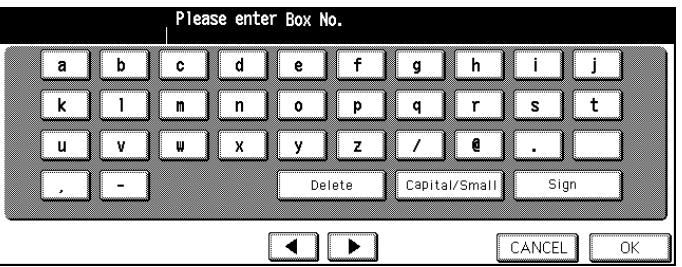

## **6. Input the Entry Name and touch [OK].**

The display returns to the [HDD Box No. Input] screen.

The Entry Name you inputted appears on the [HDD Box No. Input] screen.

**MEMO** 

- The Entry Name should not exceed 24 alphanumeric characters.
- Input numbers with the Keypad of the control panel.
- [For information about inputting text, please refer to "Inputting Text" on page 25.](#page-25-1)

## **7. Touch [Box No.].**

The [Box No.] is highlighted.

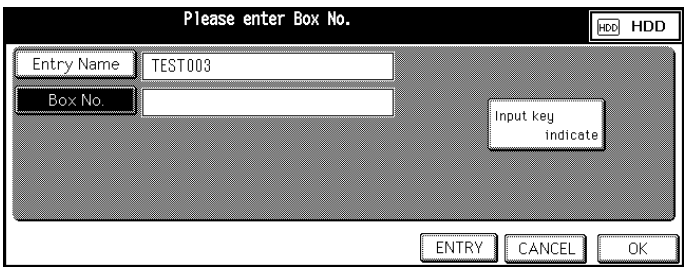

## **8. Touch [Input key indicate].**

The [Keyboard Input] screen appears.

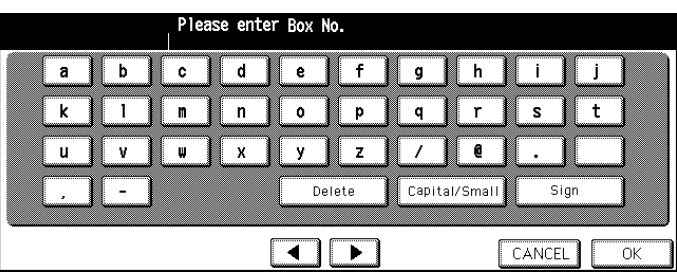
### **9. Input the Box No. with the KEYPAD of the control panel and touch [OK] on the LCD screen.**

The display returns to the [HDD Box No. Input] screen. The Box No. you input appears on the [HDD Box No. Input] screen.

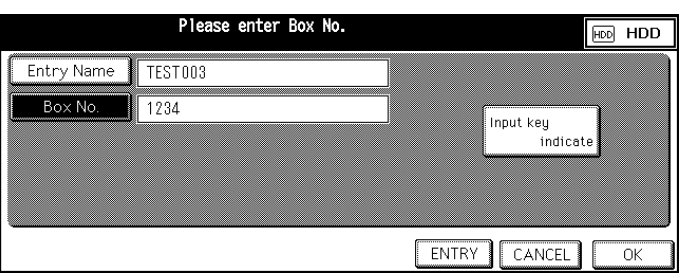

**MEMO** 

- Enter 4 digits of the Box No. into the space for Box No. If you enter "1" only, the Box No. is indicated as "0001".
- When numerals are entered, those numerals advance leftward one by one.

### **10.Confirm setting and touch [ENTRY].**

The contents you set are saved.

The display returns to the [Select Transmission Object] screen (HDD).

The Entry Name you input appears on the LCD screen.

#### **MEMO**

If no entry name is entered at the time of registration, the BOX No. is registered as an entry name.

#### ●**Revision and Deletion of Box No.**

Use the Web Utility for copier or Key Operator Mode to revise and delete a registered Box No..

Reference **DDD** ["Changing / Deleting the destination" on page 95.](#page-95-0)

About the Web Utility for copier, please refer to the Copier's User's Guide.

# <span id="page-37-1"></span>**2-4 Registering Destinations (FTP)**

You can register destinations for Scan to FTP, beforehand.

The Destination used with Scan to FTP is the FTP server.

You can register the FTP server with the control panel or the Web Utility for the Copier.

This section explains how to register with the control panel.

**MEMO** 

For information about the Web Utility for the Copier, please refer to the Copier's User's Guide.

#### <span id="page-37-0"></span>●**Registration of FTP server**

**1. Press [SCAN] button on the control panel.**

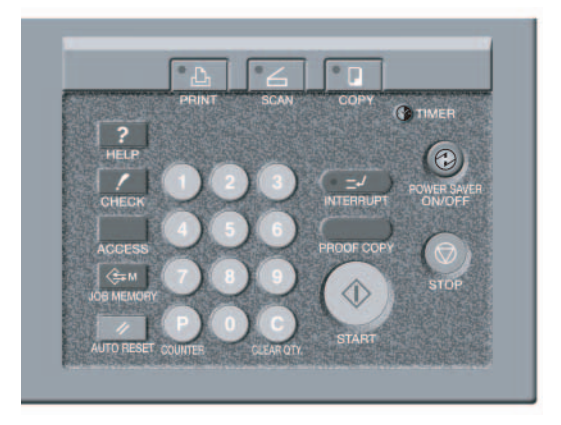

The [Select Transmission Object] screen is displayed on the LCD screen.

• U.S.A.

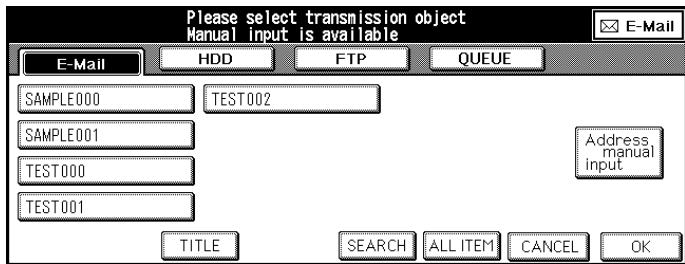

• Others

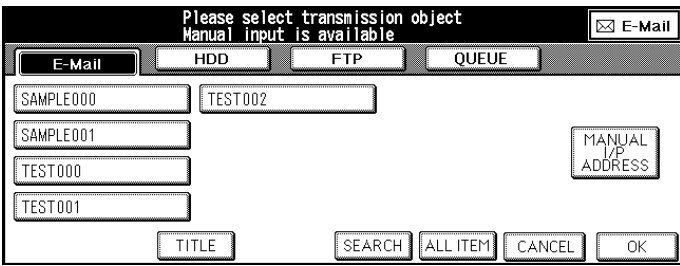

# **2. Touch [FTP].**

The [Select Transmission Object] screen (FTP) appears.

If the destination (FTP) is already registered, the profile name appears.

• U.S.A.

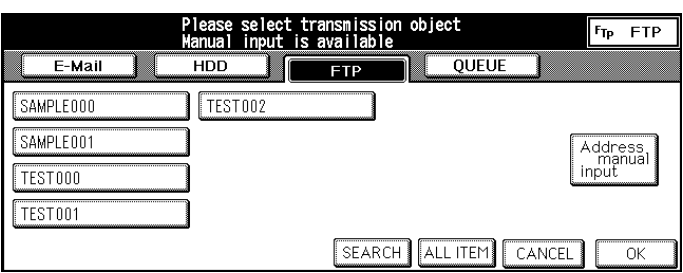

#### • Others

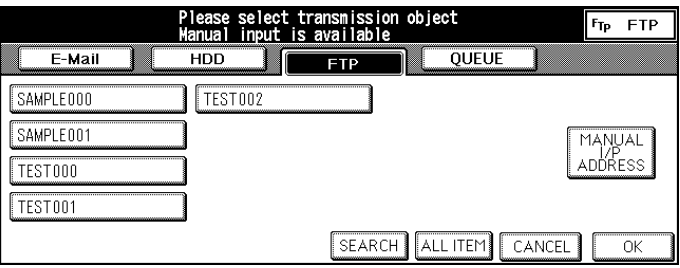

**MEMO** 

You can exit the selected transmission object mode by touching the same button again.

# **3. Touch [Address manual input] ([MANUAL I/P ADDRESS]).**

The [Transmission Address Input] screen appears.

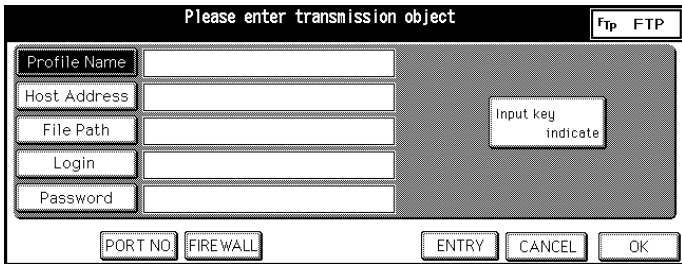

**MEMO** 

If you select the [FTP] again after using the Scan to FTP without exiting the Scan mode, letters which you input before are displayed.

# **4. Make sure that [Profile Name] is selected.**

When the [Profile Name] is not selected, touch [Profile Name].

# **5. Touch [Input key indicate].**

The [Keyboard Input] screen appears.

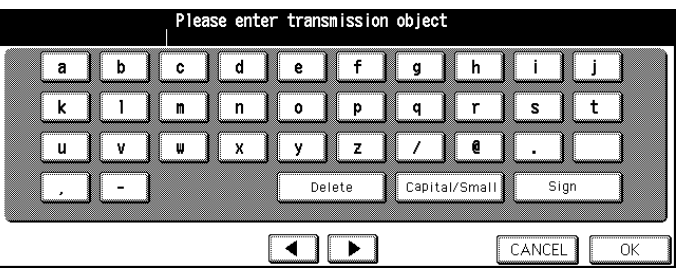

### **6. Input the Profile Name and touch [OK].**

The Profile Name is the name displayed on the [Select Transmission Object] screen (FTP).

The display returns to the [Transmission Address Input].

The Profile Name you inputted appears on the [Transmission Address Input].

**MEMO** 

- The Profile Name should not exceed 10 alphanumeric characters.
- Input numbers with the Keypad of the control panel.
- [For information about inputting text, please refer to "Inputting Text" on page 25.](#page-25-0)

### **7. Touch [Host Address].**

The [Host Address] is highlighted.

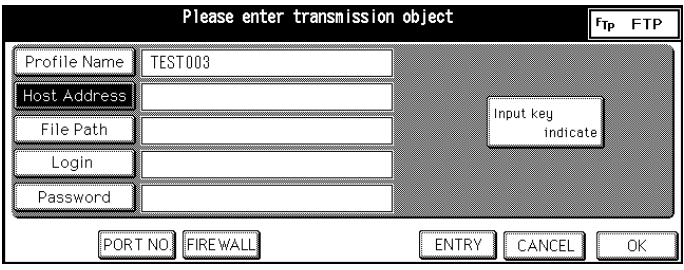

### **8. Touch [Input key indicate].**

The [Keyboard Input] screen appears.

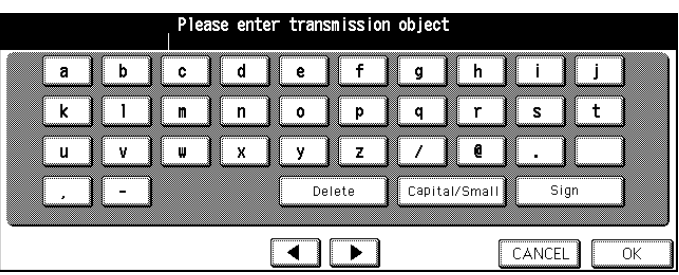

### **9. Input the Host Address and touch [OK].**

Host address is the address of FTP server.

The display returns to the [Transmission Address Input].

The Host address you input appears on the [Transmission Address Input].

**MEMO** 

- The Host Address should not exceed 63 characters.
- Input number with the Keypad of the control panel.
- [For information about inputting text, please refer to "Inputting Text" on page 25.](#page-25-0)

### **10.Touch [File Path].**

The [File Path] is highlighted.

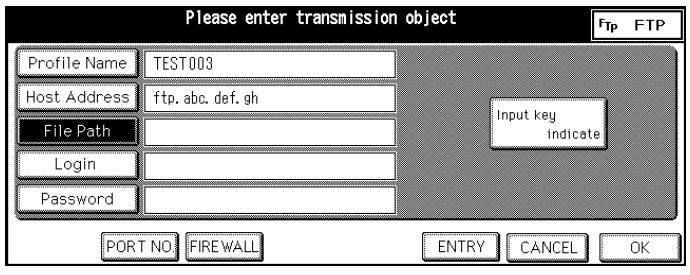

### **11.Touch [Input key indicate].**

The [Keyboard Input] screen appears.

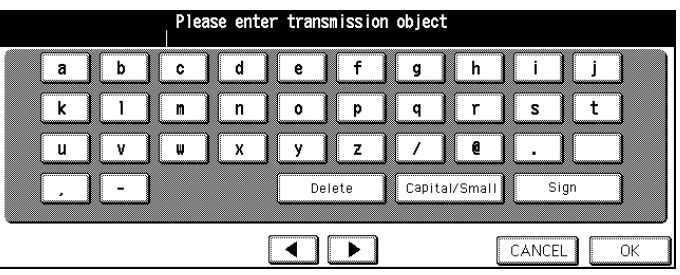

### **12.Input the File Path and touch [OK].**

The File Path is the path to the directory inside FTP server.

The display returns to the [Transmission Address Input].

The File Path you input appears on the [Transmission Address Input].

**MEMO** 

- The File Path should not exceed 127 characters.
- Input numbers with the Keypad of the control panel.
- [For information about inputting text, please refer to "Inputting Text" on page 25.](#page-25-0)

# **13.Touch [Login].**

The [Login] is highlighted.

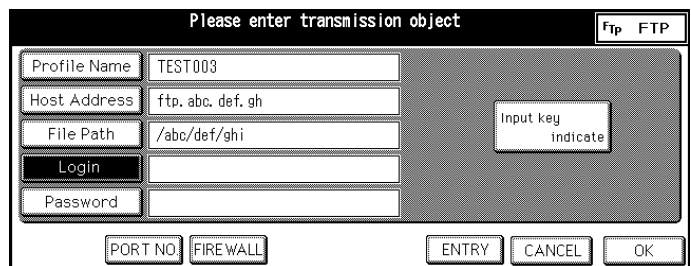

# **14.Touch [Input key indicate].**

The [Keyboard Input] screen appears.

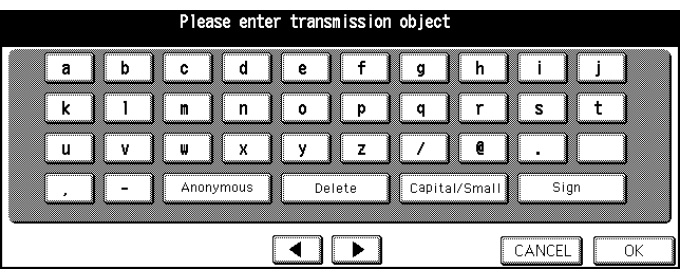

**MEMO** 

The [Anonymous] displayed does not appear on a usual keyboard screen.

### **15.Input the Login ID or touch [Anonymous] if the FTP server does not require user authentication and touch [OK].**

The Login ID is the user ID to access the directory inside FTP server.

When you touch [Anonymous], the word "Anonymous" is displayed on the upper part of the LCD screen.

After you touch the [OK], the display returns to the [Transmission Address Input].

The Login ID you input or "Anonymous" appears on the [Transmission Address Input].

**MEMO** 

- The Login ID should not exceed 47 characters.
- Input numbers with the Keypad of the control panel.
- [For information about inputting text, please refer to "Inputting Text" on page 25.](#page-25-0)

### **16.Touch [Password].**

The [Password] is highlighted.

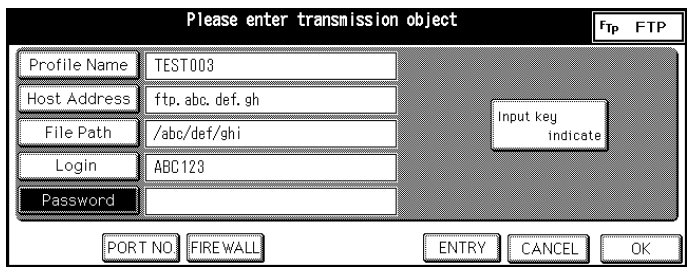

# **17.Touch [Input key indicate].**

The [Keyboard Input] screen appears.

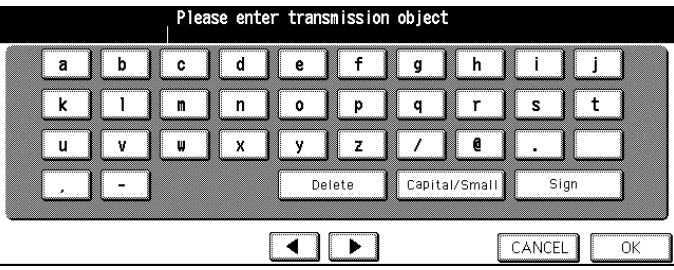

### **18.Input the Password and touch [OK].**

Input the password corresponding to Login ID.

After you touch the [OK], the display returns to the [Transmission Address Input].

The Password you input appears with asterisk (\*) on the [Transmission Address Input].

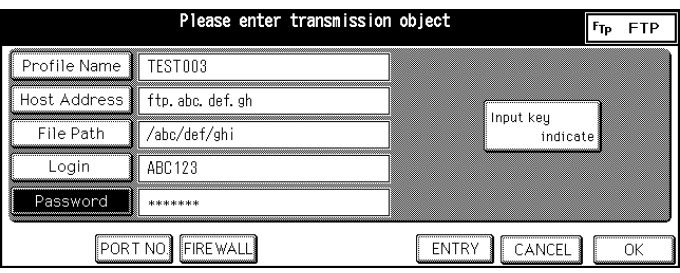

**MEMO** 

- The Password should not exceed 25 characters.
- Input numbers with the Keypad of the control panel.
- [For information about inputting text, please refer to "Inputting Text" on page 25.](#page-25-0)

### **19.Touch [PORT NO.], if necessary.**

The [Port No. Input] screen appears.

"21" is the default number.

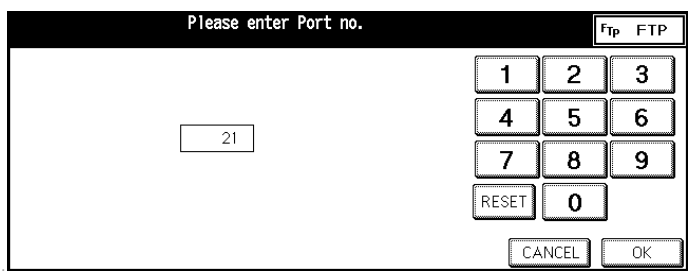

Changing the port number improperly can create obstructions on the network. Do not change the port number without instructions from the network administrator.

**MEMO** 

• You can set port number to 65565.

Important

• Please change it only if necessary.

### **20.Input the PORT NO. with the numeric key on the LCD screen and touch [OK].**

The display returns to the [Transmission Address Input] screen.

**MEMO** 

- The [Port No.] may be up to five characters.
- By the first input, the default value "21" is cleared.
- "21" and "00021" will be counted as a same value.
- When you touch [RESET], the value returns to the default value.

### **21.Touch [FIRE WALL], if necessary.**

### **22.To use Firewall when transmitting, set to ON and touch [OK].**

The display returns to the [Transmission Address Input] screen.

**MEMO** 

About how to use the [Firewall], please ask network administrator.

# **23.Confirm settings and touch [ENTRY].**

The contents you set are saved.

The display returns to the [Select Transmission Object] screen (FTP).

The Profile Name you input appears on the LCD screen.

#### **MEMO**

The [ENTRY] becomes effective when all keys ([Profile Name], [Host Address], [File Path], [Login] and [Password]) are input.

#### ●**Revision and Deletion of FTP server**

Use the Web Utility for copier or Key Operator Mode to revise and delete a registered FTP server.

Reference **Conserverence** of  $\triangleright$  ["Changing / Deleting the destination" on page 95.](#page-95-0)

# **Chapter 3 : Using the Scanning Features**

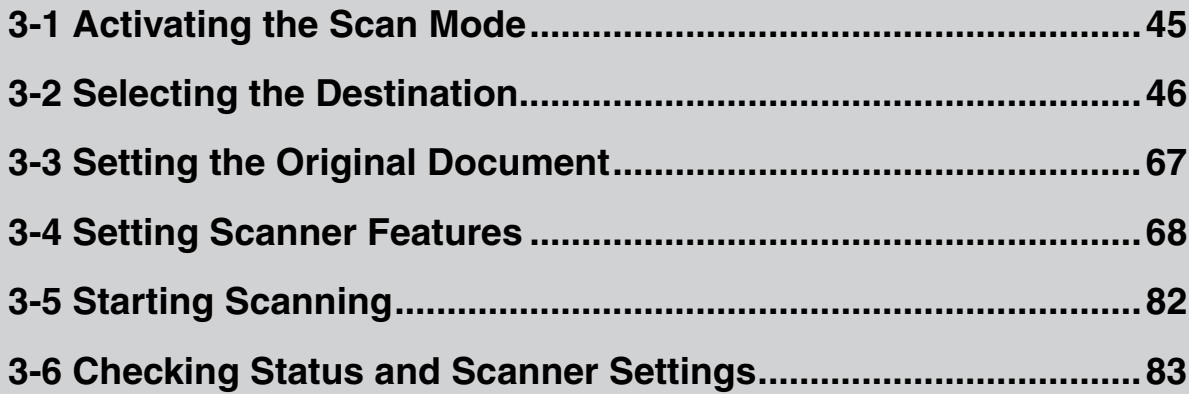

# <span id="page-45-0"></span>**3-1 Activating the Scan Mode**

When you scan documents, first press [SCAN] on the control panel of the Copier.

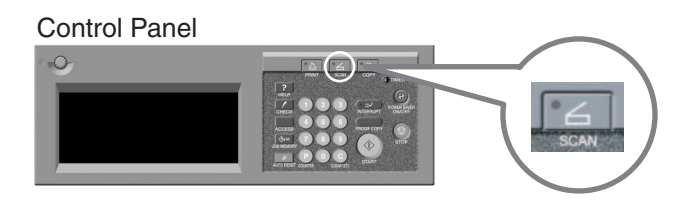

You cannot activate the Scan Mode under the following situations:

• When an error message is displayed on the LCD screen.

#### **MEMO**

For information about error messages, please refer to the "Copier's User's Guide".

# <span id="page-46-0"></span>**3-2 Selecting the Destination**

When you press [SCAN], scanning is activated and the [Select Transmission Object] screen appears.

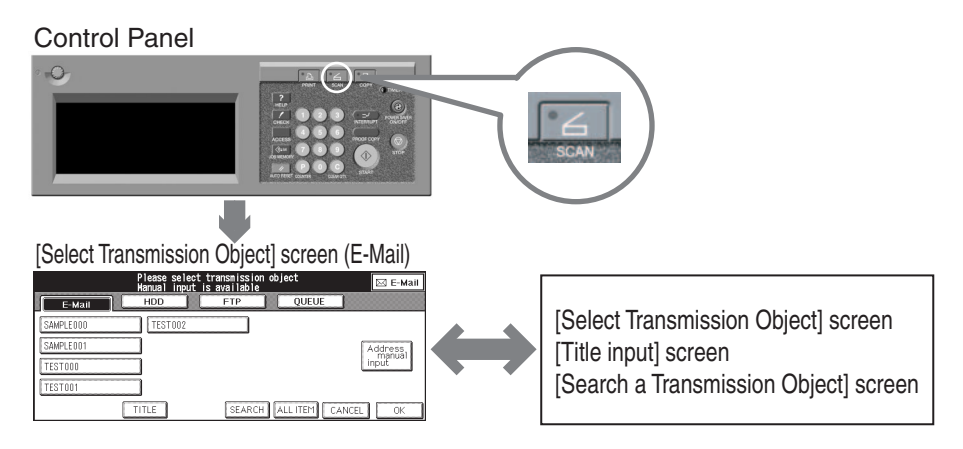

On the [Select Transmission Object] screen, you select the key from [E-Mail], [HDD], [FTP] or [QUEUE] and set items corresponding with your selection.

#### **MEMO**

mitati

You can select multiple destinations. In this case, select the next destination after setting of items for the destination already selected. Omit the procedure to press [SCAN] to retain and edit the settings for the destination already selected.

- E-Mail: **Reference DO > "Selecting the Destination (E-Mail)"** on page 47.
- HDD: Reference **Reference Production** the Storage Location (HDD)" on page 56.
- FTP: Reference **Reference Product** Selecting the Destination (FTP)" on page 61.
- QUEUE: Reference **Reference William**'s ["Selecting the Destination \(QUEUE\)" on page 66.](#page-66-0)

After the scanning operation, to activate the Copy mode by pressing the [COPY] button of the control panel.

#### <span id="page-47-0"></span>●**Selecting the Destination (E-Mail)**

The [E-Mail] is selected when the [Select Transmission Object] screen which appears by pressing the [SCAN] button of the control panel.

When you select the [E-Mail] (Scan to E-Mail), you can set the title and the address of E-mail and transmit the scanned data as an attached file.

**MEMO** 

If the size of scanned data exceeds a limit set beforehand, URL which links to the location of scanning data is sent by an E-Mail.

For detail about restrictions on the size of attached file, refer to "Print Controller User's Guide".

You can also select the other destinations for [HDD], [FTP], and/or [QUEUE] in a single scanning.

You can select the destinations (E-Mail Address) using the following method:

- $\bullet$  Select from destinations already registered
- Select from destinations already registered using search
- $\bullet$  Set the destination by manual input

For information about the title, please refer ["Setting the Title" on page 54.](#page-54-0)

**MEMO** 

Total number of letters of addresses is up to 512 characters including "," and "(space)".

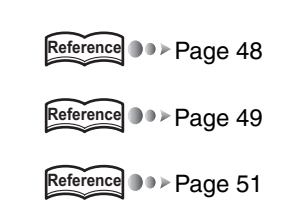

#### <span id="page-48-0"></span>**Selecting from destinations already registered**

If you have selected the other transmission object or destination, skip the procedure 1 to retain and edit the settings you have made already.

### **1. Press [SCAN] button on the control panel.**

The [Select Transmission Object] screen is displayed on the LCD screen.

• U.S.A.

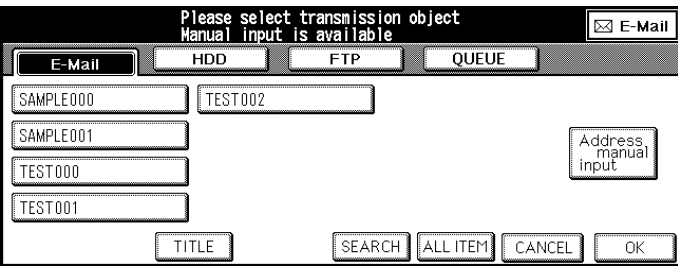

• Others

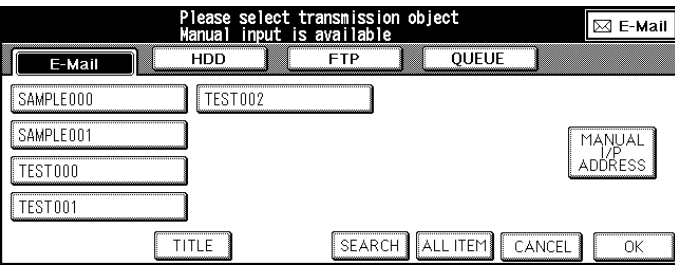

### **2. Make sure that [E-Mail] is selected.**

When the [E-Mail] is not selected, touch [E-Mail].

You can exit the selected transmission object mode by touching the same button again.

# **3. Select the Entry Name (E-Mail address) from the list.**

Select the Entry Name (E-Mail address) from the list of registered addresses on the LCD screen. Total number of letters of addresses is up to 512 characters.

**MEMO** 

To select more than one E-Mail address, please refer to ["Setting multiple destinations" on page 55.](#page-55-0)

### **4. According to need, set the Title.**

Reference **DDD** ["Setting the Title" on page 54.](#page-54-0)

### **5. Set the original document.**

Reference **DDD** ["Setting the Original Document" on page 67.](#page-67-0)

**MEMO** 

#### <span id="page-49-0"></span>**Selecting destinations already registered using Search**

If you have selected the other transmission object or destination, skip the procedure 1 to retain and edit the settings you have made already.

### **1. Press [SCAN] button on the control panel.**

The [Select Transmission Object] screen is displayed on the LCD screen.

• U.S.A.

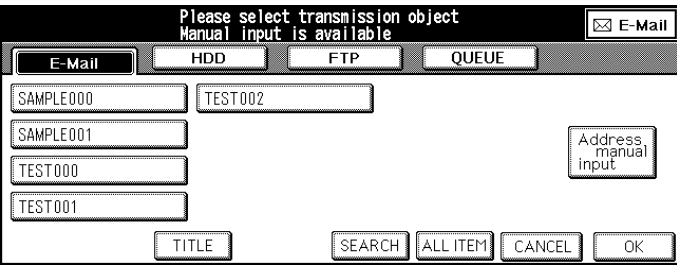

#### • Others

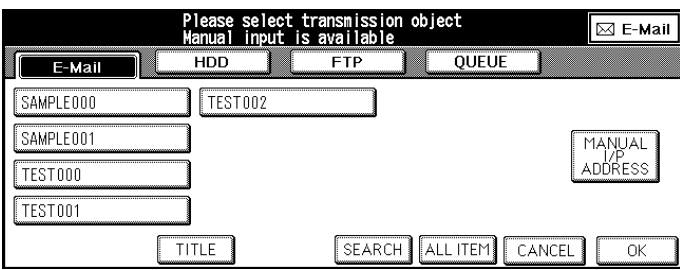

# **2. Make sure that [E-Mail] is selected.**

When the [E-Mail] is not selected, touch [E-Mail].

```
MEMO
```
You can exit the selected transmission object mode by touching the same button again.

### **3. Touch [SEARCH].**

[Search a Transmission Object] screen appears.

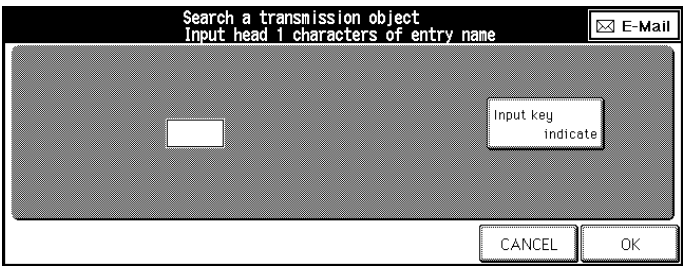

### **4. Touch [Input key indicate].**

The [Keyboard Input] screen appears.

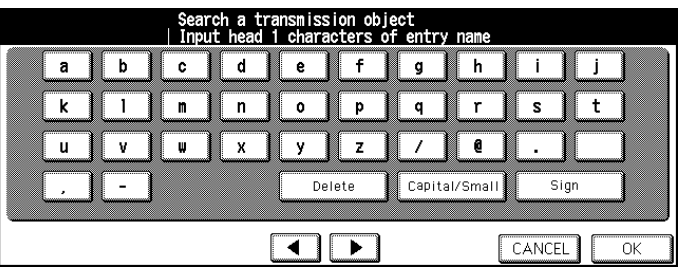

# **5. Enter the first letter of the Entry Name to search.**

[Search results] screen appears.

The Entry Name corresponding the condition are listed on the LCD screen.

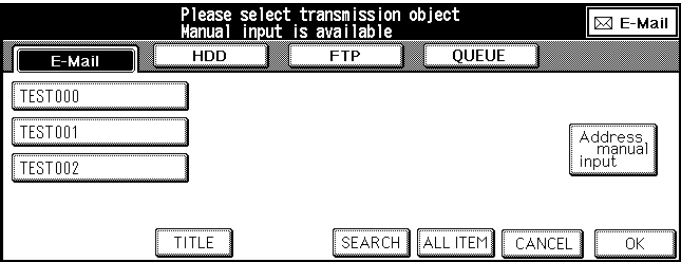

**MEMO** 

- Input numbers with the Keypad of the control panel.
- [For information about inputting text, please refer to "Inputting Text" on page 25.](#page-25-0)

### **6. Select the Entry Name from the list.**

Select the Entry Name from the list of search results on the LCD screen.

Total number of letters of addresses is up to 512 characters.

**MEMO** 

- To select more than one E-Mail address, please refer to ["Setting multiple destinations" on page 55.](#page-55-0)
- At this stage, you can touch [ALL ITEM] to have all registered entry names displayed as before.

### **7. According to need, set the Title.**

Reference **DDD**<sup></sup> ["Setting the Title" on page 54.](#page-54-0)

### **8. Set the original document.**

Reference **DDD** ["Setting the Original Document" on page 67.](#page-67-0)

#### <span id="page-51-0"></span>**Setting the destination by manual inputting**

If you have selected the other transmission object or destination, skip the procedure 1 to retain and edit the settings you have made already.

### **1. Press [SCAN] button on the control panel.**

The [Select Transmission Object] screen is displayed on the LCD screen.

• U.S.A.

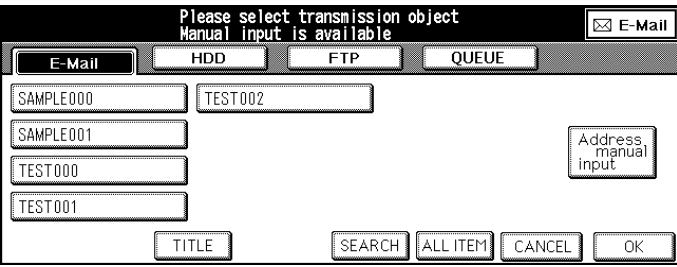

#### • Others

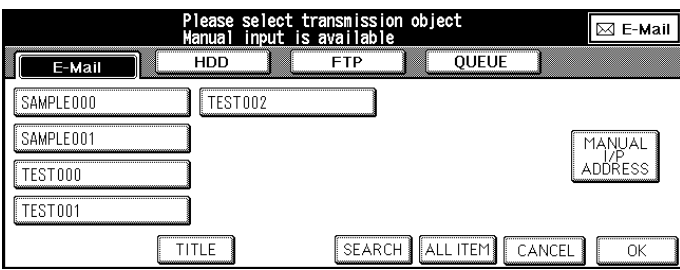

### **2. Make sure that [E-Mail] is selected.**

When [E-Mail] is not selected, touch [E-Mail].

You can exit the selected transmission object mode by touching the same button again.

### **3. Touch [Address manual input] ([MANUAL I/P ADDRESS]).**

The [Transmission Address Input] screen appears.

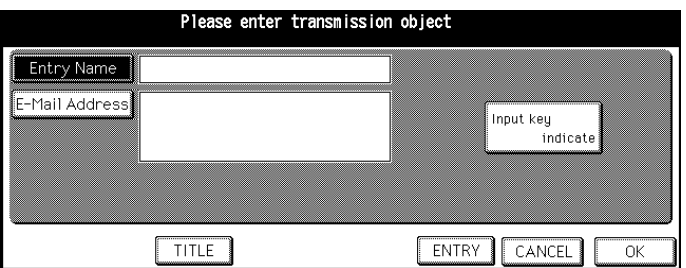

**MEMO** 

When you select the [E-Mail] again after using the Scan to E-Mail without escaping the Scan mode, the Entry Name and the E-Mail Address which you input before are displayed.

### **4. Make sure that [Entry Name] is selected.**

When [Entry Name] is not selected, touch [Entry Name].

**MEMO** 

### **5. Touch [Input key indicate].**

The [Keyboard Input] screen appears.

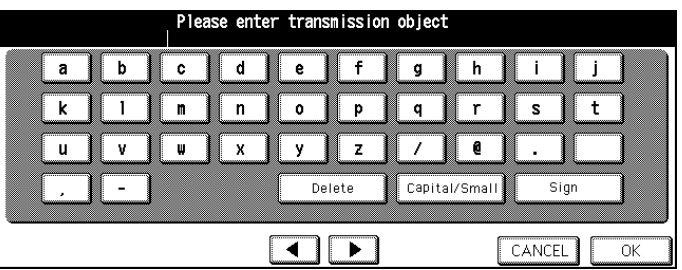

### **6. Input the Entry Name and touch [OK].**

The display returns to the [Transmission Address Input] screen.

The Entry Name you inputted appears on the [Transmission Address Input] screen.

**MEMO** 

- The Entry Name should not exceed 24 alphanumeric characters.
- Input numbers with the Keypad of the control panel.
- [For information about inputting text, please refer to "Inputting Text" on page 25.](#page-25-0)

# **7. Touch [E-Mail Address].**

The [E-Mail Address] is highlighted.

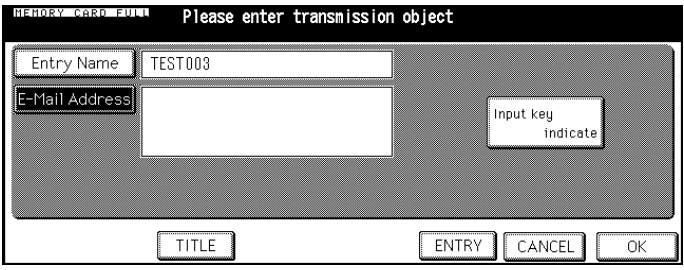

# **8. Touch [Input key indicate].**

The [Keyboard Input] screen appears.

### **9. Input the E-Mail Address and touch [OK].**

The display returns to the [Transmission Address Input] screen.

The E-Mail Address you input appears on the [Transmission Address Input] screen.

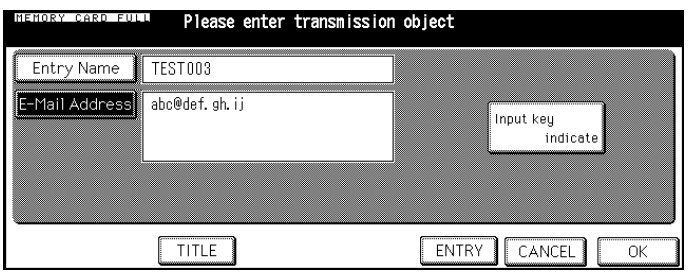

#### **MEMO**

- Enter the E-Mail address in 54 alphanumerics. Only following symbols can be used: @, - (hyphen), \_(underscore), (space)
- Input numbers with the Keypad of the control panel.
- [For information about inputting text, please refer to "Inputting Text" on page 25.](#page-25-0)
- About to select more than one E-Mail address, please refer to ["Setting multiple destinations" on page 55.](#page-55-0)
- If you touch [ENTRY] at this stage, you can save the contents you inputted and the screen returns to the [Select Transmission Object] screen on which the entry name you inputted is selected.

# **10.According to need, set the Title.**

Reference **DDD**<sup></sup> ["Setting the Title" on page 54.](#page-54-0)

### **11.Set the original document.**

Reference **DDD** ["Setting the Original Document" on page 67.](#page-67-0)

: /八

An E-Mail Address you input by manual operation is not saved when you touch the [OK]. An E-Mail Address used often should be registered when you touch the [ENTRY].

Reference **DDD** ["Registering Destinations \(E-Mail\)" on page 29.](#page-29-0)

#### <span id="page-54-0"></span>**Setting the Title**

The Title of the E-Mail is " 'Filename' has been scanned." (Default). However, when you select the [E-Mail] again after using the Scan to E-Mail without escaping the Scan mode, the Title which you inputted before remains.

**Change the Title as follows:**

### **1. Touch [TITLE] on the [Select Transmission Object] screen (E-Mail) or the [Transmission Address Input] screen.**

The [Title Input] screen appears.

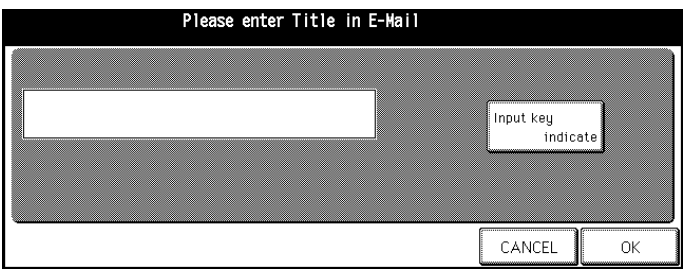

# **2. Touch [Input key indicate].**

The [Keyboard Input] screen appears.

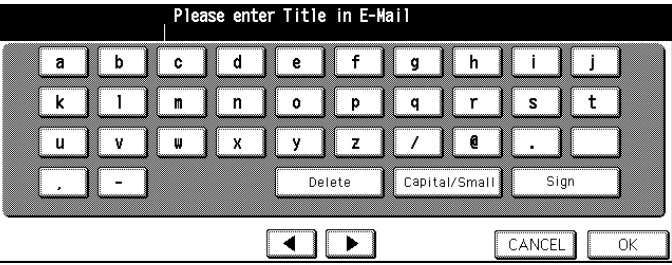

# **3. Input the Title of the E-Mail Address and touch [OK].**

The display returns to the [Select Transmission Object] screen or the [Transmission Address Input] screen.

#### **MEMO**

- The Title should not exceed 45 alphanumeric characters.
- Input numbers with the Keypad of the control panel.
- [For information about inputting text, please refer to "Inputting Text" on page 25.](#page-25-0)

#### <span id="page-55-0"></span>**Setting multiple destinations**

You can set multiple destinations with Scan to E-Mail.

**MEMO** 

Total number of letters of addresses is up to 512 characters.

**1. Touch [OK] on the [Select Transmission Object] screen (E-Mail), the [Transmission Address Input] screen, or the [Search results] screen.**

The [Scanner setting basic] screen appears.

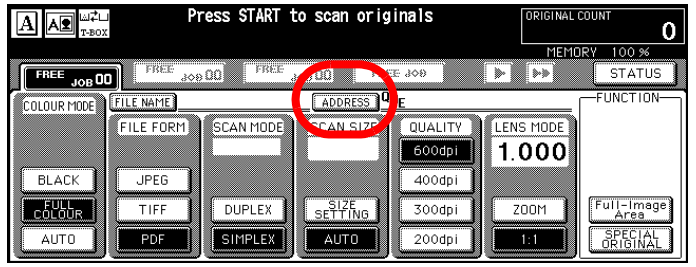

# **2. Touch [ADDRESS].**

The screen returns the [Transmission Address Input] screen.

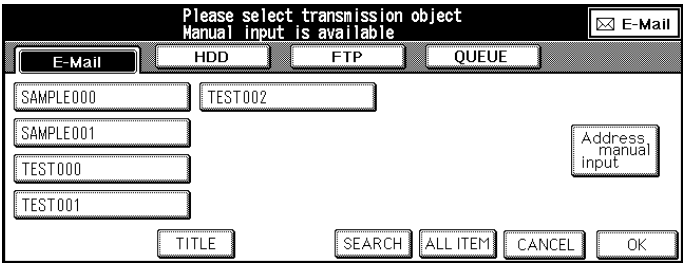

**3. Setting another E-Mail Address with the following procedures.**

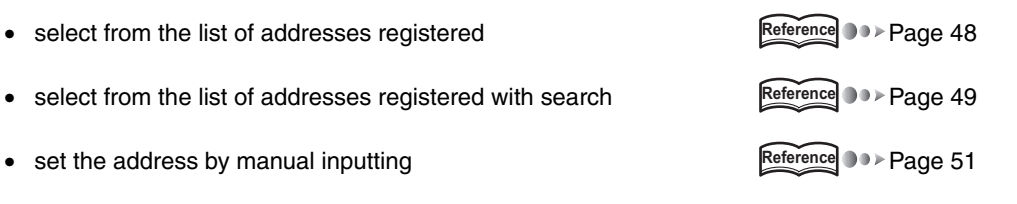

#### <span id="page-56-0"></span>●**Selecting the Storage Location (HDD)**

When you select the [HDD] (Scan to HDD), you can store the scanned data by appointing the Box No. inside the print controller with the KEYPAD of the Copier's control panel.

You can select the destination (Box No.) as follows:

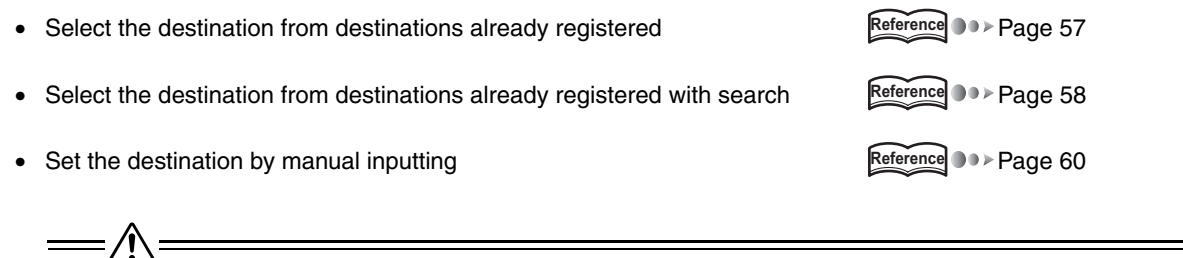

You can select only one destination (Box No.).

#### <span id="page-57-0"></span>**Selecting the destination from destinations already registered**

If you have selected the other transmission object or destination, skip the procedure 1 to retain and edit the settings you have made already.

### **1. Press [SCAN] button on the control panel.**

The [Select Transmission Object] screen (E-Mail) is displayed on the LCD screen.

# **2. Touch [HDD].**

The [Select Transmission Object] screen (HDD) appears.

• U.S.A.

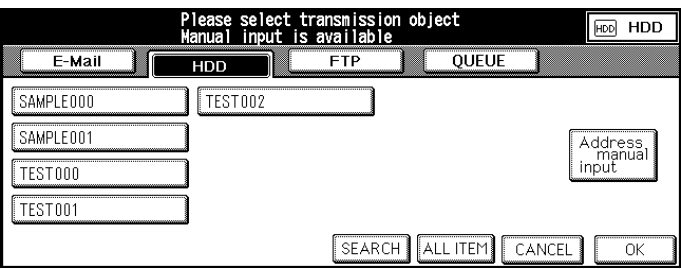

#### • Others

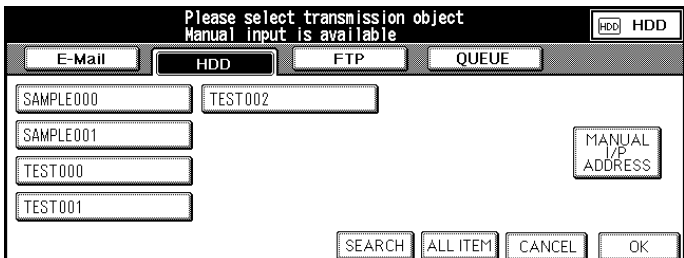

**MEMO** 

You can exit the selected transmission object mode by touching the same button again.

# **3. Select the Entry Name from the list.**

Select the Entry Name from the list of registered Box No. on the LCD screen.

### **4. Set the original document.**

Reference **CODE** ["Setting the Original Document" on page 67.](#page-67-0)

#### <span id="page-58-0"></span>**Selecting the destination from destinations already registered with Search**

If you have selected the other transmission object or destination, skip the procedure 1 to retain and edit the settings you have made already.

### **1. Press [SCAN] button on the control panel.**

The [Select Transmission Object] screen (E-Mail) is displayed on the LCD screen.

# **2. Touch [HDD].**

The [Select Transmission Object] screen (HDD) appears.

• U.S.A.

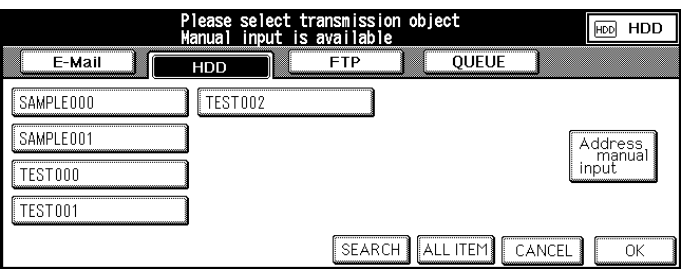

#### • Others

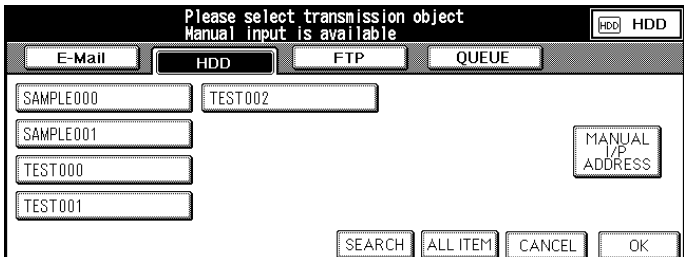

**MEMO** 

You can exit the selected transmission object mode by touching the same button again.

### **3. Touch [SEARCH].**

[Search a Transmission Object] screen appears.

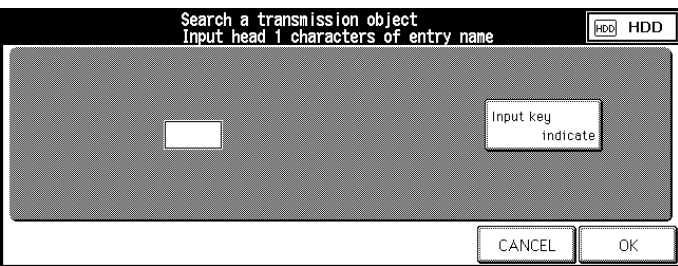

# **4. Touch [Input key indicate].**

The [Keyboard Input] screen appears.

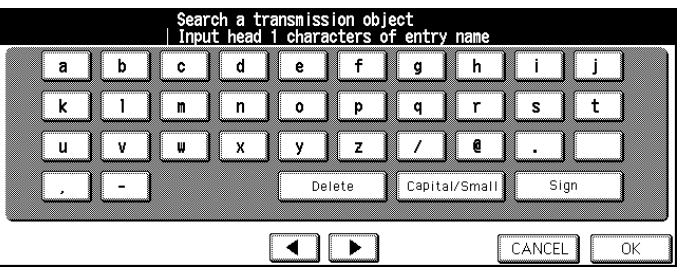

# **5. Enter the first letter of the Entry Name to search.**

[Search results] screen appears.

The Entry Name corresponding the condition is listed on the LCD screen.

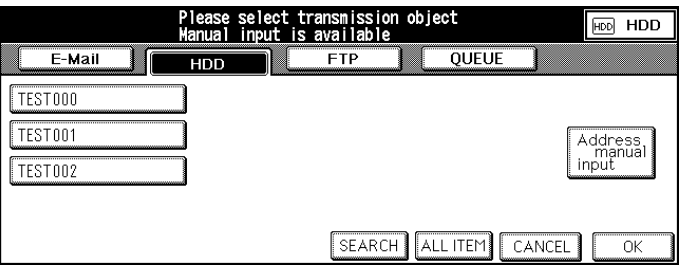

**MEMO** 

- Input numbers with the Keypad of the control panel.
- [For information about inputting text, please refer to "Inputting Text" on page 25.](#page-25-0)

### **6. Select the Entry Name from the list.**

Select the Entry Name from the list of search results on the LCD screen.

#### **MEMO**

At this stage, you can touch [ALL ITEM] to have all registered entry names displayed as before.

# **7. Set the original document.**

Reference **CODE** ["Setting the Original Document" on page 67.](#page-67-0)

#### <span id="page-60-0"></span>**Setting the destination by manual inputting**

**1. Follow the same procedure from step 1. to 9. of ["Registering Storage Locations](#page-33-0) [\(HDD\)" on page 33.](#page-33-0)**

If you have selected the other transmission object or destination, skip the procedure 1 to retain and edit the settings you have made already.

### **2. Confirm your entry.**

#### **MEMO**

If you touch [ENTRY] at this stage, you can save the contents you inputted and the screen returns to the [Select Transmission Object] screen on which the entry name you inputted is selected.

# **3. Set the original document.**

Reference<sup>1</sup> > ["Setting the Original Document" on page 67.](#page-67-0)

#### <span id="page-61-0"></span>●**Selecting the Destination (FTP)**

 $\equiv$ 

When you select the [FTP] (Scan to FTP), you can upload the scanned data to a FTP server.

You can select the destinations (FTP server) as follows:

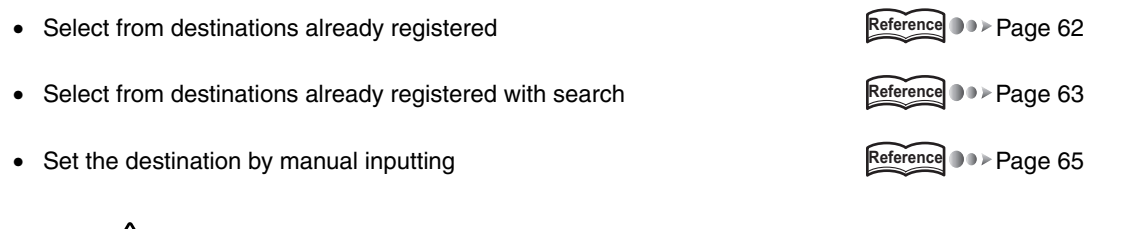

=/!\= You can select only one destination (FTP server).

For information about setting method of port number, please refer ["Registration of FTP server" on page 37.](#page-37-0)

For information about the Firewall, please refer ["Registration of FTP server" on page 37.](#page-37-0)

#### <span id="page-62-0"></span>**Selecting from destinations already registered**

If you have selected the other transmission object or destination, skip the procedure 1 to retain and edit the settings you have made already.

### **1. Press [SCAN] button on the control panel.**

The [Select Transmission Object] screen is displayed on the LCD screen.

# **2. Touch [FTP].**

The [Select Transmission Object] screen (FTP) appears.

• U.S.A.

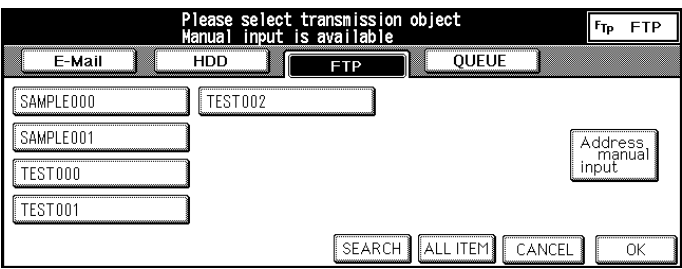

#### • Others

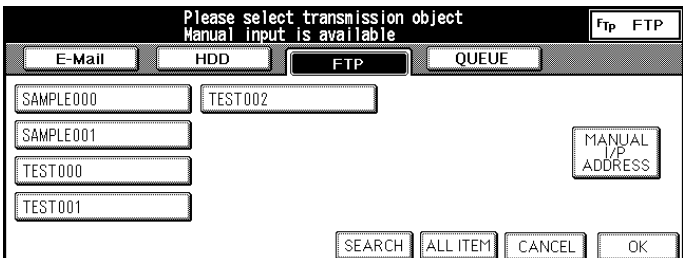

**MEMO** 

You can exit the selected transmission object mode by touching the same button again.

# **3. Select the Profile Name from list on the LCD screen.**

Select the Profile Name from the list of registered profile Names on the LCD screen.

### **4. According to need, set the Port Number.**

Reference **DDD** ["Registration of FTP server" on page 37.](#page-37-0)

### **5. Set the original document.**

Reference **DDD** ["Setting the Original Document" on page 67.](#page-67-0)

#### <span id="page-63-0"></span>**Selecting from destinations already registered with Search**

If you have selected the other transmission object or destination, skip the procedure 1 to retain and edit the settings you have made already.

### **1. Press [SCAN] button on the control panel.**

The [Select Transmission Object] screen is displayed on the LCD screen.

# **2. Touch [FTP].**

The [Select Transmission Object] screen (FTP) appears.

• U.S.A.

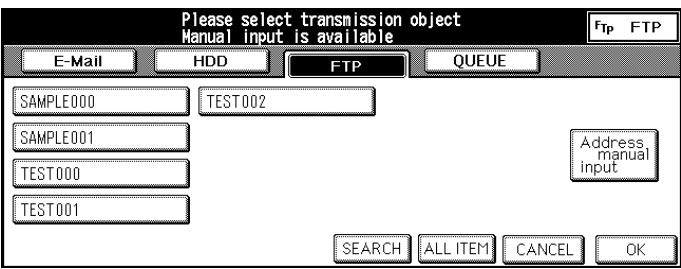

#### • Others

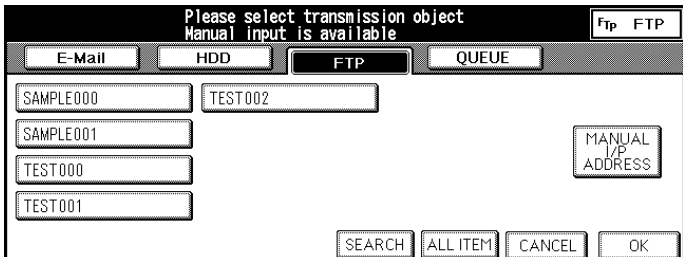

**MEMO** 

You can exit the selected transmission object mode by touching the same button again.

### **3. Touch [SEARCH].**

[Search a Transmission Object] screen appears.

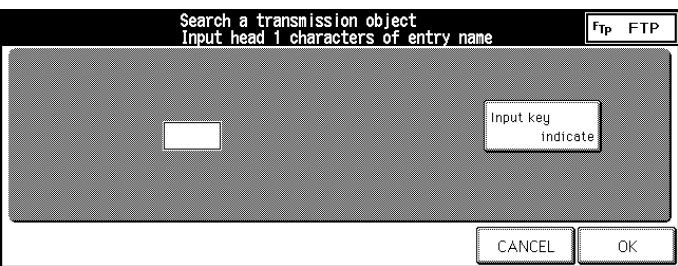

# **4. Touch [Input key indicate].**

The [Keyboard Input] screen appears.

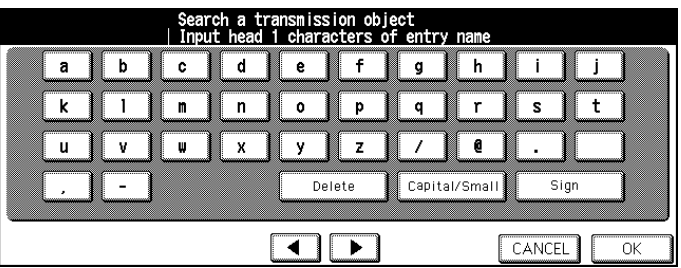

# **5. Enter the first letter of the Profile Name to search.**

[Search results] screen appears.

The Profile Name corresponding the condition is listed on the LCD screen.

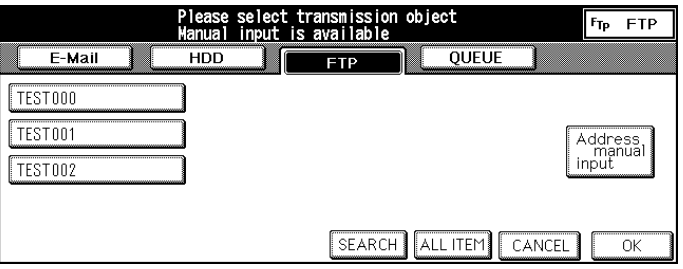

**MEMO** 

- Input numbers with the Keypad of the control panel.
- [For information about inputting text, please refer to "Inputting Text" on page 25.](#page-25-0)

### **6. Select the Profile Name from the list on the LCD screen.**

Select the Profile Name from the list of registered Profile Names on the LCD screen.

#### **MEMO**

At this stage, you can touch [ALL ITEM] to have all registered Profile Name displayed as before.

# **7. According to need, set the Port Number.**

Reference **DDD** ["Registration of FTP server" on page 37.](#page-37-0)

### **8. Set the original document.**

Reference **DDD** ["Setting the Original Document" on page 67.](#page-67-0)

#### <span id="page-65-0"></span>**Setting the destination by manual inputting**

**1. Follow the same procedure from step 1. to 18 of ["Registering Destinations \(FTP\)"](#page-37-1) [on page 37.](#page-37-1)**

```
\sqrt{r}
```
If you have selected the other transmission object or destination, skip the procedure 1 to retain and edit the settings you have made already.

### **2. Confirm your entry.**

#### **MEMO**

If you touch [ENTRY] at this stage, you can save the contents you inputted and the screen returns to the [Select Transmission Object] screen on which the profile name you inputted is selected.

### **3. According to need, set the Port Number.**

Reference **DDD** ["Registration of FTP server" on page 37.](#page-37-0)

### **4. Set the original document.**

Reference **DDD** ["Setting the Original Document" on page 67.](#page-67-0)

$$
= \overline{\mathbb{V}} =
$$

An E-Mail Address you input by manual operation is not saved when you touch the [OK]. An E-Mail Address used often should be registered when you touch the [ENTRY].

Reference **DDD** ["Registering Destinations \(FTP\)" on page 37.](#page-37-1)

#### <span id="page-66-0"></span>●**Selecting the Destination (QUEUE)**

When you select the [QUEUE] (Scan to QUEUE), you can store the scanned data as a print job data inside the print controller.

### **1. Press [SCAN] button on the control panel.**

The [Select Transmission Object] screen is displayed on the LCD screen.

# **2. Touch [QUEUE].**

#### **MEMO**

You can exit the selected transmission object mode by touching the same button again.

# <span id="page-67-0"></span>**3-3 Setting the Original Document**

After the setting on the [Select Transmission Object] screen, set the original document to the copier's RADF or the platen glass.

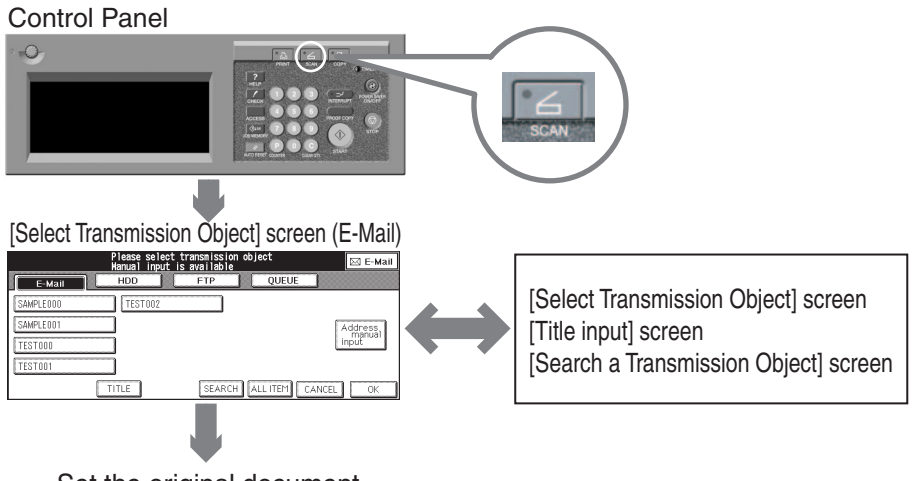

Set the original document

#### **Direction of the Originals**

Depending on the direction you set the originals, the direction in which the applications read images will differ.

#### **MEMO**

Paper sizes acceptable for scanning and the method of loading the original are the same as in the copy mode. For details, refer to the "Copier's User's Guide".

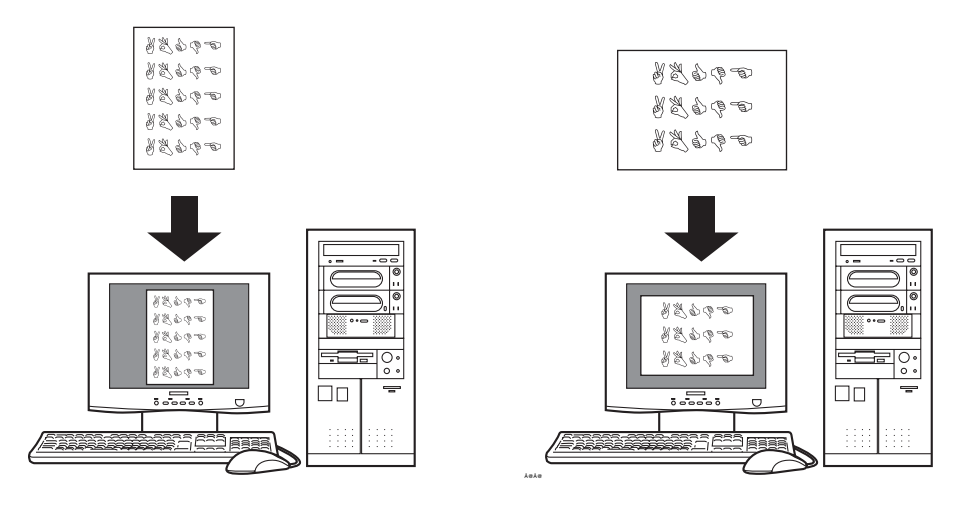

# <span id="page-68-0"></span>**3-4 Setting Scanner Features**

When you touch [OK], after the setting the original document to the copier's RADF or the platen glass, the [Scanner setting basic] screen appears.

#### **MEMO**

By touching the [Address] on the [Scanner setting basic] screen, it returns to the [Select Transmission Object] screen.

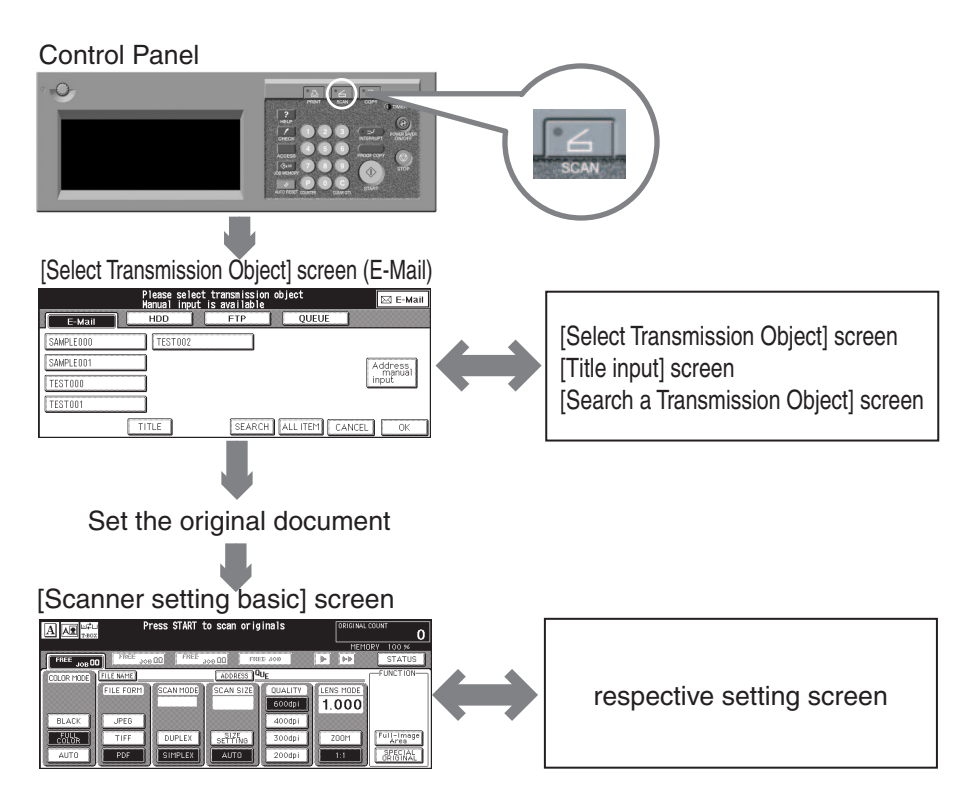

On the [Scanner setting basic] screen, you make various setting about scanning.

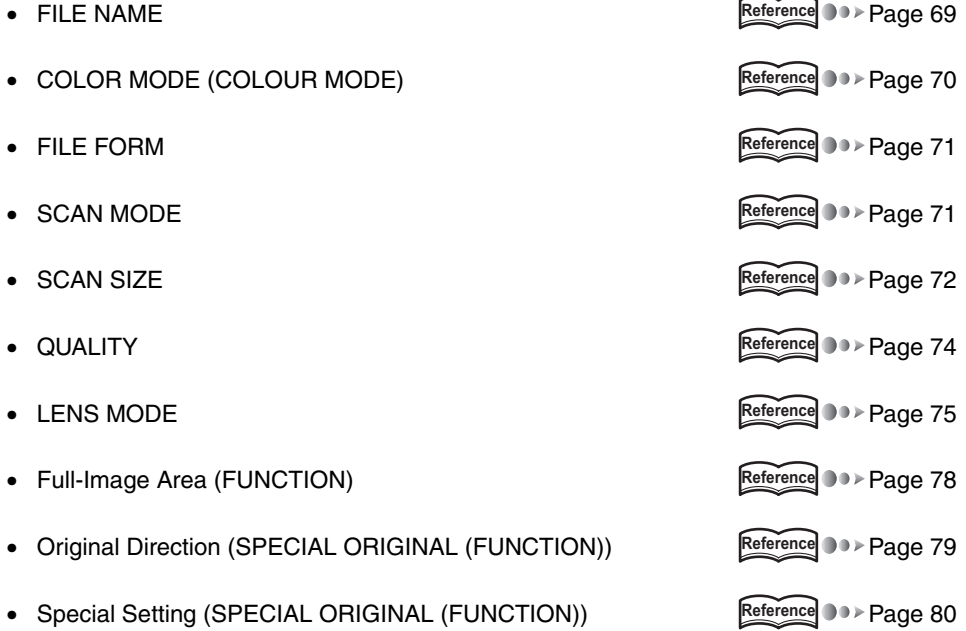

#### <span id="page-69-0"></span>●**FILE NAME**

When scanning, the file name is automatically entered. However, you can set / change the file name on the [Scanning setting basic] screen.

 $\equiv$ 

The following characters cannot be used for file names. If any of these characters is used, it may give a serious influence on the network or file system.

Unusable characters:  $\setminus$  / : ;, \* ? " < > |

### **1. Touch [OK] on the [Select Transmission Object] screen.**

The [Scanner setting basic] screen appears.

# **2. Touch [FILE NAME].**

The [File Name Input] screen appears.

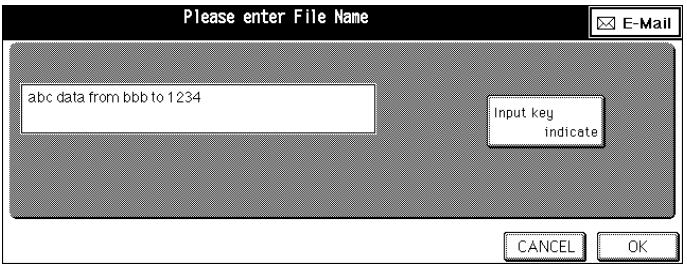

**MEMO** 

You can exit the selected transmission object mode by touching the same button again.

# **3. Touch [Input key indicate].**

The [Keyboard Input] screen appears.

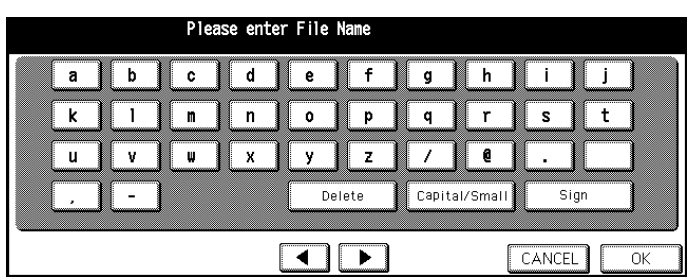

### **4. Input the File Name and touch [OK].**

The display returns to the [Scanner setting basic] screen.

**MEMO** 

- The File Name should not exceed 26 alphanumeric characters.
- You cannot use a symbol other than "-", "\_", ".", "(space)".
- Input numbers with the Keypad of the control panel.
- [For information about inputting text, please refer to "Inputting Text" on page 25.](#page-25-0)

### **5. Make sure the contents you input and touch [OK].**

The display returns to the [Scanner setting basic] screen.

#### <span id="page-70-0"></span>●**COLOR MODE (COLOUR MODE)**

• U.S.A.

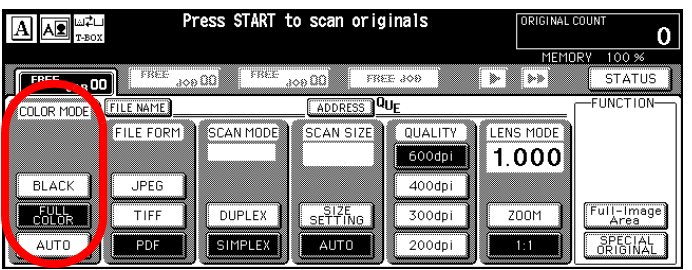

• Others

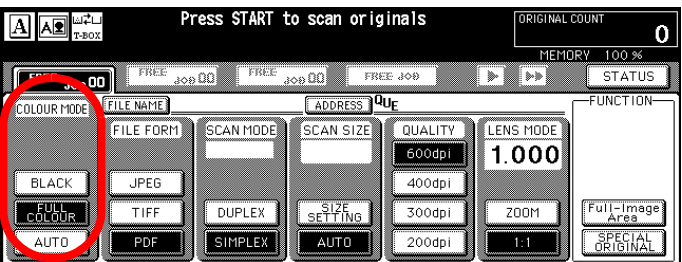

You can select the Color mode from [BLACK], [FULL COLOR] ([FULL COLOUR]) and [AUTO].

When you select [AUTO], the color mode is coordinated according to the original document.

**MEMO** 

For JPEG, FULL COLOR (FULL COLOUR) or AUTO becomes possible.

#### <span id="page-71-0"></span>●**FILE FORM**

• U.S.A.

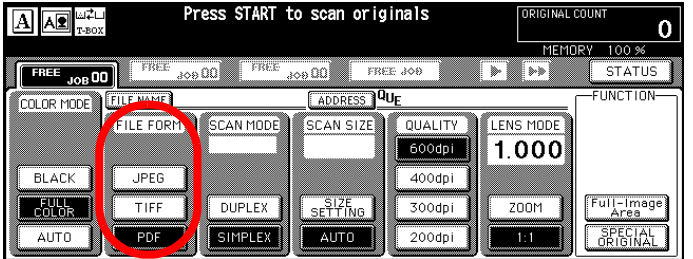

• Others

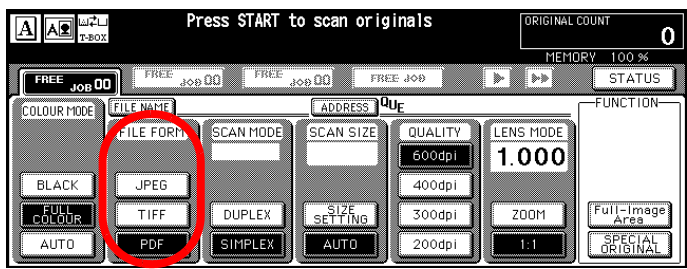

You can select the file form from [JPEG], [TIFF] and [PDF].

When you scan multiple documents by one time, you cannot change file format individually.

**MEMO** 

For JPEG, FULL COLOR (FULL COLOUR) or AUTO becomes possible.

#### <span id="page-71-1"></span>●**SCAN MODE**

• U.S.A.

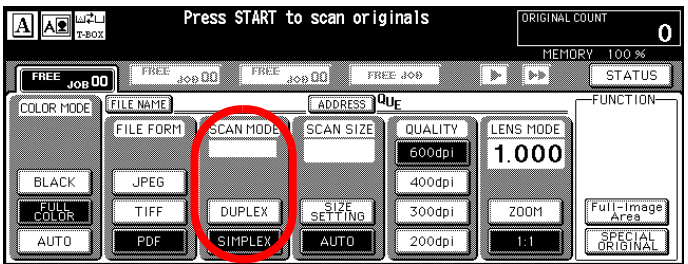

• Others

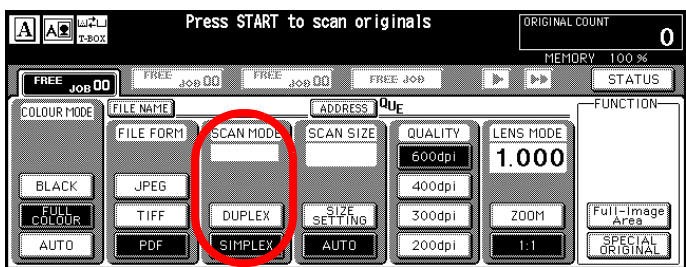

Use this feature to determine whether the original document is Duplex or Simplex.

If the RADF is not installed, [Duplex] cannot be selected.
### <span id="page-72-0"></span>●**SCAN SIZE**

• U.S.A.

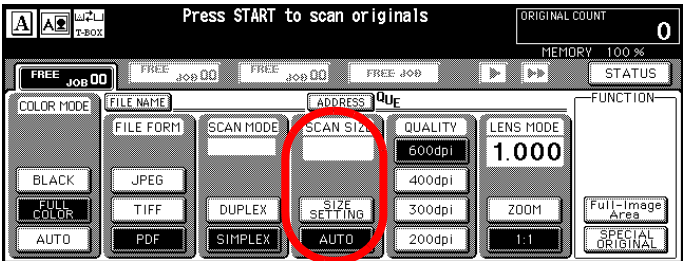

• Others

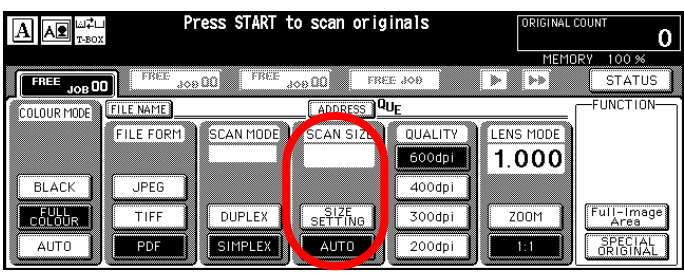

Use this feature to set the scanning paper size.

You can select [AUTO] or [SIZE SETTING]. The default setting is [AUTO].

When [AUTO] is selected, the size of the original available to be read is the same as the default in the copy mode.

### **In case of [SIZE SETTING]:**

### **1. Touch [SIZE SETTING].**

- <span id="page-73-0"></span>Pop up screen appears.
- U.S.A.

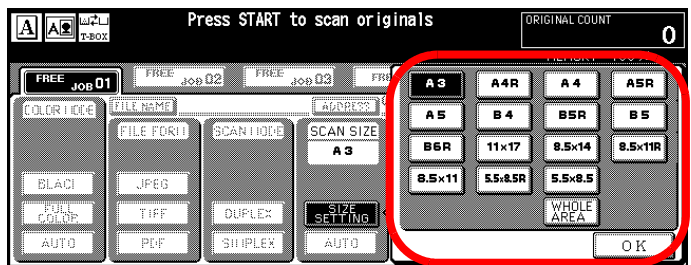

• Others

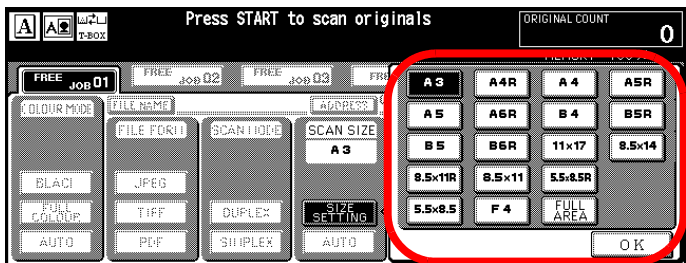

# **2. Select the paper size and touch [OK].**

The display returns to the [Scanner setting basic] screen.

For example, when an A3 original is loaded and you select B5, then the scanning takes on the B5 frame.

Available paper sizes:

• U.S.A.

A3 / A4R / A4 / A5R / A5 / B4 / B5R / B5 / B6R / 11x17 / 8.5x14 / 8.5x11R / 8.5x11 / 5.5x8.5R / 5.5x8.5 / WHOLE AREA

• Others

A3 / A4R / A4 / A5R / A5 / A6R / B4 / B5R / B5 / B6R / 11x17 / 8.5x14 / 8.5x11R / 8.5x11 / 5.5x8.5R / 5.5x8.5 / F4 / FULL AREA

### <span id="page-74-0"></span>●**QUALITY**

• U.S.A.

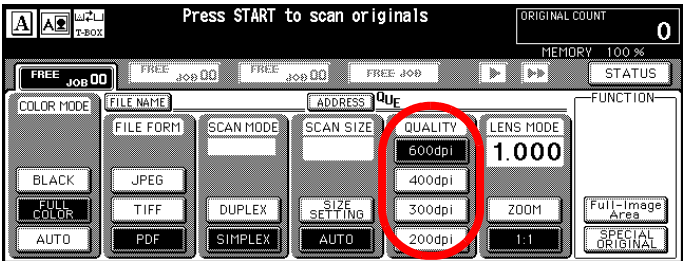

• Others

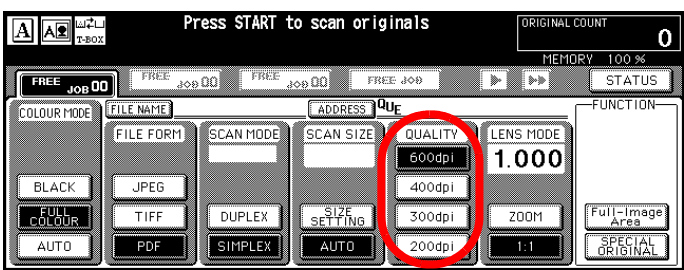

Use this feature to select the resolution.

You can select from [600dpi], [400dpi], [300dpi], or [200dpi].

### **MEMO**

If you need to change the default value of [QUALITY], please contact your service representative.

### **MEMO**

The following table shows how many originals can be scanned. (File Form; JPEG, TIFF, PDF)

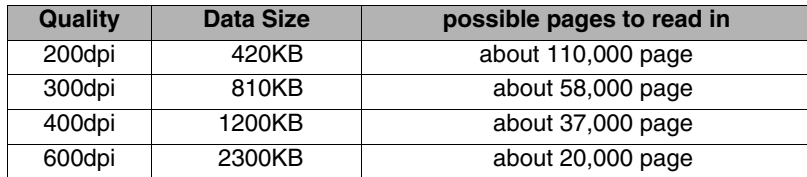

**MEMO** 

Data Size and No. of Originals available to be read depend on data actually scanned. Understand that the numbers in the table are intended only to serve as a rough guide for you.

### <span id="page-75-0"></span>●**LENS MODE**

• U.S.A.

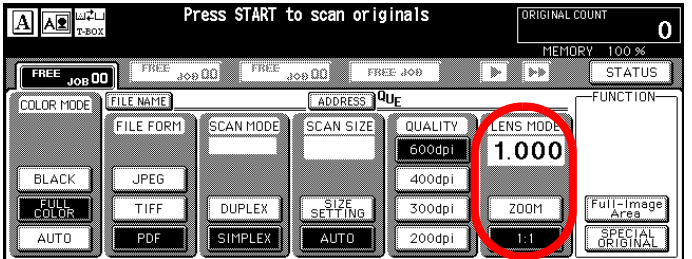

• Others

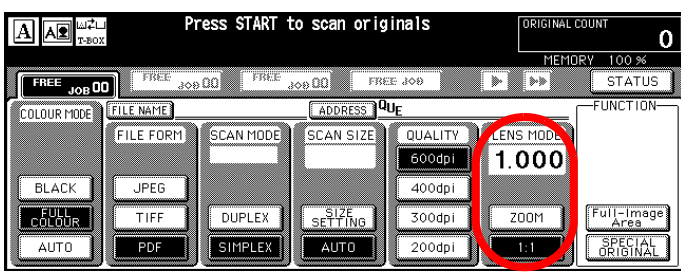

Touch this key to change the magnification ratio at which the original document is read.

You can select [ZOOM] or [1:1]. The default setting is [1:1].

**In case of [ZOOM]; fixed magnification ratios:**

# **1. Touch [ZOOM].**

<span id="page-76-0"></span>Pop up screen appears.

• U.S.A.

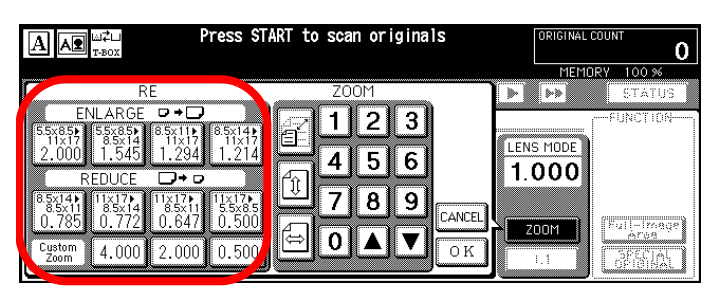

• Others

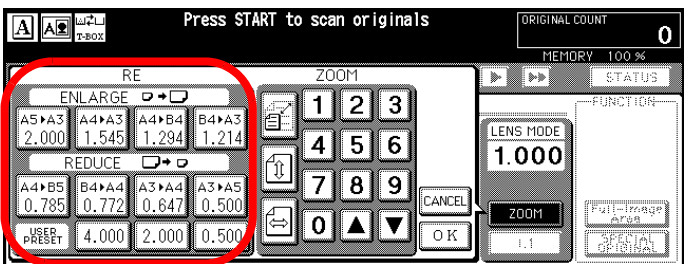

# **2. Select the fixed magnification ratios from [RE] groups and touch [OK].**

The display returns to the [Scanner setting basic] screen.

### **MEMO**

The setting value of the fixed magnification ratios is the same as the default in the copy mode.

**In case of [ZOOM]; optional magnification ratios:**

# **1. Touch [ZOOM].**

<span id="page-77-0"></span>Pop up screen appears.

• U.S.A.

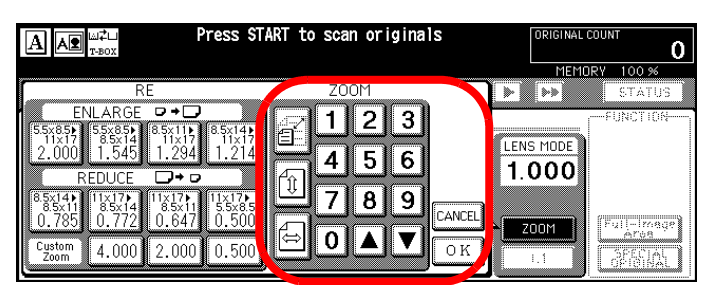

• Others

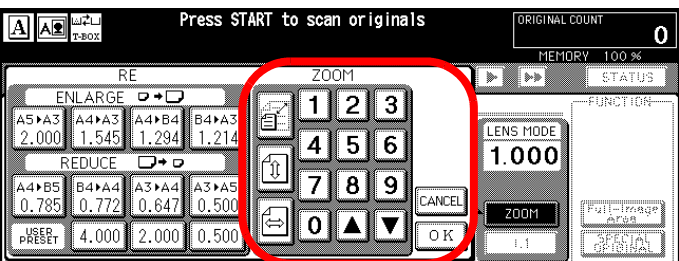

**2. Touch**  $\boxed{\textcircled{\mathbb{Z}}}$ ,  $\boxed{\textcircled{\mathbb{Z}}}$  or  $\boxed{\textcircled{\mathbb{Z}}}$ .

You can select  $\boxed{\triangleq}$  to zoom with the same ratio.

You can select  $\boxed{\boxed{\mathbb{U}}}$  to set zoom with the ratio of vertical direction.

You can select  $\boxed{\triangleq}$  to set zoom with the ratio of horizontal direction.

# **3. Input the ratio to zoom and touch [OK].**

The display returns to the [Scanner setting basic] screen.

### **MEMO**

Optional magnification ratios Changes according to read-in resolution.

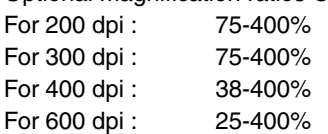

### <span id="page-78-0"></span>●**Full-Image Area**

• U.S.A.

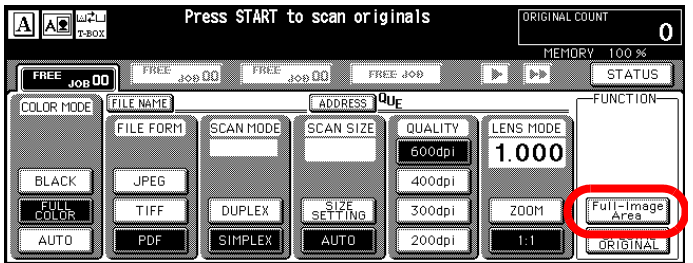

• Others

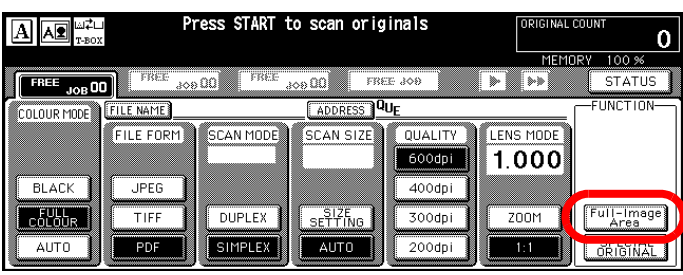

Normally, the scan is made with an image data erase some margin at the top, bottom, left and right edges.

In this mode, the document is scanned completely to the edges.

Use this feature to scan the document completely to the edges.

### <span id="page-79-0"></span>●**Original Direction**

• U.S.A.

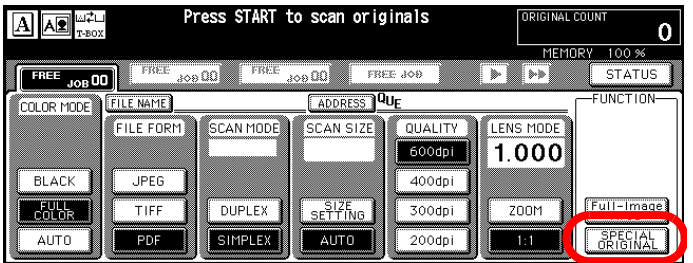

• Others

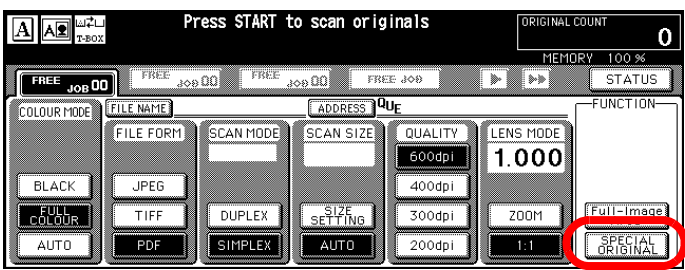

Use this feature to choose which direction to load the original.

**MEMO** 

Original direction may not be set depending on the file form.

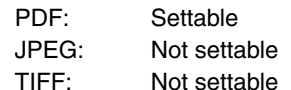

## **1. Touch [SPECIAL ORIGINAL].**

Pop up screen appears.

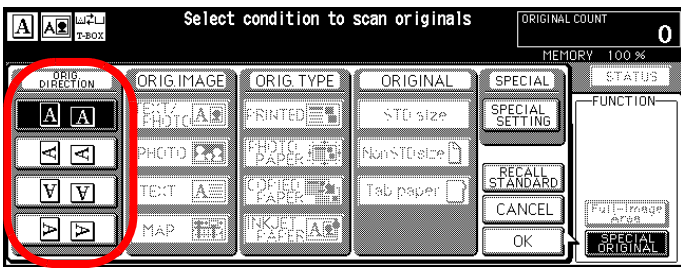

**2. Select the orientation of the document to be scanned and touch [OK].**

The display returns to the [Scanner setting basic] screen.

### <span id="page-80-0"></span>●**Original Document type**

• U.S.A.

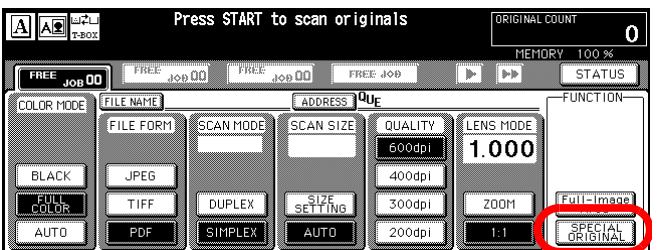

• Others

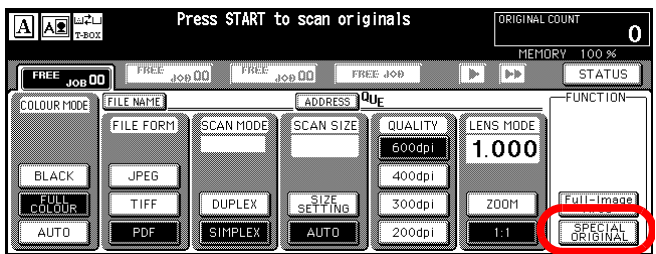

Use this feature to set the type of the original document.

### **1. Touch [SPECIAL ORIGINAL].**

Pop up screen appears.

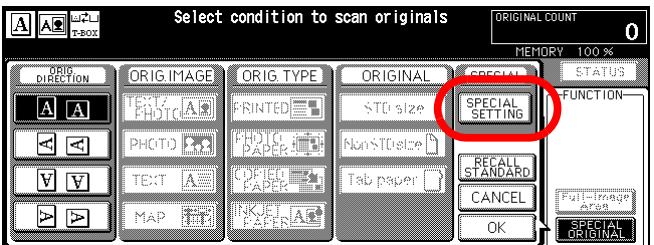

# **2. Touch [SPECIAL SETTING].**

Pop up screen appears.

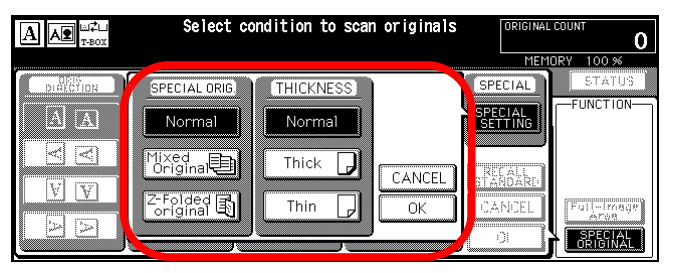

**3. When you scan multiple originals of varying sizes, touch [Mixed Original]. When you scan Z-folded originals, touch [Z-Folded Original].**

In case of the same size originals or one piece of the original, make sure that the [Normal] is selected.

**MEMO** 

Mixed original cannot be implemented in the computer by the TWAIN plug-in function.

### **4. When originals are thick paper, touch [Thick]. When originals are thin paper, touch [Thin].**

In case of the normal paper, make sure that the [Normal] is selected.

### **5. Make sure the contents you select and touch [OK].**

The display returns to the screen mentioned in procedure 1.

### **6. Touch [OK].**

The display returns to the [Scanner setting basic] screen.

# **3-5 Starting Scanning**

After having made necessary settings on the [Scanner setting basic] screen, press [START] on the control panel to start scanning.

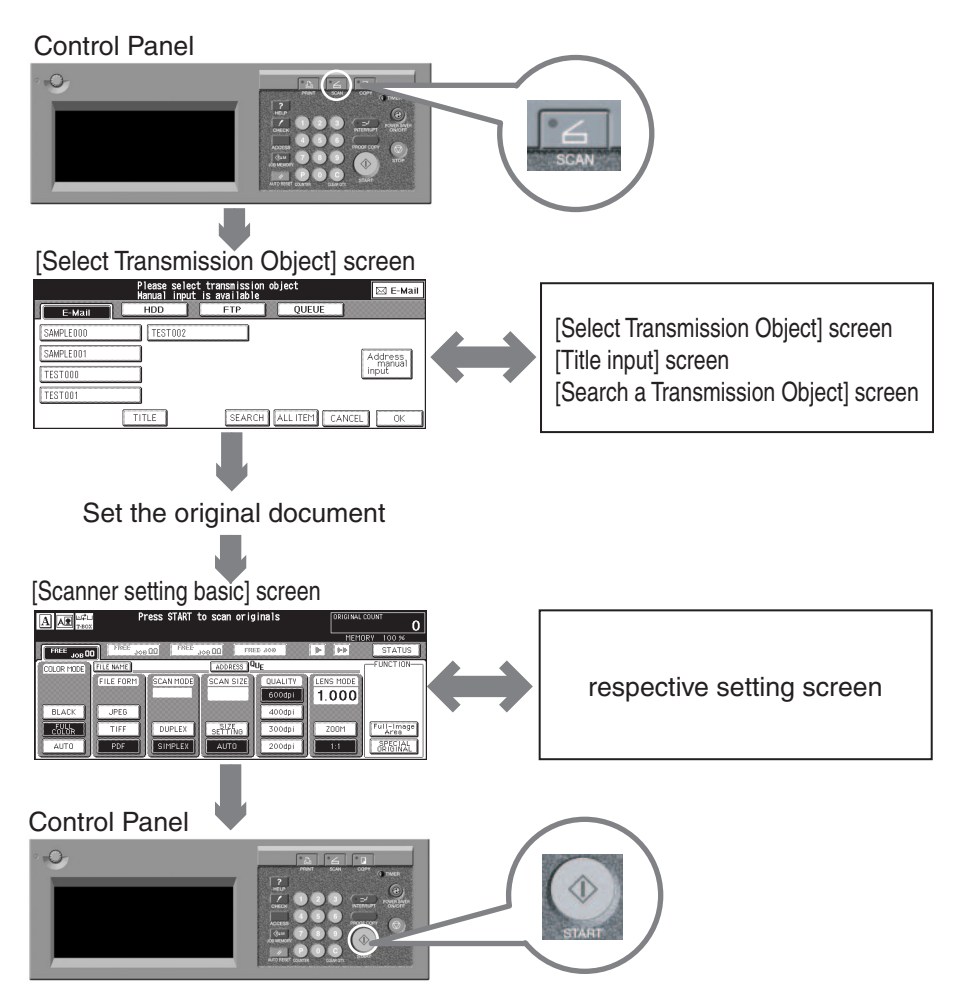

After scanning start, the LCD screen returns to the [Select Transmission Object] ([Scanning base mode]) screen.

.imi nn レィ

When the copier's control panel is in the scanner mode, no print jobs can be received and therefore no output is produced. Put the control panel into the Copy mode by pressing [COPY] button when you do not need any scanning features.

### **MEMO**

If AUTO RESET is effective, the LCD screen returns to the Copy Mode automatically after setting time passed.

### ●**Tag Display of Operation Status**

The following tags are displayed to show the scanning process:

### <span id="page-83-3"></span>**SCANNER READING JOB**

A scan job is being read.

#### <span id="page-83-2"></span>**SCANNER OUTPUTTING JOB**

A scan job is being output to the print controller.

#### <span id="page-83-4"></span>**SCANNER WAITING JOB**

A scan job has been read in but is waiting to be output because a print job is being output.

#### <span id="page-83-0"></span>**SCANNER INTERRUPTING JOB**

The reading of a scan job is stopped.

#### <span id="page-83-1"></span>**SCANNER JAM JOB**

A paper jam has been produced in the process of the reading in of a scan job.

#### **MEMO**

When the copier's control panel is in the scanner mode, no print jobs are sent and therefore no output is produced. You are advised to put the control panel into the Copy mode by pressing [COPY] button when you don't need any scanning features. If AUTO RESET is effective, the LCD screen returns to the Copy Mode automatically after setting time passed.

### <span id="page-84-0"></span>●**Check Settings for Scanning**

You can check setting for scanning to list the contents of scanner settings on the LCD screen.

You can check those when the [Scanning setting basic] screen is displayed by the following procedures:

**MEMO** 

When a screen other than the [Scanning setting basic] screen is displayed, you cannot check the scanner setting.

# **1. Press [CHECK] button on the control panel.**

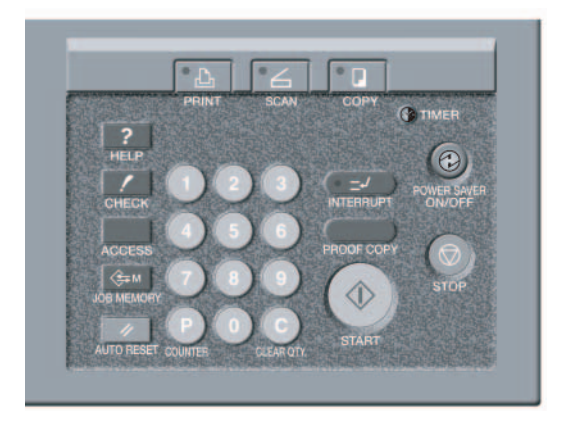

The [CHECK MODE] screen is displayed.

• U.S.A.

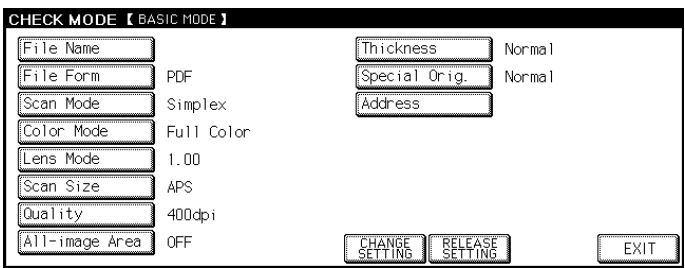

• Others

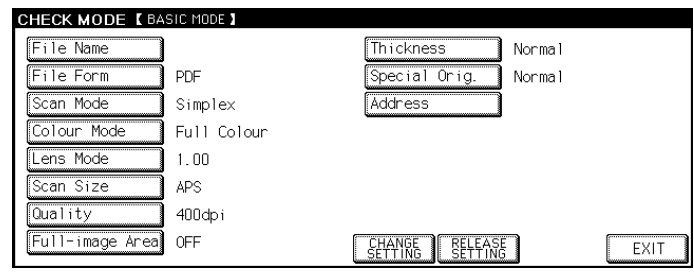

This screen shows the current settings for scanning.

Using the [CHANGE SETTINGS], you can change the current settings.

### ●**Change the current settings**

# **1. Touch the item to change settings.**

Item selected turns into turn-over indication.

# **2. Touch [CHANGE SETTINGS].**

When you select the item on procedure 1 that has settings on the [Scanner setting basic] screen, the [Scanner setting basic] screen appears.

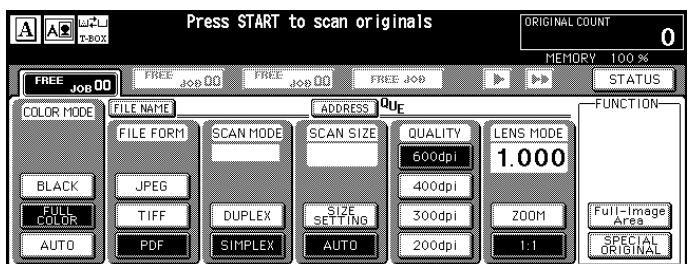

If you select the item on procedure 1 which does not have settings on the [Scanner setting basic] screen, setting screen for an item appears.

For example : When you select [E-Mail Address], the [Select Transmission Object] screen appears and the [E-Mail] is selected.

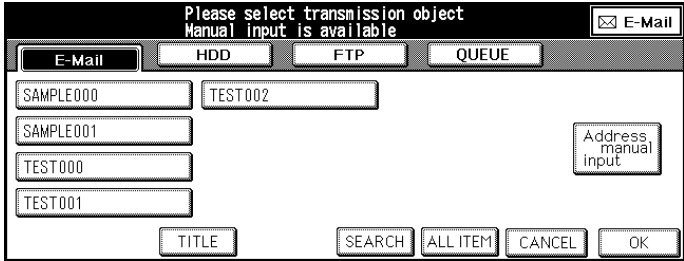

# **3. Change settings and touch [OK].**

When you select the item on procedure 1 that has settings on the [Scanner setting basic] screen, the screen returns to the [CHECK MODE] screen.

Then, you can confirm the contents of settings you changed on procedure 2 on this screen.

• U.S.A.

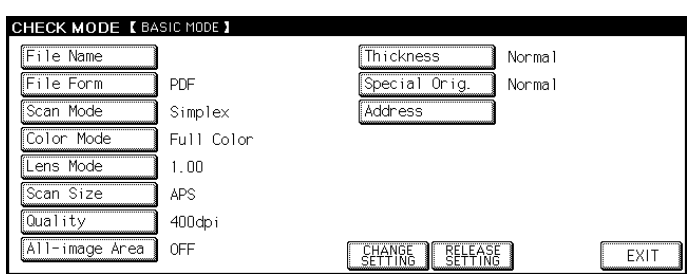

### • Others

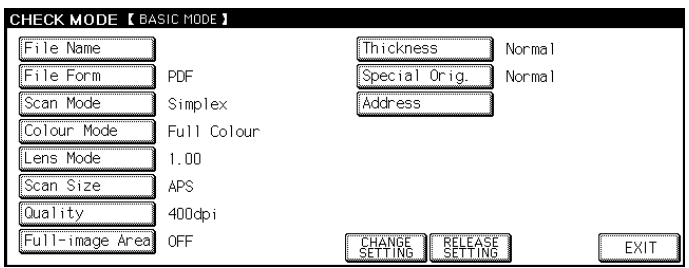

If you select an item on procedure 1 which does not have settings on the [Scanner setting basic] screen, the screen returns to the [Scanner setting basic] screen.

In this case, you can do usual procedures you need and scan the document.

You can also return to the [CHECK MODE] screen by pressing the [CHECK] button on the control panel.

### **MEMO**

When you change the other setting sequentially, follow the same procedure from step 1 to 3.

# **4. To exit the [CHECK MODE] screen, touch [EXIT].**

# **Chapter 4 : Importing the Scanned Data**

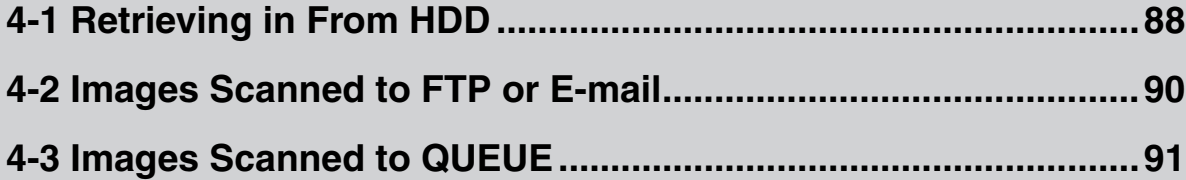

### <span id="page-88-0"></span>**How to read in scanned data**

<span id="page-88-2"></span>Use the Utility of the Copier to read in scanned data stored in HDD of the print controller.

You can import the scanned data with following ways:

- Read in scanned data through WebScan
- Read in scanned data through Fiery Remote Scan application
- Read in scanned data through TWAIN-compliant Fiery Remote Scan plug-in

In those utilities, "Mail Box" means "Box (No.)" on importing the scanned data.

#### **MEMO**

For detailed operations of these utility tools, please refer to the "Print Controller's User's Guide".

### <span id="page-88-3"></span>**WebScan**

WebScan is one of the "Fiery WebTools" that enables to use scanning features of the print controller through your Browser.

Start WebScan and set the Box No. to the column "MailBox area", scan jobs (stored scanned data) are listed.

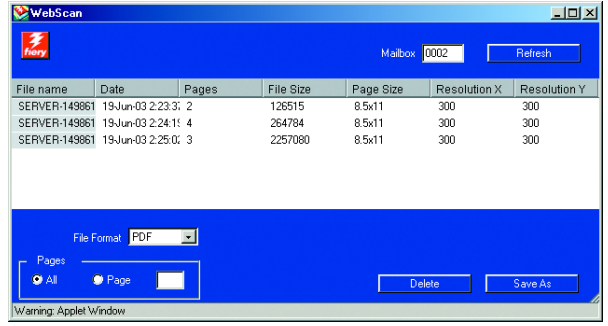

Select a scan job from the list and you can read it into your computer (local saving).

### <span id="page-88-1"></span>**Fiery Remote Scan Application**

Fiery Remote Scan is an application to use remote scanning features of the print controller.

Start Fiery Remote Scan application, login to the print controller and set the Box No. to the column "MailBox". Scan jobs (stored scanned data) are listed.

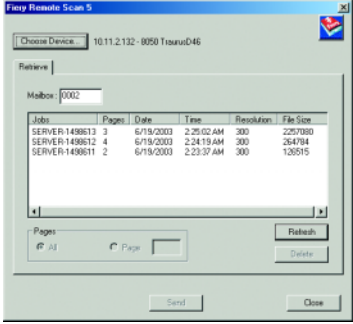

Select a scan job from the list. You can send it as attached file of an E-Mail, upload it to a FTP server and read it into your computer (local saving).

### <span id="page-89-2"></span>**TWAIN-compliant Fiery Remote Scan plug-in**

Fiery Remote Scan plug-in is compliant to TWAIN and you can use it from a TWAIN compliant application.

Start a TWAIN compliant application, select [File] - [Read] - [Fiery Remote Scan 5] (a command name is differed by applications), login to the print controller from the displayed dialog and set the Box No. to the column "MailBox", scan jobs (stored scanned data) are listed.

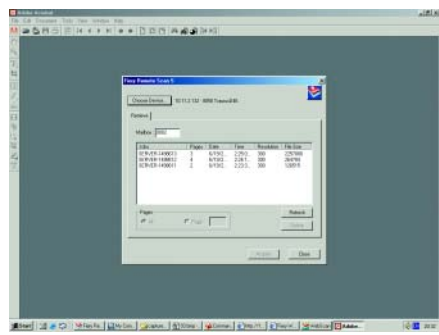

Select a scan job from the list and click the [IMPORT] button. You can read it into your computer (local saving).

### ●**How to delete scanned data**

The scanned data stored to HDD is automatically deleted by day or by week according to the setting of the print controller.

### **MEMO**

For information about the AUTO DELETE feature, please ask print controller administrator.

You can delete it manually as follows:

- Delete the scanned data using WebScan
- Delete the scanned data using Fiery Remote Scan application
- Delete the scanned data using TWAIN-compliant Fiery Remote Scan plug-in
- Delete the scanned data using Command WorkStation

In those utilities, "Mail Box" means "Box (No.)" on deleting the scanned data.

### **MEMO**

For detailed operations of these utility tools, please refer to the "Print Controller's User's Guide".

### <span id="page-89-3"></span>**WebScan**

### <span id="page-89-1"></span>**Fiery Remote Scan Application**

### **TWAIN-compliant Fiery Remote Scan plug-in**

List the scan job using the same procedures to read in scan job (stored scanned data), select a scan job to delete and click the [DELETE] button.

### <span id="page-89-0"></span>**Command WorkStation**

Command WorkStation is a Utility Application for job control.

The administrator of the print controller can delete all the scanned data stored inside all Boxes at once.

# <span id="page-90-0"></span>**4-2 Images Scanned to FTP or E-mail**

<span id="page-90-2"></span>You can receive scanned data as attached file of an E-Mail through a Mail application.

You can download scanned data which is uploaded to FTP server through a FTP client application.

For detailed operations of those applications, please refer to the respective User's Guides.

<span id="page-90-1"></span>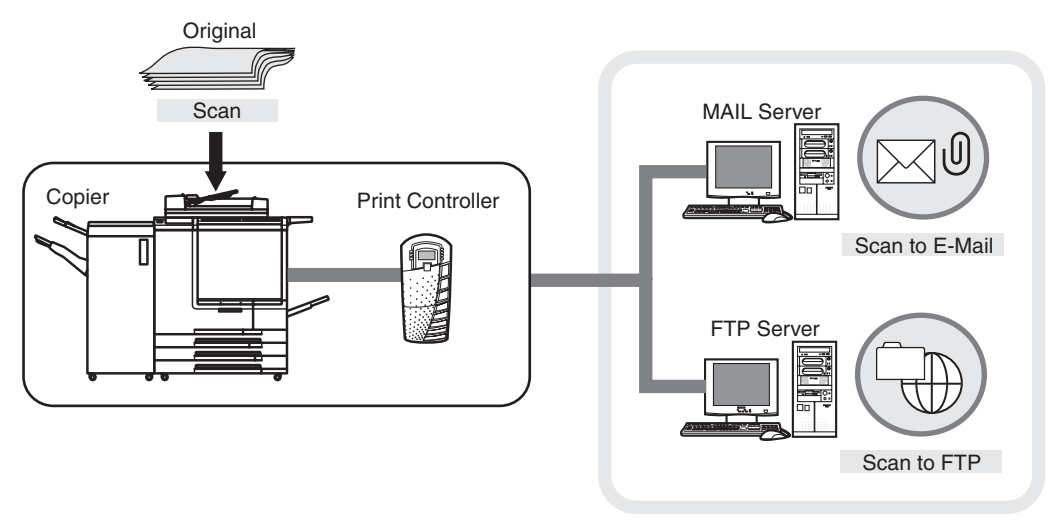

Internet

### <span id="page-91-0"></span>●**How to use scanned data**

You can edit, print and save scanned data stored as a queue of the print controller from a computer on a network through Command WorkStation.

<span id="page-91-2"></span>**MEMO** 

For detailed operations of Command WorkStation, please refer to the Print Controller's User's Guide.

### <span id="page-91-1"></span>**Command WorkStation**

Command WorkStation is a Utility Application for job control.

Start Command WorkStation, login to the server, and right-click a queue saved as a PDF file from the list in [Active Job], you can select command of edit, print and save.

**MEMO** 

Scan to QUEUE stores scanned data as a Portable Document Format file.

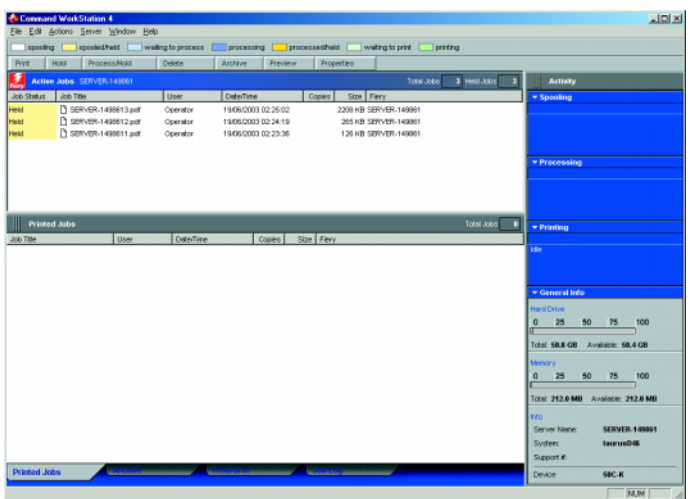

### ●**How to delete scanned data**

You can delete scanned data stored as a queue of the print controller from a computer on a network through Command Work-Station.

### **MEMO**

For detailed operations of Command WorkStation, please refer to the Print Controller's User's Guide.

### **Command WorkStation**

Right-click a queue saved as a PDF file from the list in [Active Job] and select [DELETE].

# **Chapter 5 : Key Operator Mode**

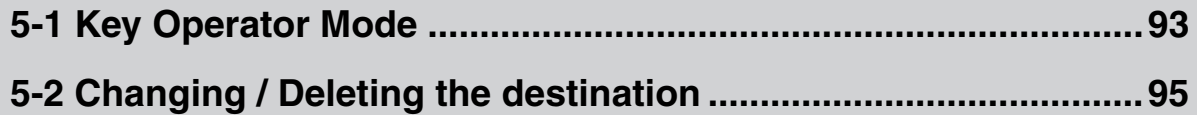

# <span id="page-93-1"></span><span id="page-93-0"></span>**5-1 Key Operator Mode**

The administrator can use the Key Operator Mode and change or delete the destination already registered in this mode.

### ●**Switching the key operator mode**

**1. Press [COPY] button on the control panel.**

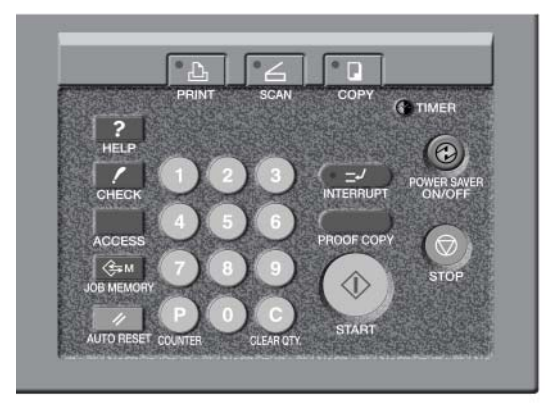

The [Copy basic mode] screen is displayed.

# **2. Press [HELP] button on the control panel.**

The [HELP MODE] screen appears.

• U.S.A.

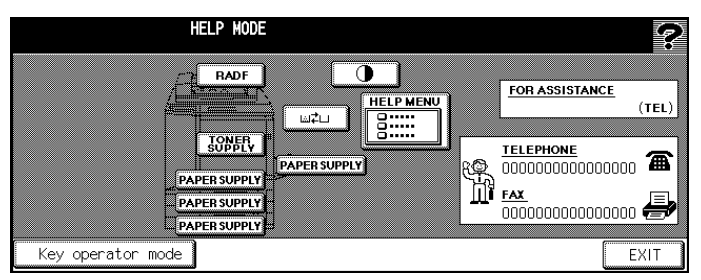

• Others

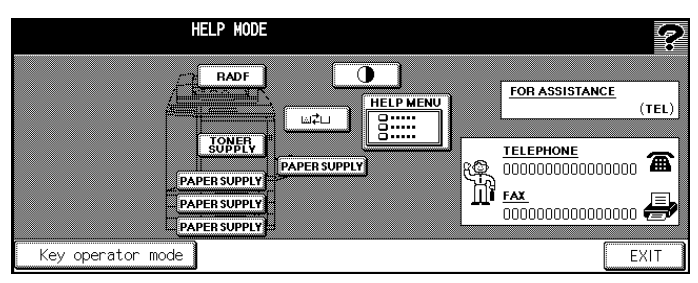

**3. Touch [KEY OPERATOR MODE].**

# **4. If a password is set, input the key operator password.**

If a password is not set, follow the procedure of 5.

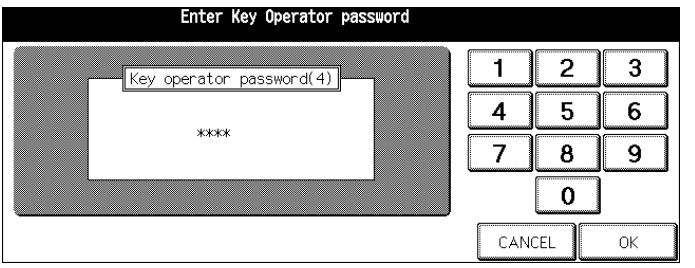

**MEMO** 

For details on passwords, refer to the "Copier's User's Guide".

**5. Touch [OK].**

The [Key operator mode] screen appears to switch the key operator mode.

• U.S.A.

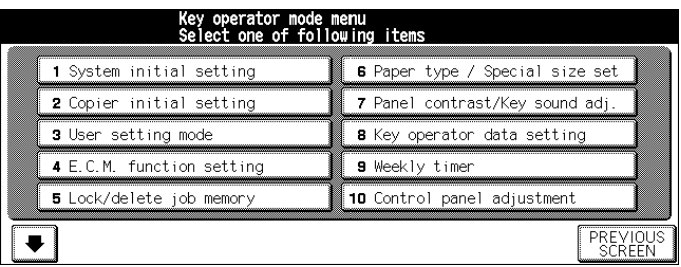

### • Others

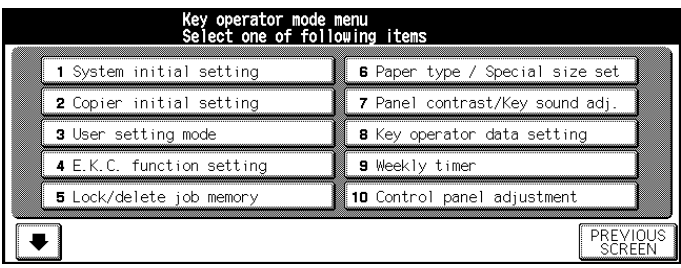

# <span id="page-95-1"></span><span id="page-95-0"></span>**5-2 Changing / Deleting the destination**

The administrator can change or delete the destination.

#### <span id="page-95-2"></span>**MEMO**

You can use the Web Utility for copier to revise and delete a registered Box No..

# **1. Display [Key operator mode] screen.**

• U.S.A.

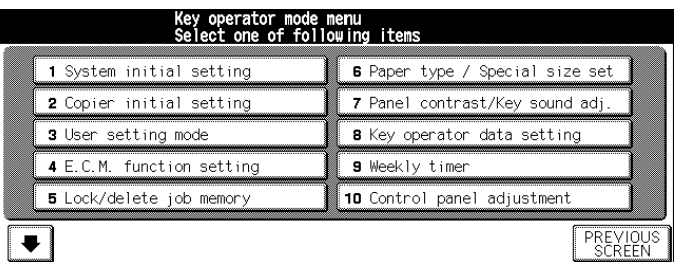

### • Others

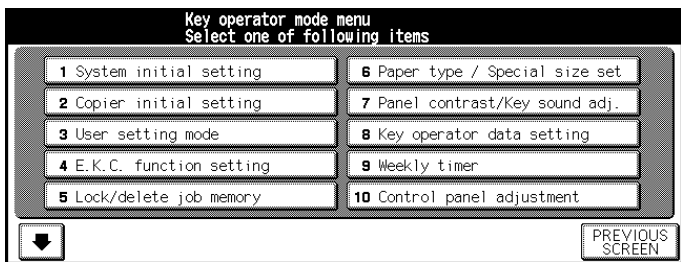

# **2.** Touch **e** and then touch [18. Scan transmission setting].

The [Scan transmission setting] screen appears.

• U.S.A.

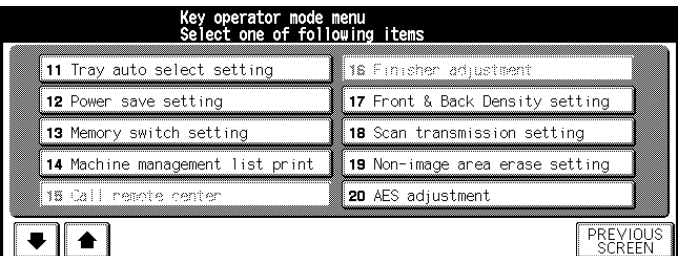

### • Others

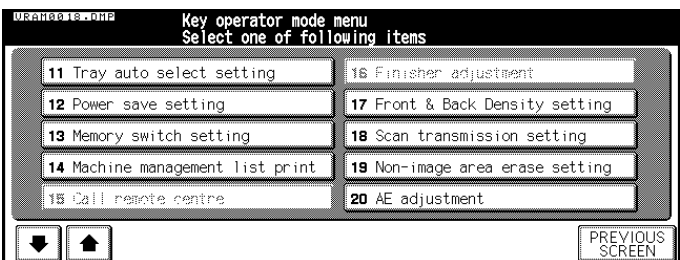

**MEMO** 

By touching the  $\blacksquare$ , the next / before screen appears.

# **3. Touch the destination to change or delete.**

# **4. Touch [CHANGE] or [DELETE].**

When you touch [CHANGE], you can change and register the destination manually with the same procedures as usual registration.

When you touch [DELETE], the selected destination is deleted.

**5. Touch [OK] to exit [Change / Delete Address] screen.**

The screen returns to the [Key operator mode] screen.

# **Chapter 6 : Troubleshooting**

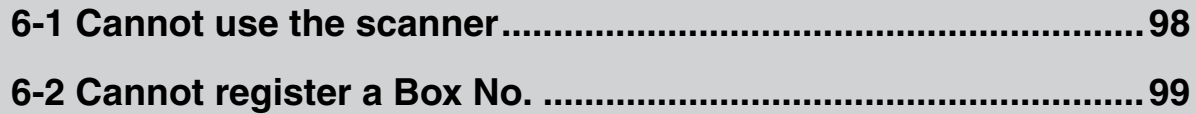

### <span id="page-98-0"></span>●**When you cannot connect to the scanner**

When an error message appears when attempting to access the scanner, perform the following checks:

**MEMO** 

Consult your network administrator for problems with or questions about your network settings.

# **1. Check whether the correct IP address of the scanner has been entered.**

If the IP address is not correct, enter the correct one. If the entered IP address is correct, go on to step 2.

### **2. From the DOS prompt run a ping test through the destination host to the IP address of the scanner.**

e.g. : C:\>ping 192.168.101.152

If the ping test fails, check whether the copier's main power is switched on, and also check the network cable for proper connection.

If the ping test is successful, go on to step 3.

### **3. Check whether the IP router is correctly set.**

If it is not correctly set, set it correctly. If there is no problem in IP router setup, go on to step 4.

### **4. Trace the routing to the scanner to check whether there are any error conditions within the network.**

If any error conditions are found, eliminate them.

<span id="page-98-1"></span>If no error is found and yet the connection to the scanner cannot be established, contact your service representative.

### ●**When you cannot scan**

When you cannot scan, check whether [3. E.C.M. function setting] ([3. E.K.C. function setting]) -[Switching the Scanner ON/ OFF] is [ECM ON] ([EKC ON]) on the Key Operator Mode. About the detail of [3. E.C.M. function setting] ([3. E.K.C. function setting]), please refer to the Copier's User's Guide or Print Controller User's Guide.

# <span id="page-99-0"></span>**6-2 Cannot register a Box No.**

<span id="page-99-1"></span>You cannot register a new Box No. from the control panel of the Copier when a password is set to a Box No. through Fiery Remote Scan application or WebScan.

When an error message in registering the destination for Scan to HDD and you cannot register a new Box No., please ask network administrator about the condition of password setting.

**MEMO** 

For information about password setting to Box No., please refer to the "Print Controller's User's Guide".

# **Appendix**

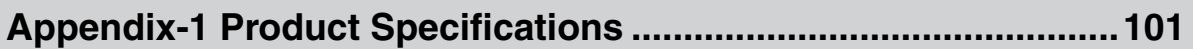

# <span id="page-101-0"></span>**Appendix-1 Product Specifications**

About the product specifications of Copier and the print controller, please refer to the respective User's Guide.

### ●**Product Specifications of Scanning Features**

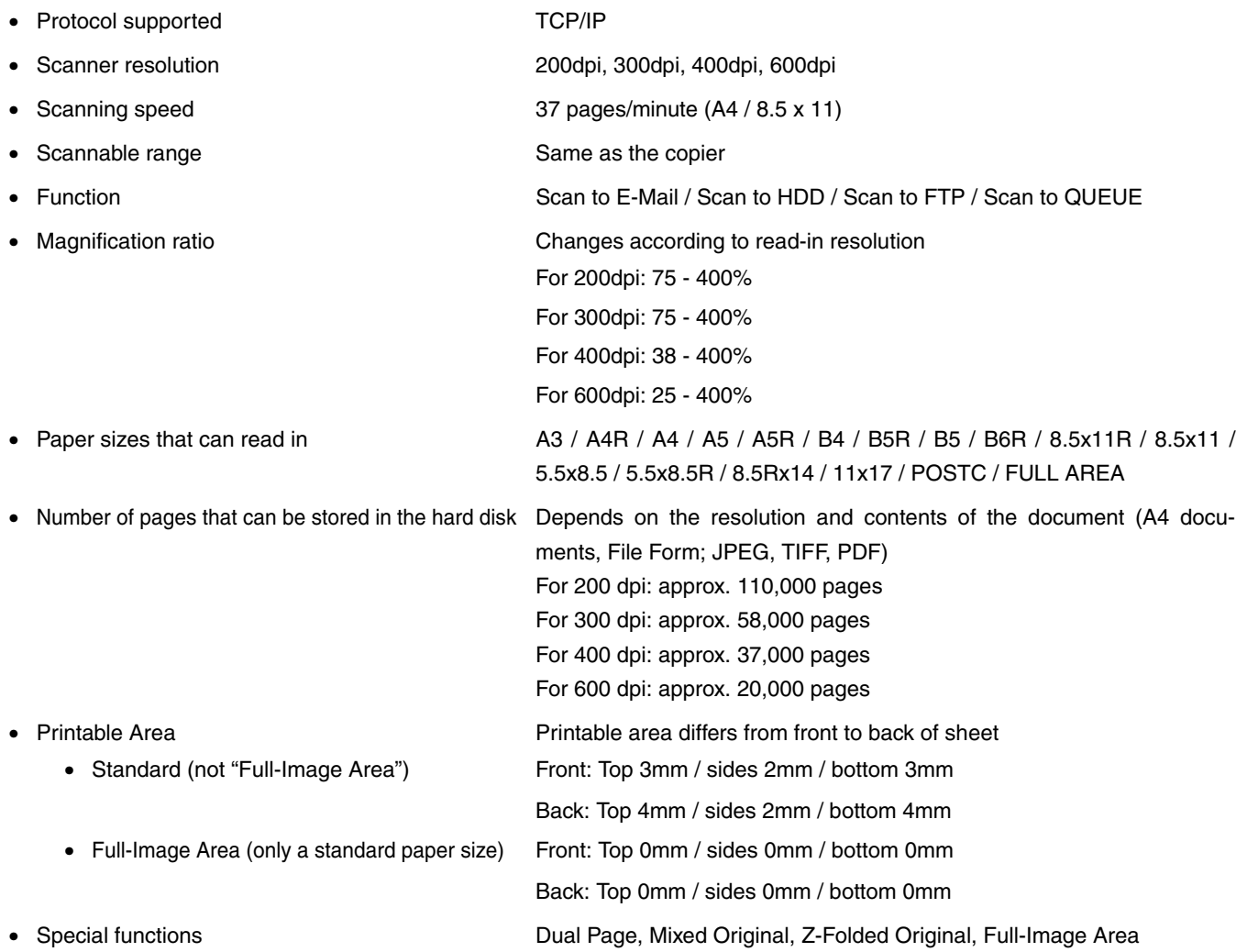

# **Index**

# $\mathbf{A}$

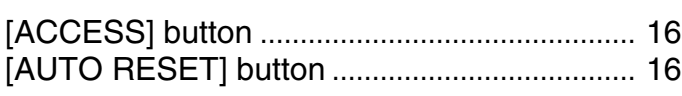

# $\overline{\mathbf{B}}$

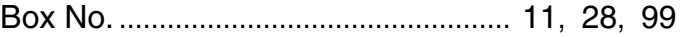

# $\mathbf C$

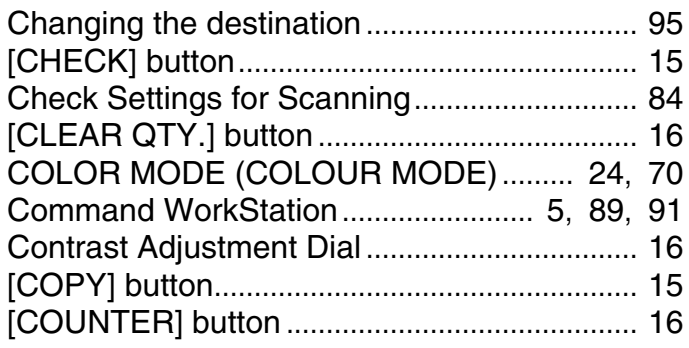

# D

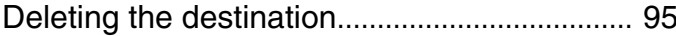

# $\mathsf{E}$

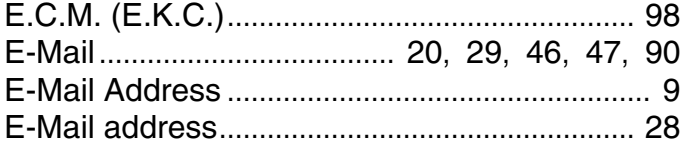

# F

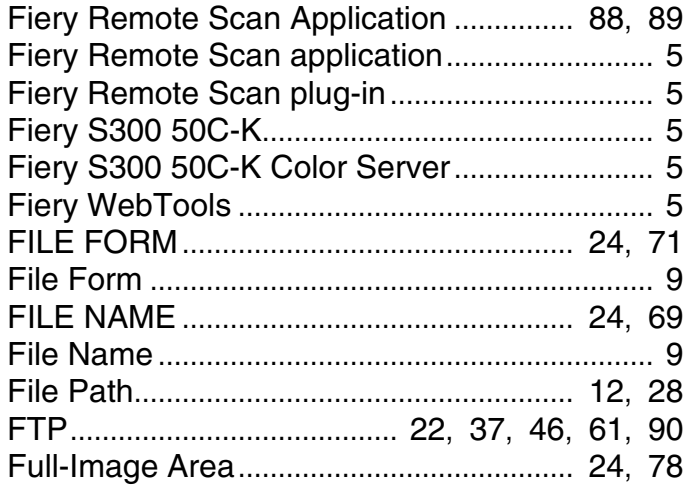

# $\overline{\mathbf{H}}$

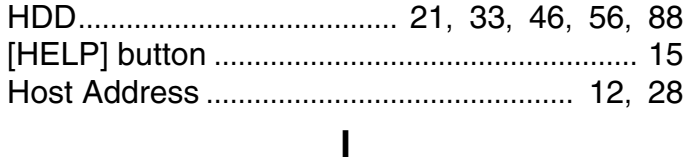

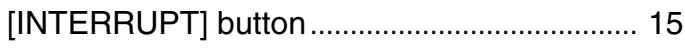

# $\mathsf{J}$

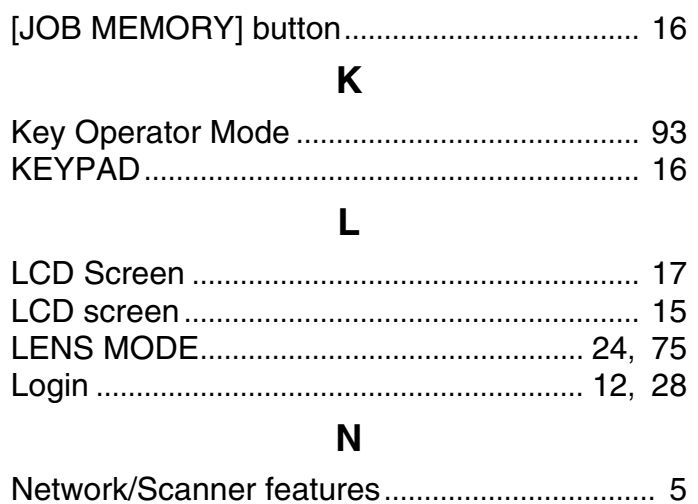

# $\mathbf{o}$

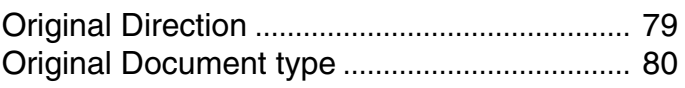

### $\boldsymbol{\mathsf{P}}$

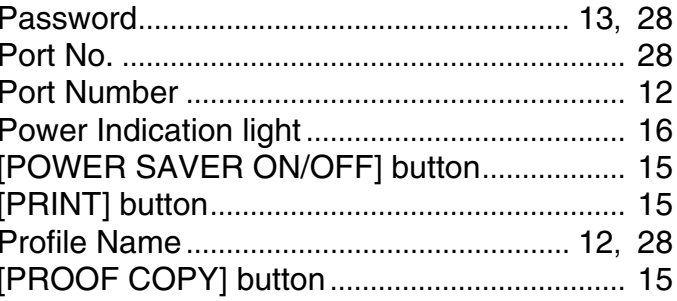

# $\mathbf Q$

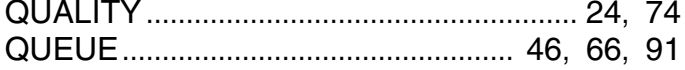

# S

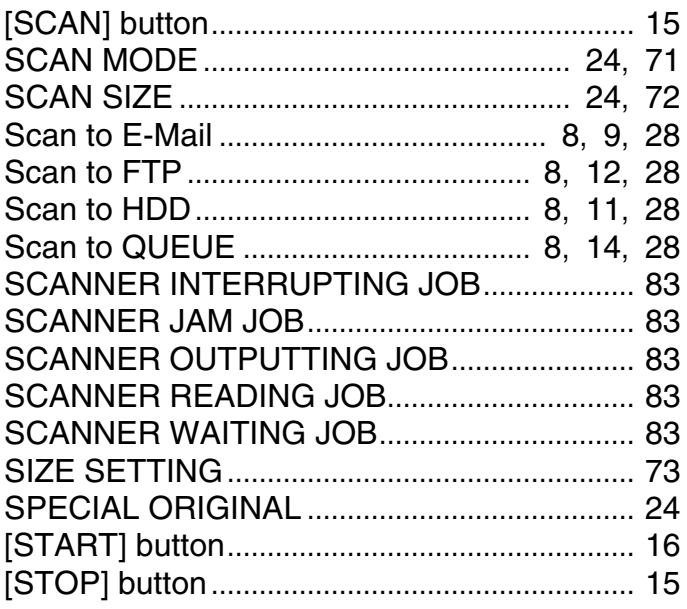

# $\mathbf T$

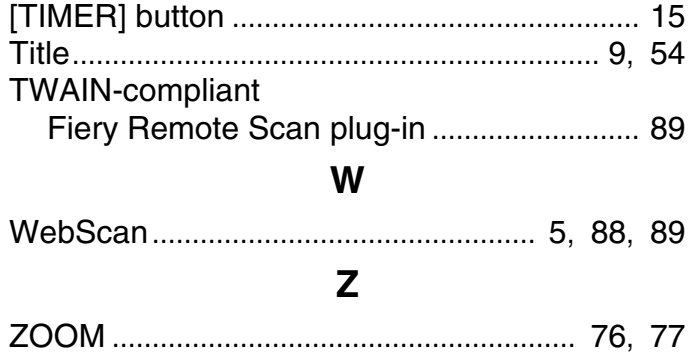

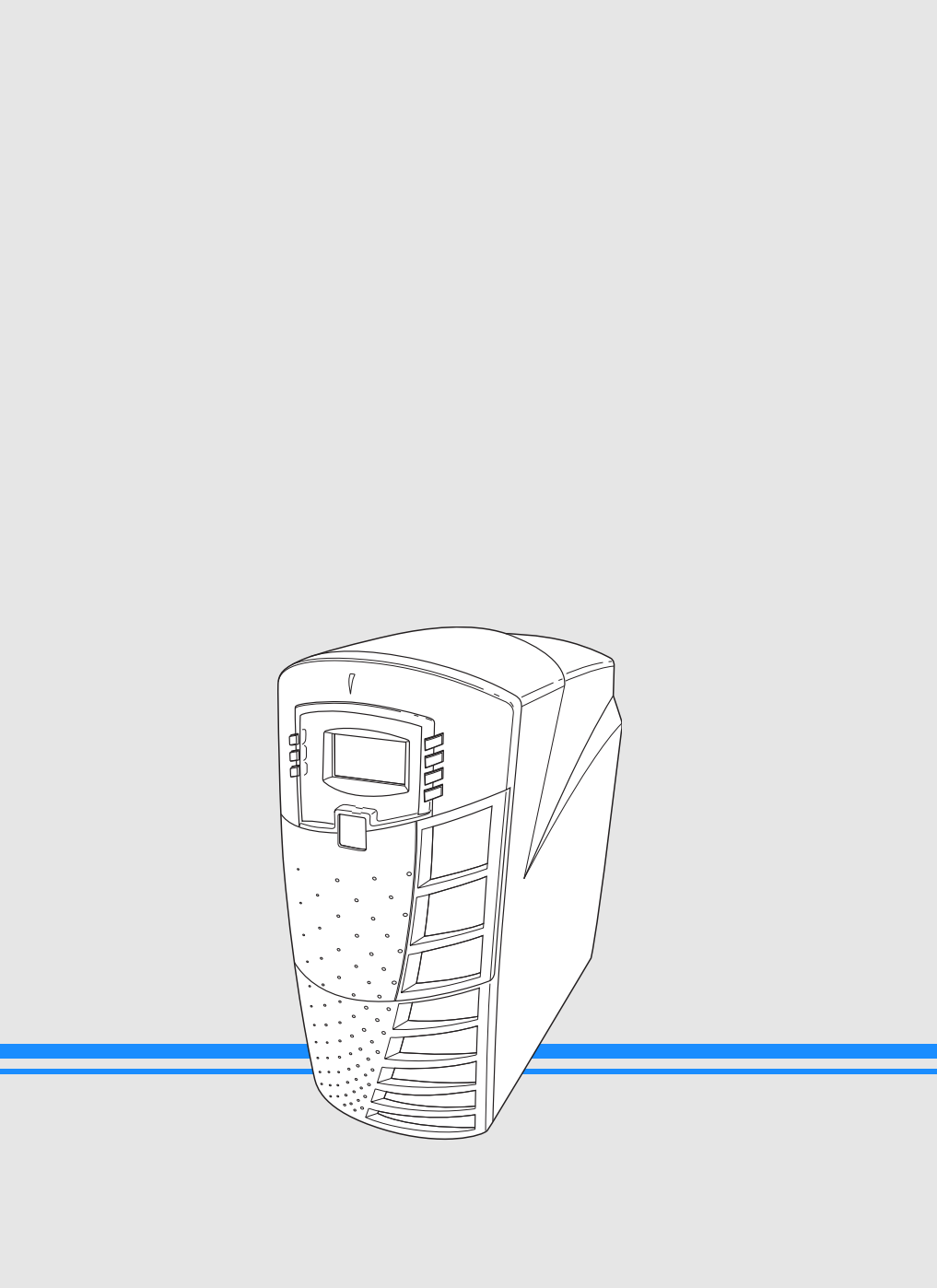